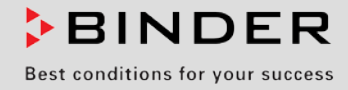

# Operating Manual

Translation of the original operating manual

# KB 23 / KB 23-UL (E3.1)

# Cooling Incubators

with compressor technology and program control

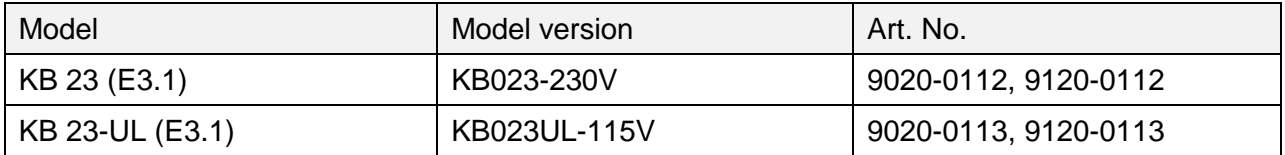

# **BINDER GmbH**

- ▶ Address: Post office box 102, 78502 Tuttlingen, Germany ▶ Phone: +49 7462 2005 0
- ► Fax: +49 7462 2005 100 ► Internet: http://www.binder-world.com
- E-mail: info@binder-world.com > Service Hotline: +49 7462 2005 555
- ▶ Service Fax: +49 7462 2005 93 555 ▶ Service E-Mail: service@binder-world.com
- ▶ Service Hotline USA: +1 866 885 9794 or +1 631 224 4340 x3
- ▶ Service Hotline Asia Pacific: +852 390 705 04 or +852 390 705 03
- ▶ Service Hotline Russia and CIS: +7 495 988 15 16

# **Contents**

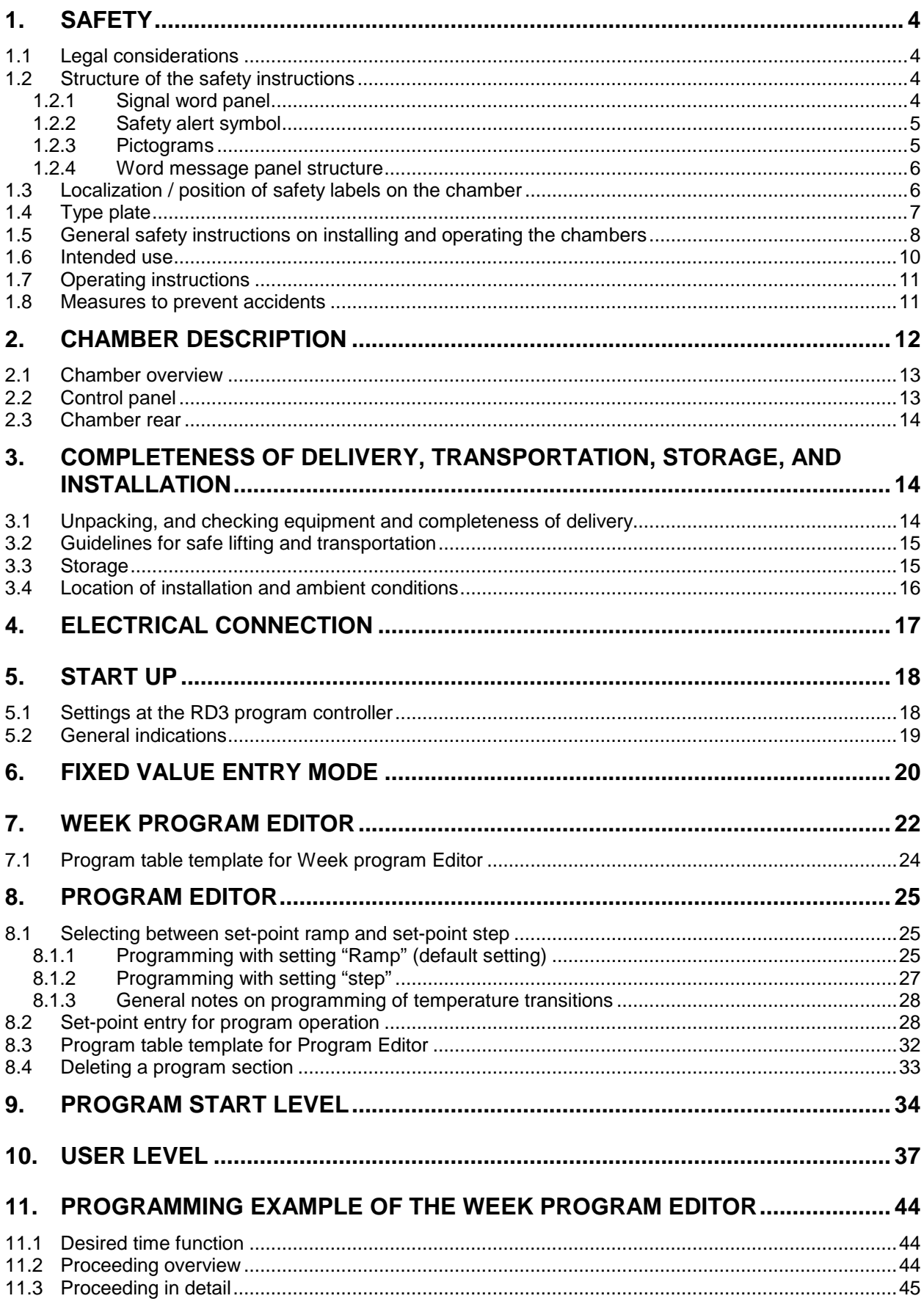

# **BINDER**

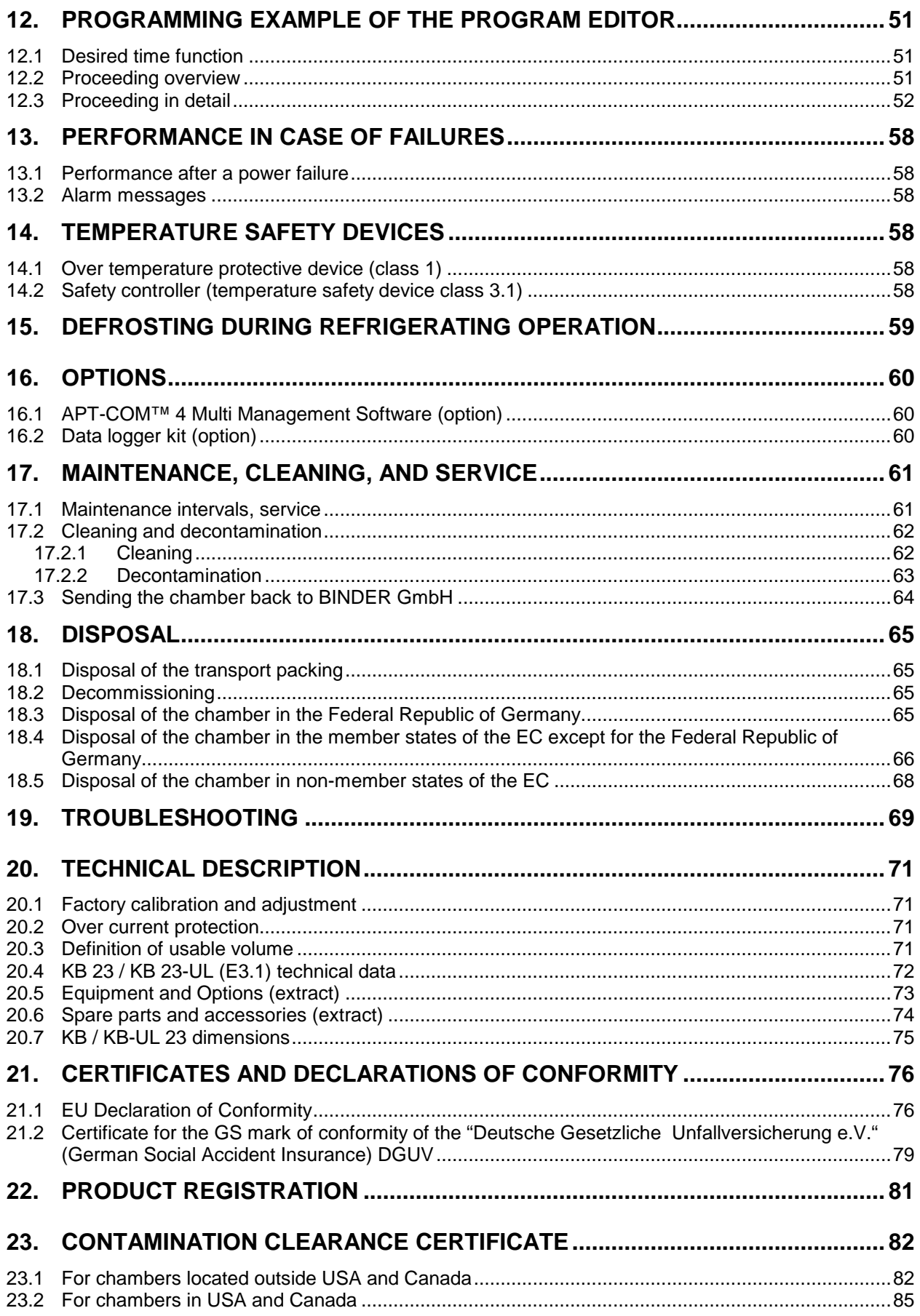

#### **Dear customer,**

For the correct operation of the chambers, it is important that you read this operating manual completely and carefully and observe all instructions as indicated. Observe the national regulations on minimum age of laboratory personnel. Failure to read, understand and follow the instructions may result in personal injury. It can also lead to damage to the chamber and/or poor equipment performance.

# **1. Safety**

This operating manual is part of the components of delivery. Always keep it handy for reference. The device should only be operated by laboratory personnel especially trained for this purpose and familiar with all precautionary measures required for working in a laboratory. To avoid injuries and damage observe the safety instructions of the operating manual.

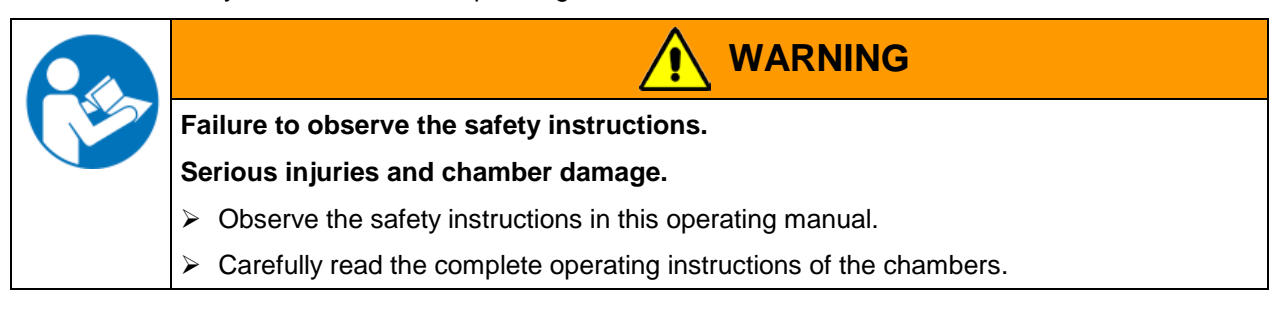

### **1.1 Legal considerations**

This operating manual is for informational purposes only. It contains information for installing, start-up, operation and maintenance of the product. Note: the contents and the product described are subject to change without notice.

Understanding and observing the instructions in this operating manual are prerequisites for hazard-free use and safety during operation and maintenance. In no event shall BINDER be held liable for any damages, direct or incidental arising out of or related to the use of this manual.

This operating manual cannot cover all conceivable applications. If you would like additional information, or if special problems arise that are not sufficiently addressed in this manual, please ask your dealer or contact us directly by phone at the number located on page one of this manual

Furthermore, we emphasize that the contents of this operating manual are not part of an earlier or existing agreement, description, or legal relationship, nor do they modify such a relationship. All obligations on the part of BINDER derive from the respective purchase contract, which also contains the entire and exclusively valid statement of warranty administration. The statements in this manual neither augment nor restrict the contractual warranty provisions.

### **1.2 Structure of the safety instructions**

In this operating manual, the following safety definitions and symbols indicate dangerous situations following the harmonization of ISO 3864-2 and ANSI Z535.6.

#### **1.2.1 Signal word panel**

Depending on the probability of serious consequences, potential dangers are identified with a signal word, the corresponding safety color, and if appropriate, the safety alert symbol.

**DANGER**

Indicates an imminently hazardous situation that, if not avoided, will result in death or serious (irreversible) injury.

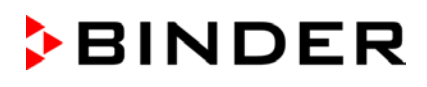

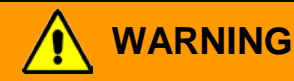

Indicates a potentially hazardous situation which, if not avoided, could result in death or serious (irreversible) injury.

# **CAUTION**

Indicates a potentially hazardous situation which, if not avoided, may result in moderate or minor (reversible) injury.

# **CAUTION**

Indicates a potentially hazardous situation which, if not avoided, may result in damage to the product and/or its functions or of a property in its proximity.

# **1.2.2 Safety alert symbol**

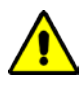

Use of the safety alert symbol indicates a **risk of injury**.

Observe all measures that are marked with the safety alert symbol in order to avoid death or injury.

### **1.2.3 Pictograms**

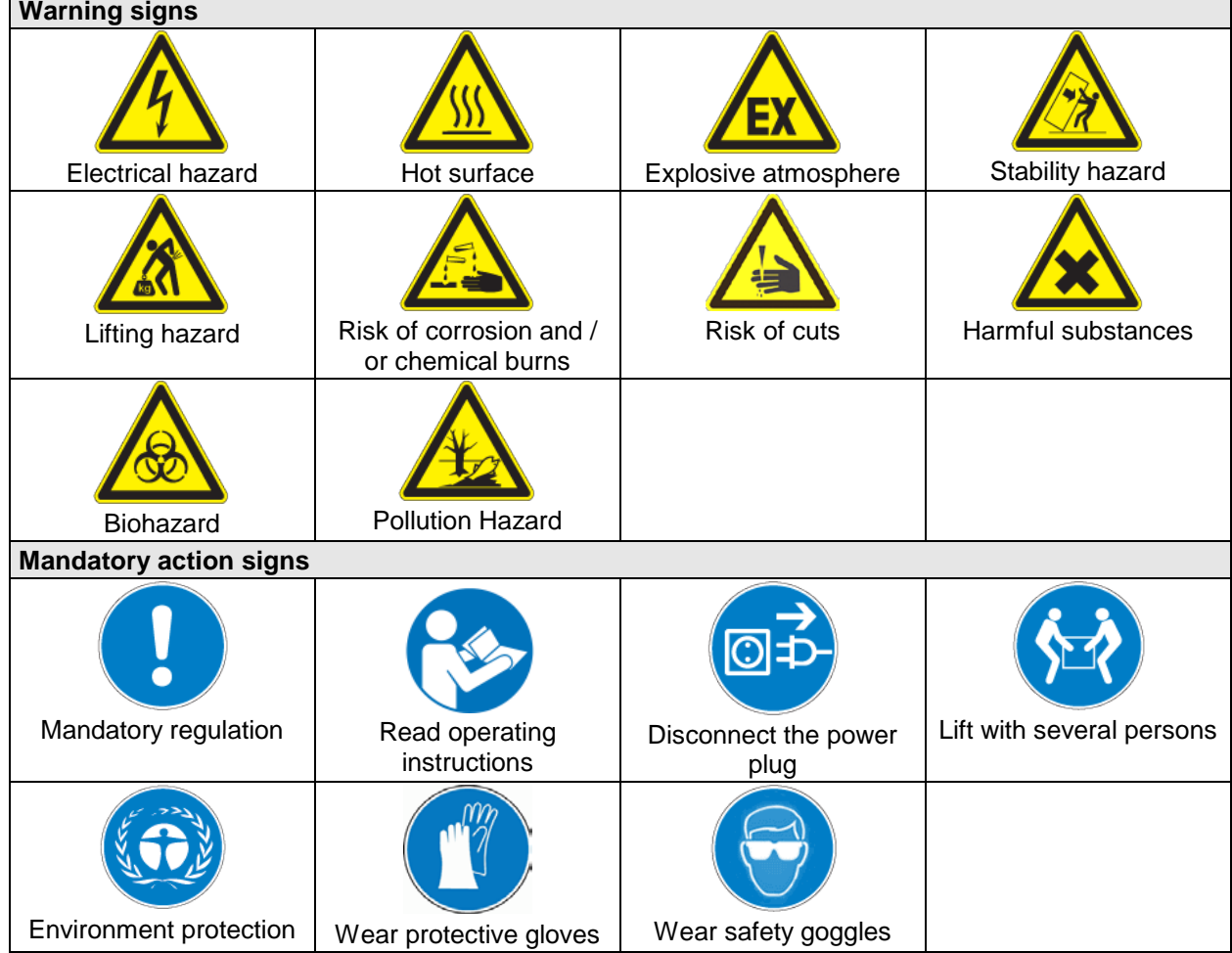

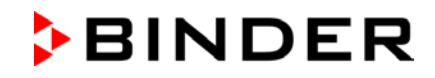

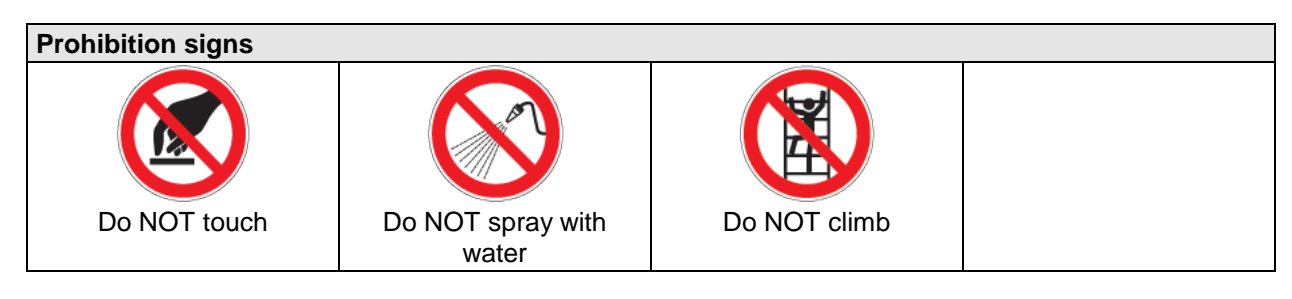

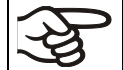

**Information** to be observed in order to ensure optimum function of the product.

#### **1.2.4 Word message panel structure**

#### **Type / cause of hazard.**

#### **Possible consequences.**

- $\emptyset$  Instruction how to avoid the hazard: prohibition
- $\triangleright$  Instruction how to avoid the hazard: mandatory action

Observe all other notes and information not necessarily emphasized in the same way, in order to avoid disruptions that could result in direct or indirect injury or property damage.

# **1.3 Localization / position of safety labels on the chamber**

The following labels are located on the chamber:

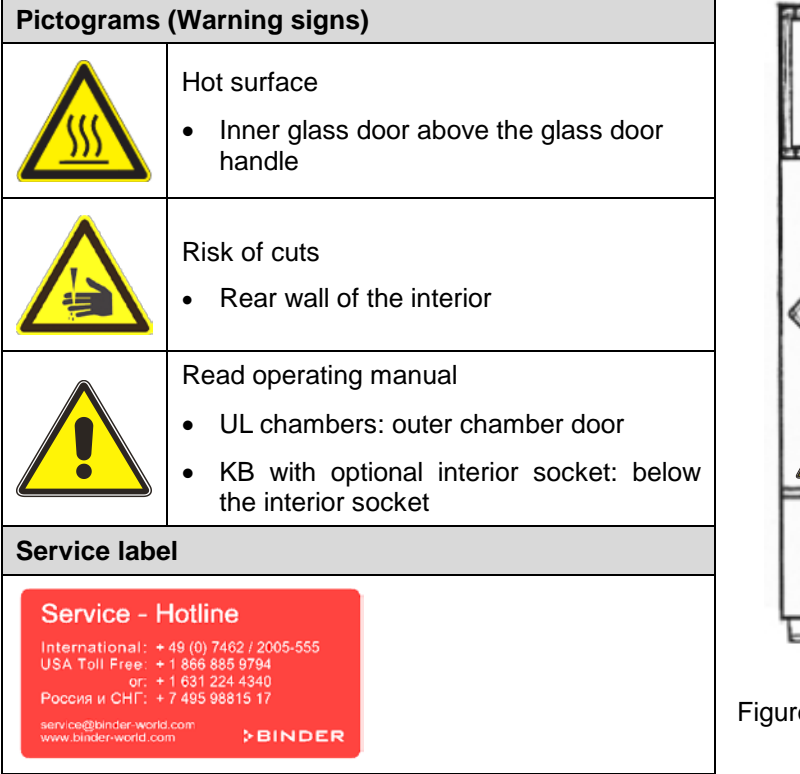

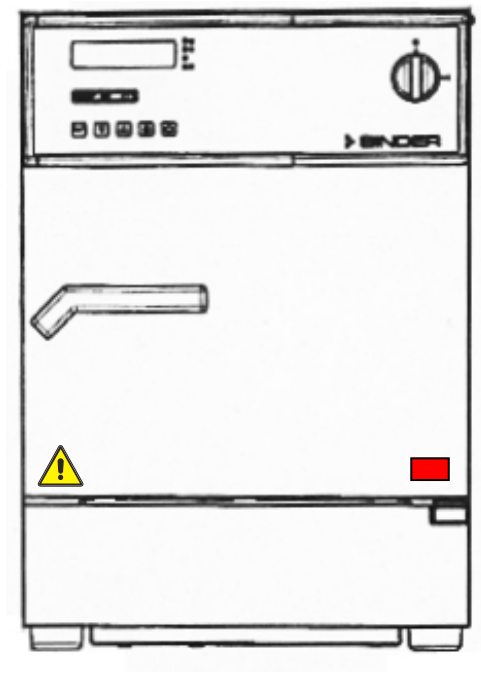

Figure 1: Position of labels on the chamber (example KB 23-UL)

Keep safety labels complete and legible.

Replace safety labels that are no longer legible. Contact BINDER Service for these replacements.

# <span id="page-6-0"></span>**1.4 Type plate**

The type plate is located behind the outer door, bottom left-hand.

| Nominal temp.                  | 100 °C<br>212 °F       | 0,34 kW / 1,5 A<br>230 V / 50 Hz |                                           |                                                    |                                  | Max. operating pressure 15 bar<br>R 134A - 0,075 kg                    |
|--------------------------------|------------------------|----------------------------------|-------------------------------------------|----------------------------------------------------|----------------------------------|------------------------------------------------------------------------|
| IP protection<br>Safety device | 20<br><b>DIN 12880</b> | $1 N -$                          |                                           |                                                    |                                  | Contains fluorinated greenhouse gases<br>covered by the Kyoto Protocol |
| Class                          | 3.1                    |                                  |                                           |                                                    |                                  |                                                                        |
| Art. No.                       | 9020-0112              |                                  |                                           |                                                    |                                  |                                                                        |
| Project No.<br><b>Built</b>    | 2019                   | Cooling incubator                |                                           |                                                    |                                  |                                                                        |
| <b>CBINDER</b>                 |                        |                                  | <b>BINDER GmbH</b><br>Im Mittleren Ösch 5 | 78532 Tuttlingen / Germany<br>www.binder-world.com | <b>KB 23</b><br>E <sub>3.1</sub> | Serial No. 00000000000000<br>Made in Germany                           |

Figure 2: Type plate (example of KB 23 (230 V) regular chamber)

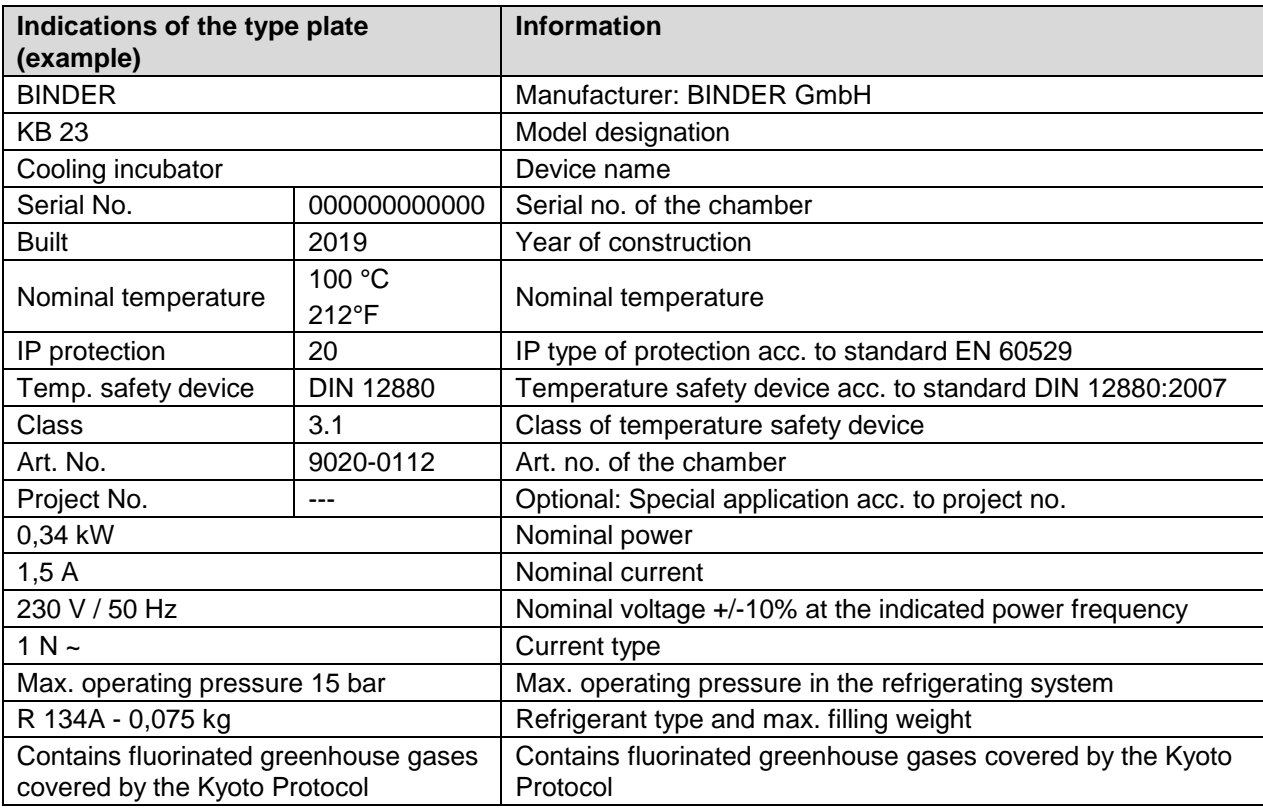

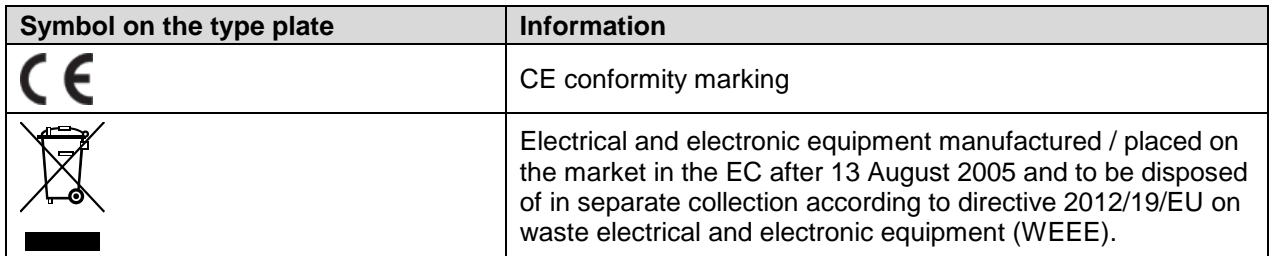

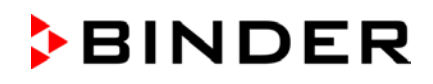

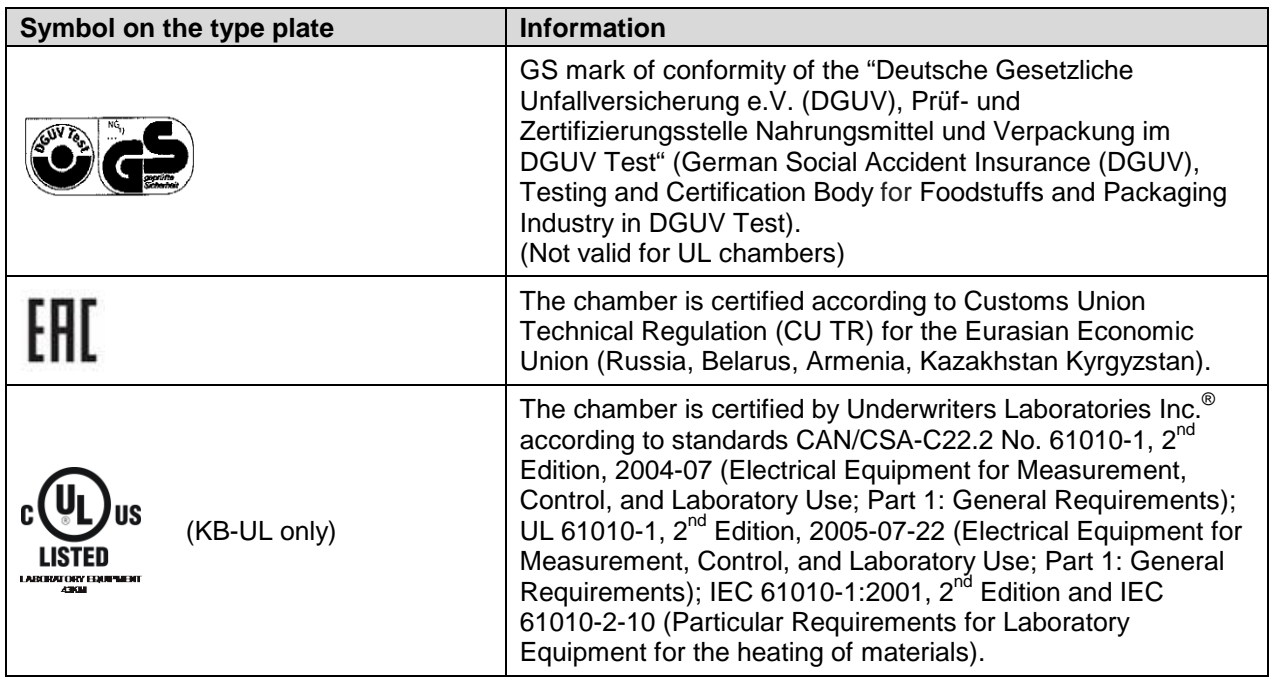

# **1.5 General safety instructions on installing and operating the chambers**

With regard to operating the chambers and to the installation location, please observe the DGUV guidelines 213-850 on safe working in laboratories (formerly BGI/GUV-I 850-0, BGR/GUV-R 120 or ZH 1/119, issued by the employers' liability insurance association) (for Germany).

BINDER GmbH is only responsible for the safety features of the chamber provided skilled electricians or qualified personnel authorized by BINDER perform all maintenance and repair, and if components relating to chamber safety are replaced in the event of failure with original spare parts.

To operate the chamber, use only original BINDER accessories or accessories from third-party suppliers authorized by BINDER. The user is responsible for any risk caused by using unauthorized accessories.

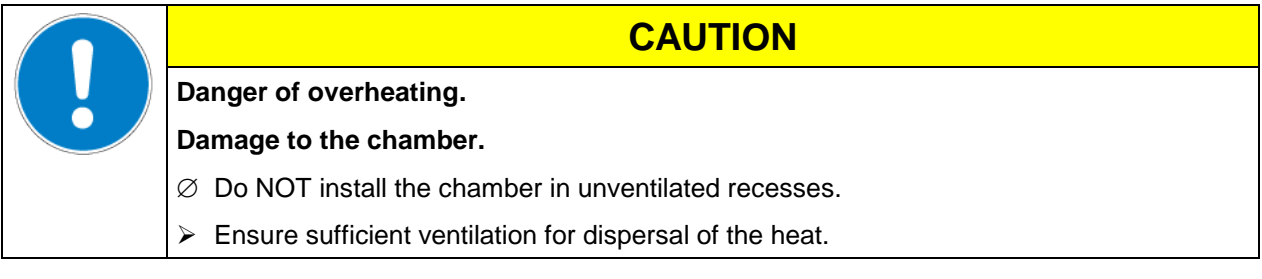

Do not operate the chambers in hazardous locations.

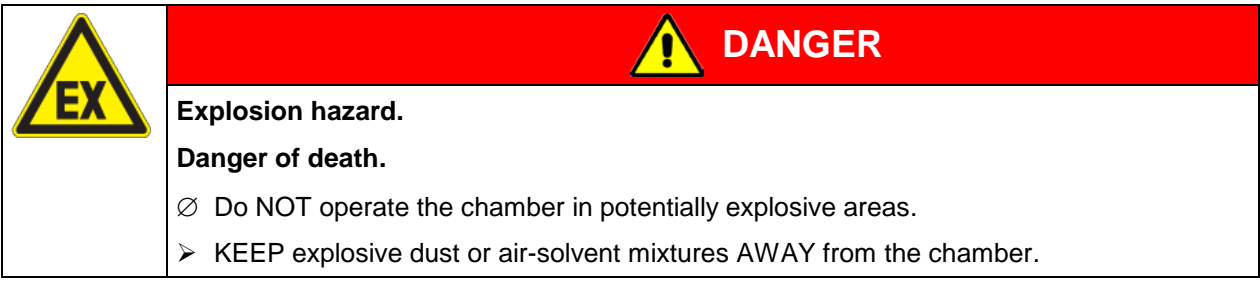

The chambers do not dispose of any measures of explosion protection.

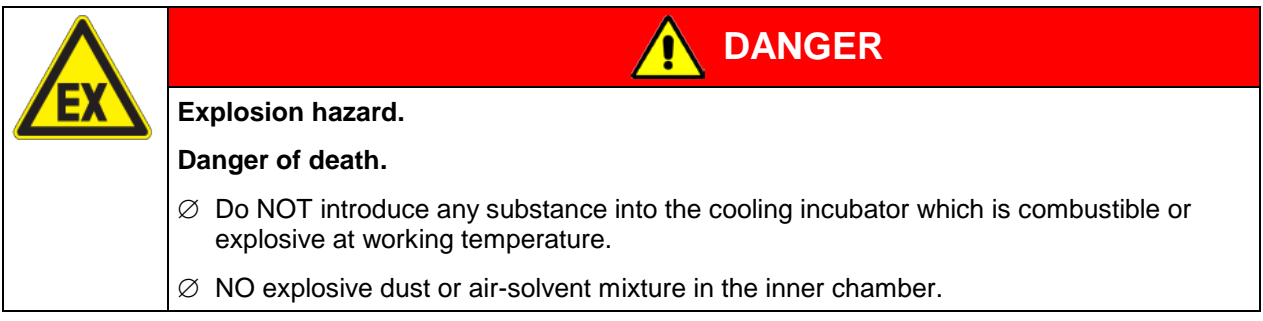

Any solvent contained in the charging material must not be explosive or inflammable. I.e., irrespective of the solvent concentration in the steam room, NO explosive mixture with air must form. The temperature inside the chamber must lie below the flash point or below the sublimation point of the charging material. Familiarize yourself with the physical and chemical properties of the charging material, as well as the contained moisture constituent and its behavior with the addition of heat energy.

Familiarize yourself with any potential health risks caused by the charging material, the contained moisture constituent or by reaction products which may arise during the temperature process. Take adequate measures to exclude such risks prior to putting the cooling incubator into operation.

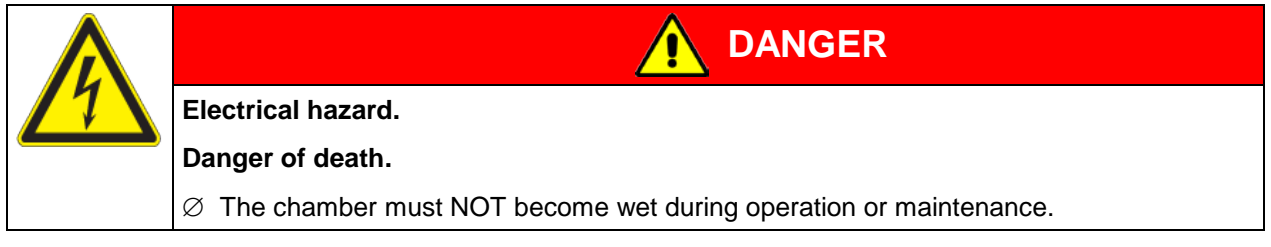

The cooling incubators were produced in accordance with VDE regulations and were routinely tested in accordance to VDE 0411-1 (IEC 61010-1).

During and shortly after operation, the temperature of the inner surfaces almost equals the set-point.

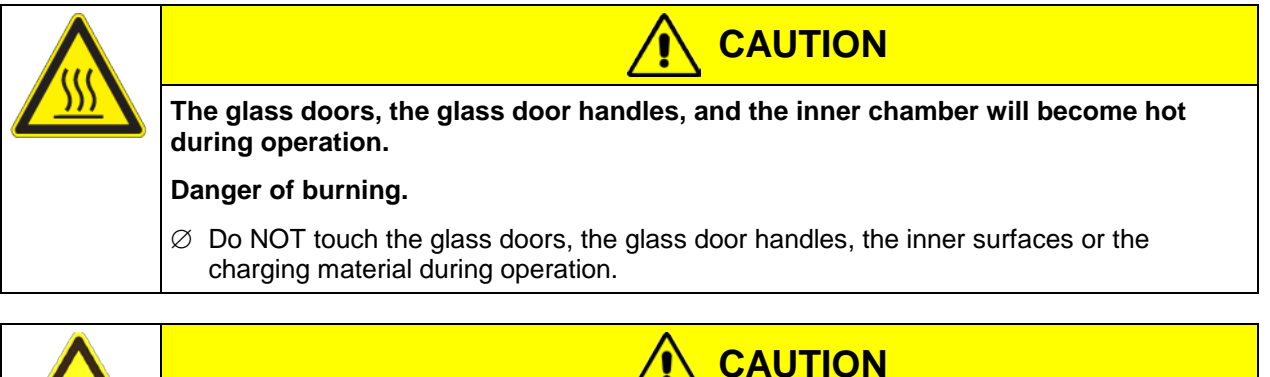

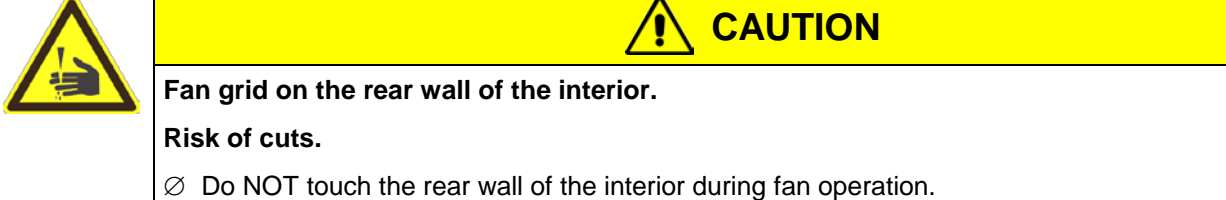

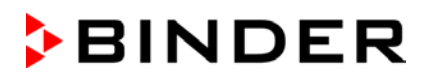

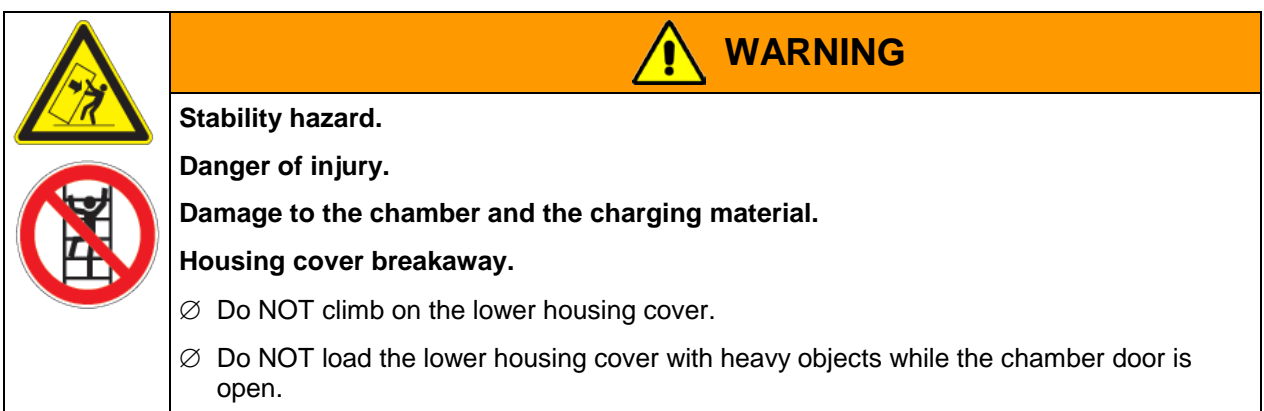

# **1.6 Intended use**

Cooling incubators KB / KB-UL are suitable for exact conditioning of harmless materials. Because of their precise temperature accuracy these devices are especially useful for cultivation of microorganisms with a narrow temperature optimum in a range of 4 °C / *39.2°F* to 37 °C / *98.6°F*. Main fields of application are tests of long-term storage (e.g. at 4 °C / *39.2°F*), refrigerated incubation between 20 °C / *68°F* and 25 °C / *77°F* and incubation at 37 °C / *98.6°F* (also with additional introduction of heat) or with alternating temperatures (e.g. 37 °C / *98.6°F* and 4 °C / *39.2°F*).

A mixture of any component of the charging material with air must NOT be explosive. The operating temperature must lie below the flash point or below the sublimation point of the charging material. Any component of the charging material must NOT be able to release toxic gases.

#### **Other applications are not approved.**

#### **The chambers are not classified as medical devices as defined by the Medical Device Directive 93/42/EEC.**

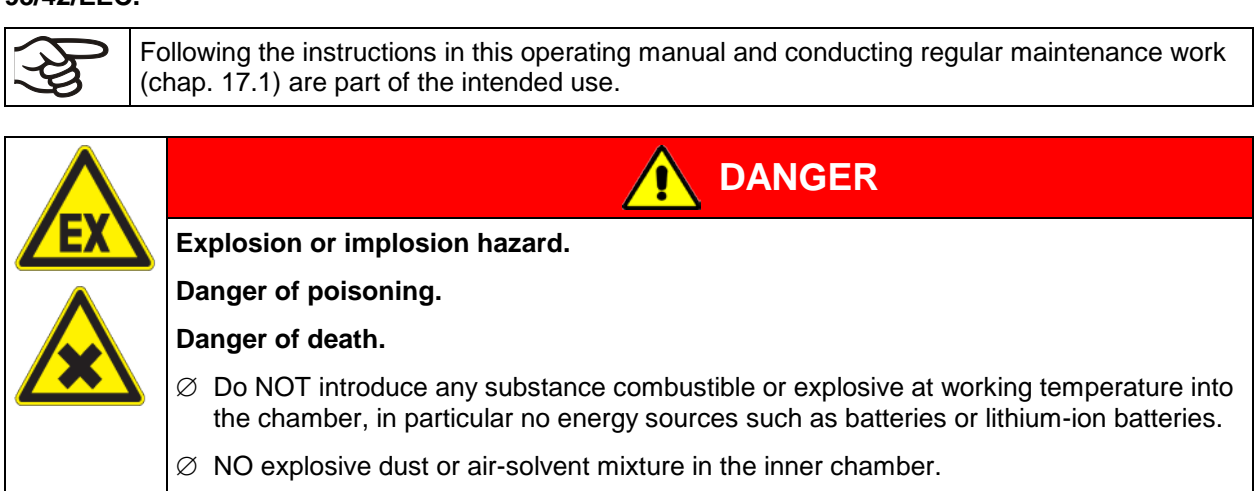

 $\varnothing$  Do NOT introduce any substance which could lead to release of toxic gases.

The charging material shall not contain any corrosive ingredients that may damage the machine components made of stainless steel, aluminum, and copper. Such ingredients include in particular acids and halides. Any corrosive damage caused by such ingredients is excluded from liability by BINDER GmbH.

WARNING: If customer should use a BINDER chamber running in non-supervised continuous operation, we strongly recommend in case of inclusion of irrecoverable specimen or samples to split such specimen or samples and store them in at least two chambers, if this is feasible.

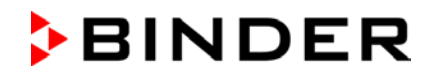

In case of foreseeable use of the chamber there is no risk for the user through the integration of the chamber into systems or by special environmental or operating conditions in the sense of EN 61010- 1:2010. For this, the intended use of the chamber and all its connections must be observed.

## **1.7 Operating instructions**

Depending on the application and location of the chamber, the operator of the chamber must provide the relevant information for safe operation of the chamber in a set of operating instructions.

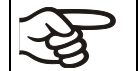

Keep these operating instructions with the chamber at all times in a place where they are clearly visible. They must be comprehensible and written in the language of the employees.

#### **1.8 Measures to prevent accidents**

The operator of the chamber must observe the following rule: "Betreiben von Arbeitsmitteln. Betreiben von Kälteanlagen, Wärmepumpen und Kühleinrichtungen" (Operation of work equipment. Operation of refrigeration systems, heat pumps and refrigeration equipment) (GUV-R 500 chap. 2.35) (for Germany).

The manufacturer took the following measures to prevent ignition and explosions:

#### • **Indications on the type plate**

See operating manual chap. [1.4.](#page-6-0)

#### • **Operating manual**

An operating manual is available for each chamber.

• **Overtemperature monitoring**

The chamber is equipped with a temperature display, which can be read from outside.

The chamber is equipped with an additional safety controller (temperature safety device class 3.1 acc. to DIN 12880:2007). Visual and audible (buzzer) signals indicate temperature exceeding.

#### • **Safety, measurement, and control equipment**

The safety, measuring, and control equipment is easily accessible.

#### • **Electrostatic charge**

The interior parts are grounded.

#### • **Non-ionizing radiation**

Non-ionizing radiation is not intentionally produced, but released only for technical reasons by electrical equipment (e.g. electric motors, power cables, solenoids). The machine has no permanent magnets. If persons with active implants (e.g. pacemakers, defibrillators) keep a safe distance (distance of field source to implant) of 30 cm, an influence of these implants can be excluded with high probability.

#### • **Protection against touchable surfaces**

Tested according to EN ISO 13732-1:2008.

• **Floors**

See operating manual chap. [3.4](#page-15-0) for correct installation

• **Cleaning**

See operating manual chap. [17.2.](#page-61-0)

#### • **Examinations**

The chamber has been inspected by the "Deutsche Gesetzliche Unfallversicherung e.V. (DGUV) (German Social Accident Insurance (DGUV)" (German Social Accident Insurance (DGUV), Testing and Certification Body for Foodstuffs and Packaging Industry in DGUV Test) and bears the GS mark. (Not valid for UL chambers)

UL chambers only: The chamber is certified by Underwriters Laboratories Inc.<sup>®</sup> according to the standards CAN/CSA-C22.2 No. 61010-1, 2<sup>nd</sup> Edition, 2004-07; UL 61010-1, 2<sup>nd</sup> Edition, 2005-07-22; IEC 61010-1:2001, 2nd Edition and IEC 61010-2-10.

# **2. Chamber description**

A high level of precision, reliability, and safety for all growth parameters ensures optimum incubation conditions. Moreover, the KB / KB-UL cooling incubator is designed for maximum usability  $-$  even in continuous operation year after year. It fulfills all technical and application-specific requirements arising in experimentation such as in the areas of biotechnology, medicine, the nutrition industry, pharmaceutical and cosmetics industries, botany, and zoology.

Two important temperature technologies have been combined to achieve perfect temperature control. The specially developed DCT™ refrigerating system, a direct refrigerating process, in conjunction with the APT.line<sup>™</sup> preheating chamber technology, satisfies the unique prerequisites for attaining highly-precise temperature control and particularly short recovery times after opening the door.

The refrigerating system is distinguished by direct, precise, and rapid temperature conduction. Large-area labyrinth evaporator plates directly conduct the cold to the atmosphere of the working space.

The APT.line™ preheating chamber system ensures high level of spatial and time-based temperature precision, thanks to the direct and distributed air circulation into the interior. This is especially important for maintaining temperatures – especially with full chambers – and for rapid restoration of optimum growth conditions after opening the door. The inner glass door ensures that the temperature remains constant when observing the incubation process. The fan supports exact attainment and maintenance of the desired temperature accuracy. The fan speed is digitally adjustable. The heating and refrigerating systems are microprocessor regulated to a tenth of a degree. In addition, the chamber provides almost unlimited possibilities for adaptation to individual customer requirements based upon extensive programming options and on the week program timer and real time clock of the controller.

All chamber functions are easy and comfortable to use thanks to their clear arrangement. Major features are easy cleaning of all chamber parts and avoidance of undesired contamination.

The inner chamber, the pre-heating chamber and the interior side of the doors are all made of stainless steel V2A (German material no. 1.4301, US equivalent AISI 304). The housing is RAL 7035 powdercoated. All corners and edges are also completely coated.

The chamber comes equipped with a serial interface RS 422 for computer communication, e.g. via the APT-COM™ 4 Multi Management Software (option, chap. [16.1\)](#page-59-0).

Temperature range at ambient temperature of 25 °C / *77 °F:* -5 °C / *23 °F* up to +100 °C / *212 °F*

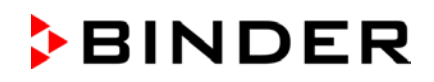

# **2.1 Chamber overview**

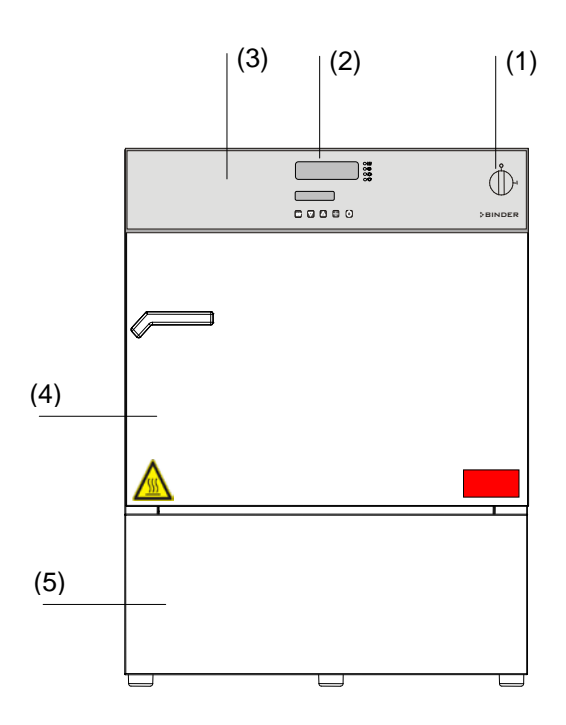

Figure 3: Cooling incubator KB 23

- (1) Main power switch on/off
- (2) Temperature controller RD3
- (3) Instrument box
- (4) Chamber door
- (5) Refrigerating module

# **2.2 Control panel**

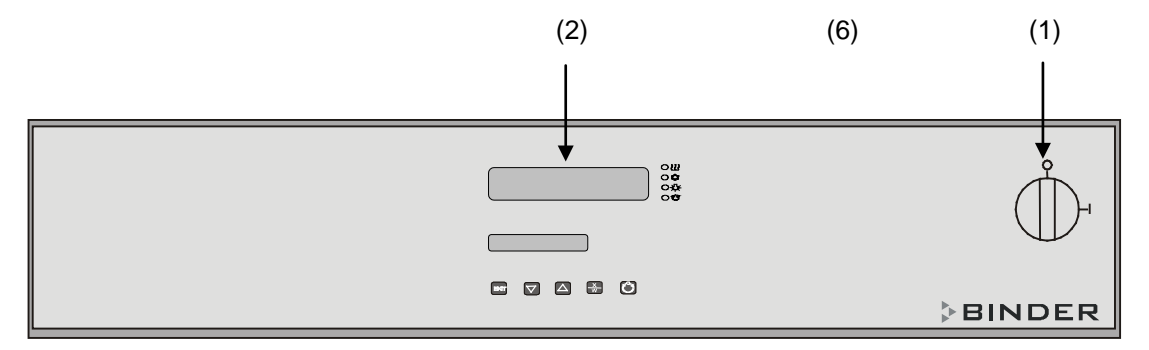

Figure 4: Control panel

- (1) Main power switch on/off
- (2) Program controller RD3

# **2.3 Chamber rear**

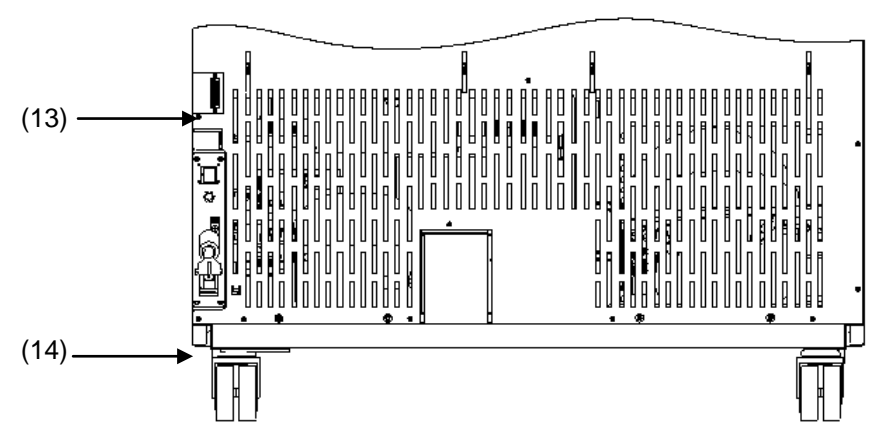

Figure 5: Chamber rear with position of RS 422 interface

- (13) Interface RS 422 for computer communication
- (14) Power cable

# **3. Completeness of delivery, transportation, storage, and installation**

# **3.1 Unpacking, and checking equipment and completeness of delivery**

After unpacking, please check the chamber and its optional accessories, if any, based on the delivery receipt for completeness and for transportation damage. Inform the carrier immediately if transportation damage has occurred.

The final tests of the manufacturer may have caused traces of the shelves on the inner surfaces. This has no impact on the function and performance of the chamber.

Please remove any transportation protection devices and adhesives in/on the chamber and on the doors and remove the operating manuals and accessory equipment.

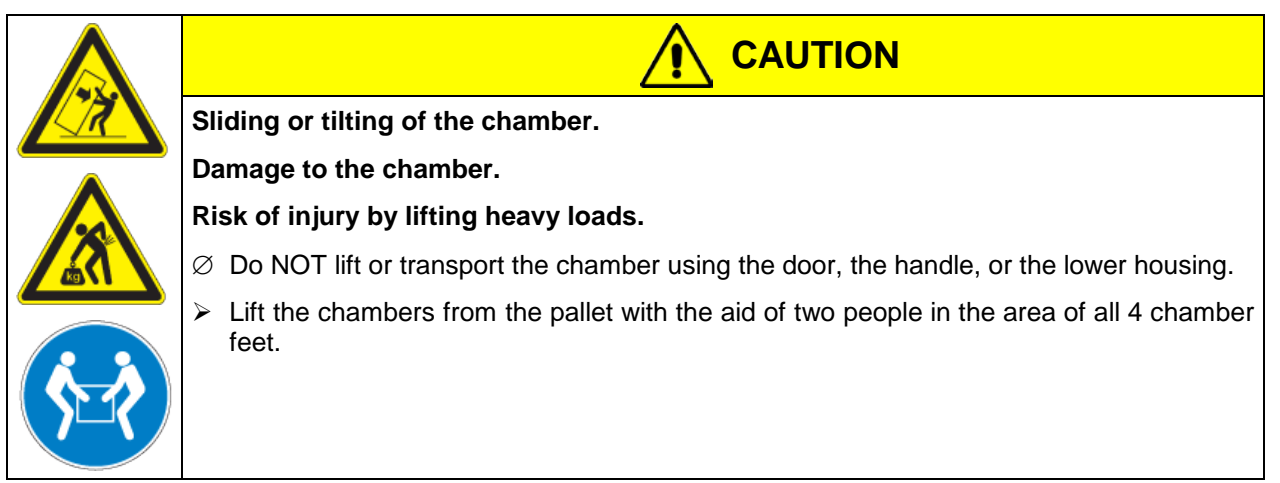

If you need to return the chamber, please use the original packing and observe the guidelines for safe lifting and transportation (chap. [3.2\)](#page-14-0).

For disposal of the transport packing, see chap. [18.1.](#page-64-0)

#### **Note on second-hand chambers (Ex-Demo-Units):**

Second-hand chambers are chambers that were used for a short time for tests or exhibitions. They are thoroughly tested before resale. BINDER ensures that the chamber is technically sound and will work flawlessly.

Second-hand chambers are marked with a sticker on the chamber door. Please remove the sticker before commissioning the chamber.

# <span id="page-14-0"></span>**3.2 Guidelines for safe lifting and transportation**

After operation, please observe the guidelines for temporarily decommissioning the chamber (chap. [18.2\)](#page-64-1).

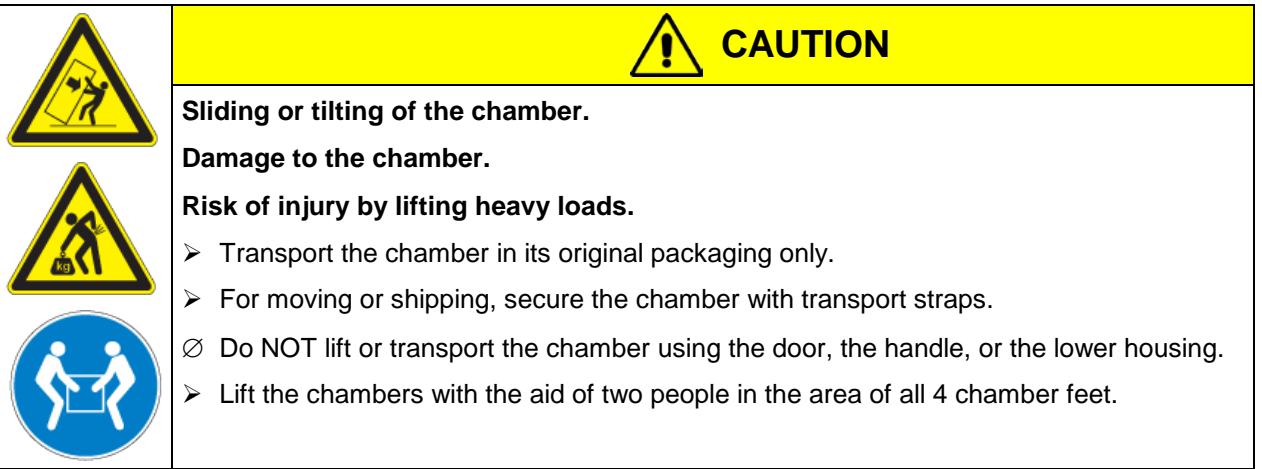

• Permissible ambient temperature range during transport: -10 °C / *14 °F* to +60 °C / *140 °F*.

You can order transport packing for moving or shipping purposes from BINDER service.

# **3.3 Storage**

Intermediate storage of the chamber is possible in a closed and dry room. Observe the guidelines for temporary decommissioning (chap. [18.2\)](#page-64-1).

- Permissible ambient temperature range during storage: -10 °C / *14 °F* to +60 °C / *140 °F*.
- Permissible ambient humidity: max. 70 % r.h., non-condensing

When after storage in a cold location you transfer the chamber to its warmer installation site, condensation may form. Before start-up, wait at least one hour until the chamber has attained ambient temperature and is completely dry.

# <span id="page-15-0"></span>**3.4 Location of installation and ambient conditions**

Set up the chamber on a flat, even surface, free from vibration, in a well-ventilated, dry location and align it using a spirit level. The site of installation must be capable of supporting the chamber's weight (see technical data, chap. [20.4](#page-71-0) and 20.5). The chambers are designed for setting up inside a building (indoor use).

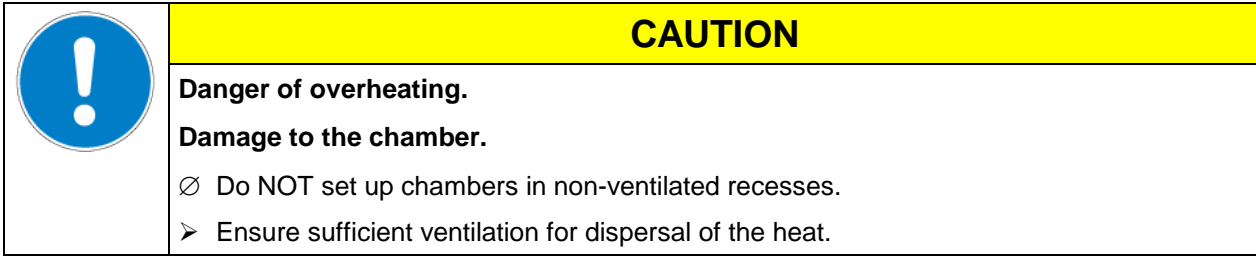

• Permissible ambient temperature range during operation: +18 °C / *64.4 °F* to +32 °C / *89.6 °F*. At elevated ambient temperature values, fluctuations in temperature can occur.

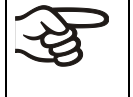

The ambient temperature should not be substantially higher than the indicated ambient temperature of +22 °C +/- 3 °C / *71.6 °F ± 5.4 °F* to which the specified technical data relates. Deviations from the indicated data are possible for other ambient conditions.

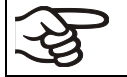

With each degree of ambient temperature > +25 °C / 77°F, the refrigeration power decreases by 1.5 K.

• Permissible ambient humidity: 70 % r.H. max., non-condensing.

When operating the chamber at temperature set-points below ambient temperature, high ambient humidity may lead to condensation on the chamber.

• Installation height: max. 2000 m / *6562 ft.* above sea level.

When placing several chambers of the same size side by side, maintain a minimum distance of 250 mm / *9.84 in* between each chamber. Wall distances: rear 100 mm / *3.94 in*, sides 160 mm / 6*.29 in*. Spacing above the chamber of at least 100 mm / *3.94 in* must also be maintained.

Two chambers of the same size can be piled on top of each other. For this purpose place rubber pads under every foot of the upper chamber to prevent the device from slipping.

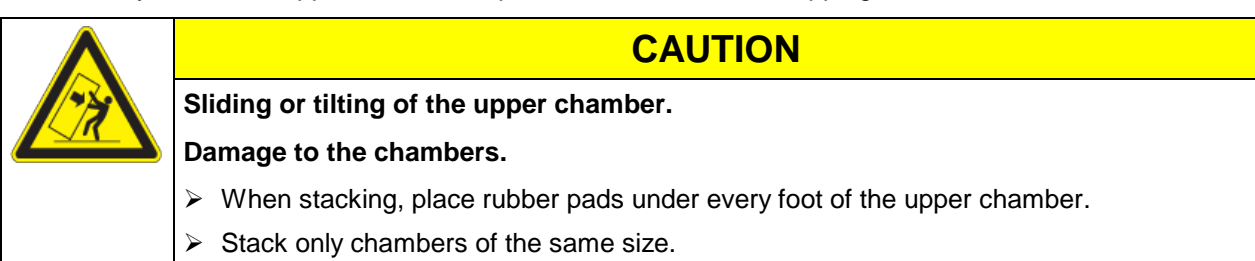

To completely separate the chamber from the power supply, you must disconnect the power plug. Install the chamber in a way that the power plug is easily accessible and can be easily pulled in case of danger.

For the user there is no risk of temporary overvoltages in the sense of EN 61010-1:2010.

With an increased amount of dust in the ambient air, clean the condenser fan (by suction or blowing) several times a year.

Avoid any conductive dust in the ambiance according to the chamber layout complying with pollution degree 2 (IEC 61010-1).

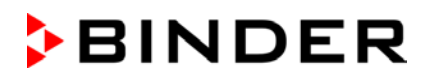

Do not install or operate the chamber in potentially explosive areas.

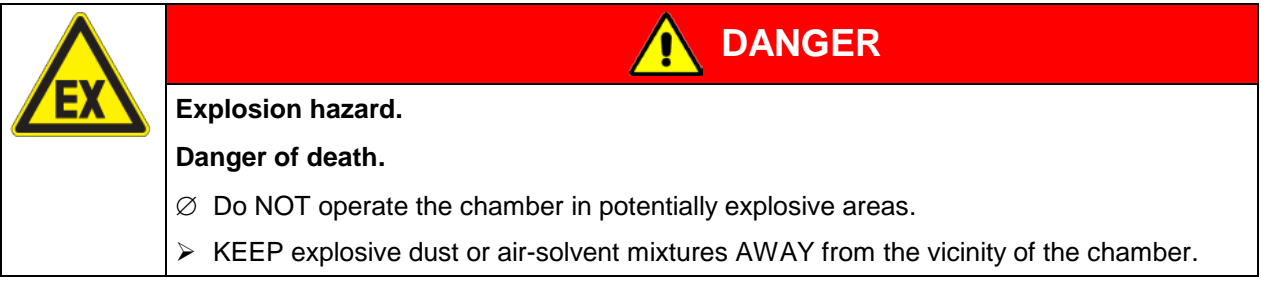

# <span id="page-16-0"></span>**4. Electrical connection**

The chambers are supplied ready for connection. They come with a fixed power connection cable of at least 1800 mm / *70.87 in* in length. They are equipped with a semi time-lag fine-wire fuse.

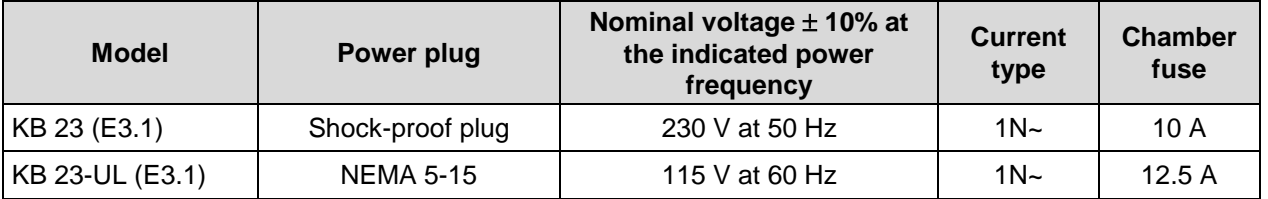

- The domestic socket must also provide a protective conductor. Make sure that the connection of the protective conductor of the domestic installations to the chamber's protective conductor meets the latest technology. The protective conductors of the socket and plug must be compatible!
- Prior to connection and start-up, check the power supply voltage. Compare the values to the specified data located on the chamber's type plate (left chamber side, bottom right-hand, see chap. [1.4\)](#page-6-0).
- When connecting, please observe the regulations specified by the local electricity supply company as well as the VDE directives (for Germany). We recommend the use of a residual current circuit breaker.
- Pollution degree (acc. to IEC 61010-1): 2
- Over-voltage category (acc. to IEC 61010-1): II

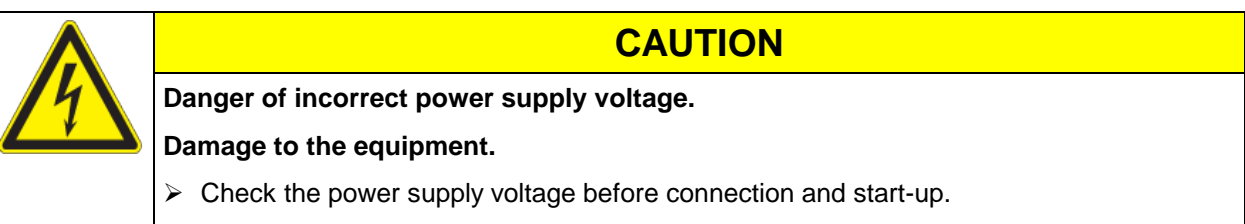

 $\triangleright$  Compare the power supply voltage with the data indicated on the type plate.

See also electrical data (chap. [20.4\)](#page-71-0).

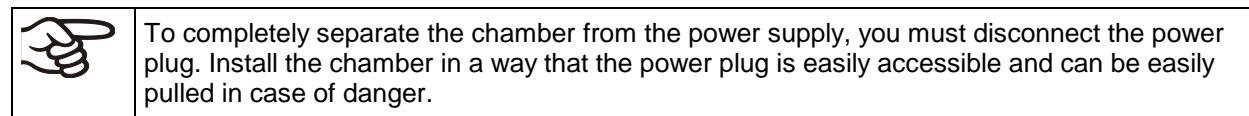

# **5. Start up**

After connecting the electrical supply (chap. [4.1\)](#page-16-0), turn on the chamber by the main power switch (1).

Warming chambers may release odors in the first few days after commissioning. This is not a quality defect. To reduce odors quickly we recommend heating up the chamber to its nominal temperature for one day and in a well-ventilated location.

WARNING: If customer should use a BINDER chamber running in non-supervised continuous operation, we strongly recommend in case of inclusion of irrecoverable specimen or samples to split such specimen or samples and store them in at least two chambers, if this is feasible.

# **5.1 Settings at the RD3 program controller**

After turning the chamber on with the main power switch (1) the controller is in Normal Display / Fixed value operation mode.

Depending on the temperature value entered before, LED (3a) is lit if the heating is active, or LED (3b) if the refrigeration is active, or no LED if the actual temperature is equal to the set-point.

In **Display 1** of the controller the actual temperature value is shown.

• With inactive week program timer:

In **Display 2** of the controller the actual date and time are displayed. Example:

15.05.14 13:52

• With active week program timer:

In **Display 2** of the controller the actual date and time and the states of the week program timer channels are displayed. Examples:

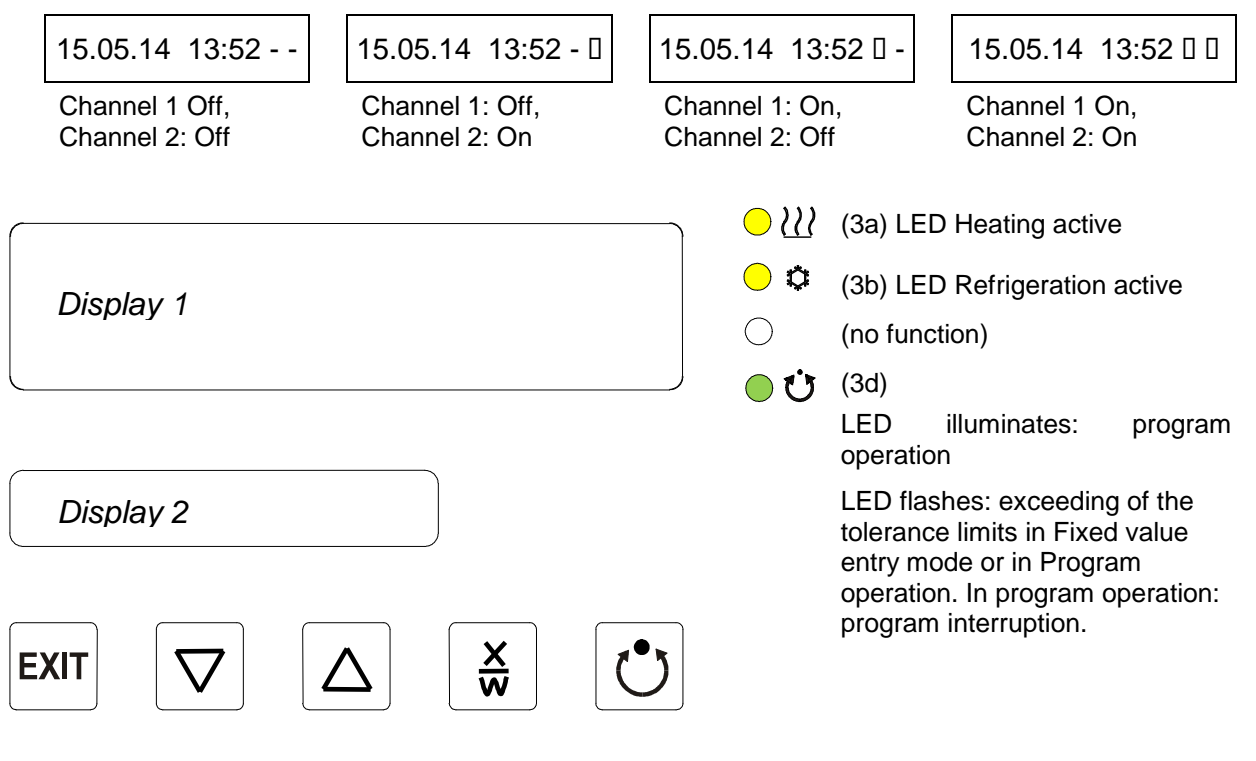

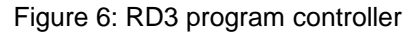

The program controller RD3 permits programming of temperature cycles. For each program section also the fan speed can be regulated.

Two programs with up to 10 sections each or one program with up to 20 sections can be entered (setting in the user level, chap. [10\)](#page-36-0).

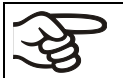

When changing from 2 programs to 1 program or vice-versa, existing programs are deleted

The maximum length of an individual program section can be set to either 99 hs 59 min or to 999 hs 59 min (setting in the user level, chap. [10\)](#page-36-0). This setting is then valid for all program sections.

Programming can be done directly via the controller keyboard or graphically at the computer using APT-COM™ 4 Multi Management Software (option, chap. [16.1\)](#page-59-0) specially developed by BINDER.

# **5.2 General indications**

The program controller RD3 offers several functional levels:

#### **Normal Display / fixed value operation:**

- Display of the actual value of temperature (display 1) and of the actual date and time (display 2).
- The chamber is in fixed value operating mode, equilibrating to the entered set-points.

#### **Fixed value entry mode (chap. [6\)](#page-19-0)**

- Entry of set-points for temperature, fan speed, and the safety controller for fixed value operating mode
- Entry of temperature set-points SP 1 and SP 2 for week program operation

#### **Program editor** (chap. [8\)](#page-24-0)

- Two programs with up to 10 sections each or one program with up to 20 sections can be entered (selection in the user level, chap. [10\)](#page-36-0). Entry of set-points for temperature and fan speed in all program sections (chap. [8.2\)](#page-27-0).
- Deleting a program section (chap. [8.4\)](#page-32-0)

#### **Program start level** (chap. [9\)](#page-33-0)

- Selection of an entered program
- Entry of settings affecting the program course, as "start delay time" or "number of program cycles"
- Program start

#### **Week program editor** (chap[.7\)](#page-21-0)

• Setting the shift points

#### **User level** (chap. [10\)](#page-36-0)

- User specific controller settings
- Setting the real time clock

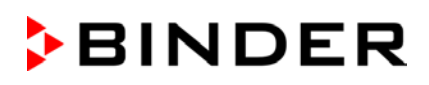

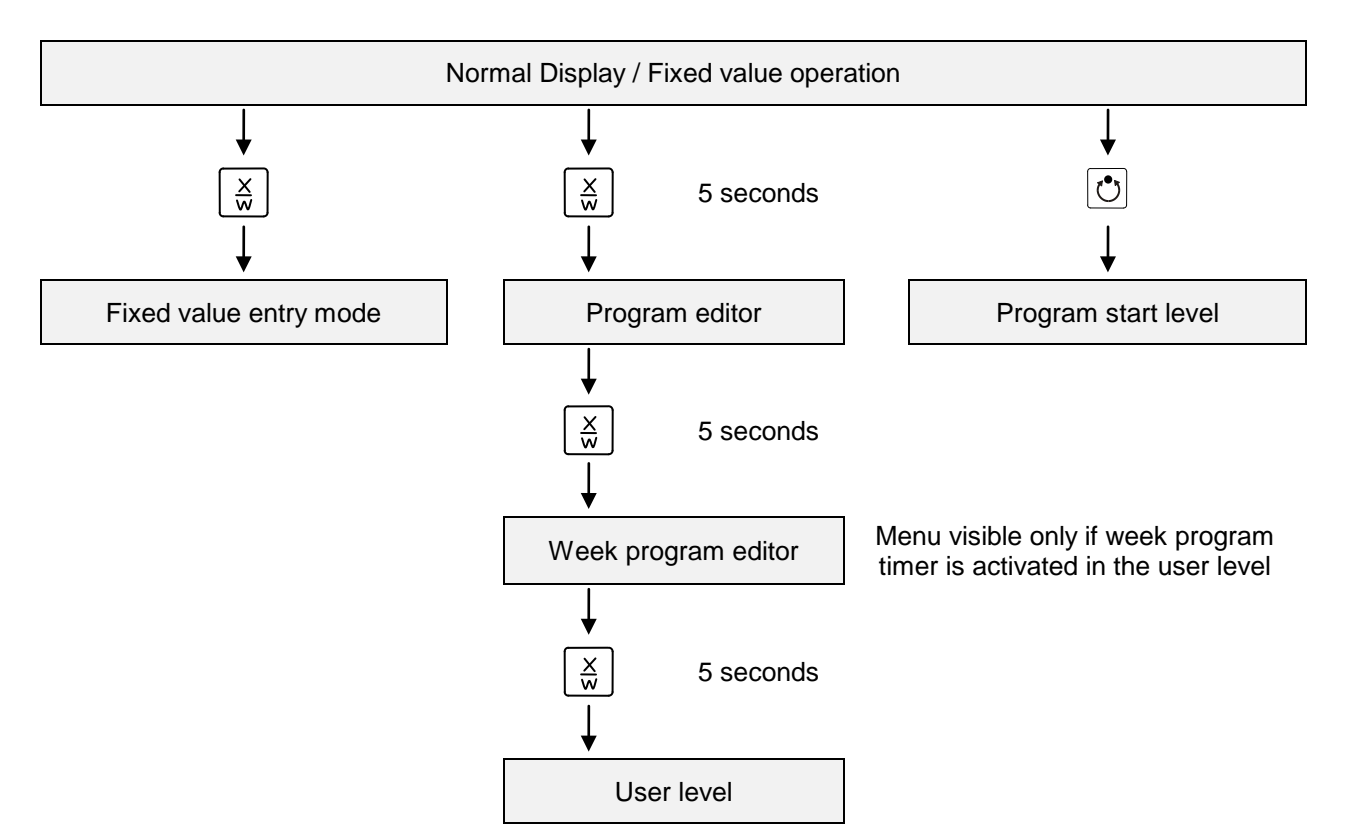

If no button is touched within more than 120 sec. the controller returns from the current level to Normal Display.

# <span id="page-19-0"></span>**6. Fixed value entry mode**

If you do not want to use the week program timer, deactivate it (factory setting, setting in the user level, chap. [10\)](#page-36-0) before entering any set-points. Any setting of the operation lines in Fixed value entry mode is ineffective with an active week program timer.

**Basic entry principle:** Access the individual parameters with button X/W one after the other. Enter the values with the arrow keys. A value flashing once after 2 seconds indicates that it has been applied by the controller.

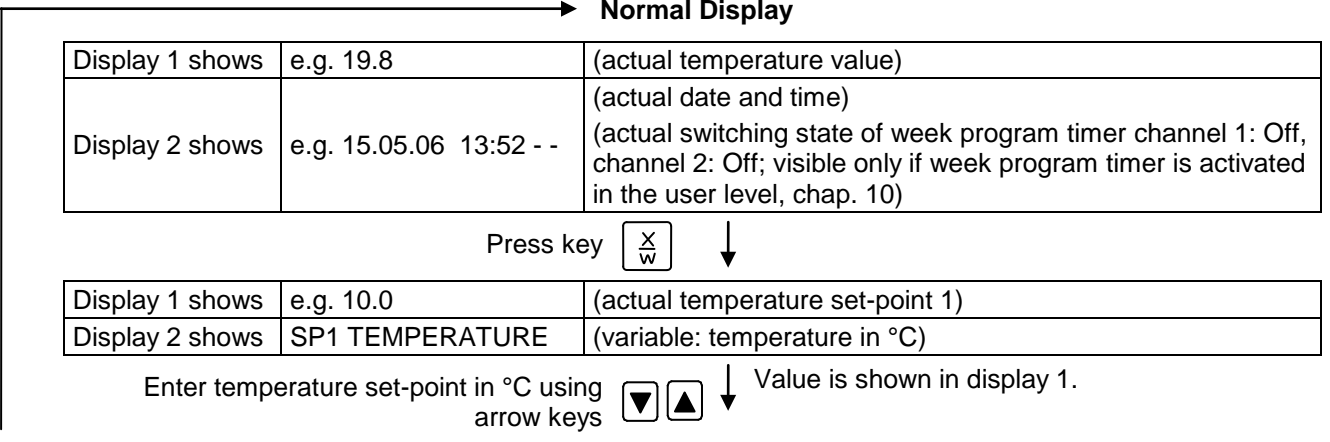

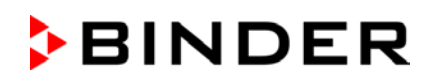

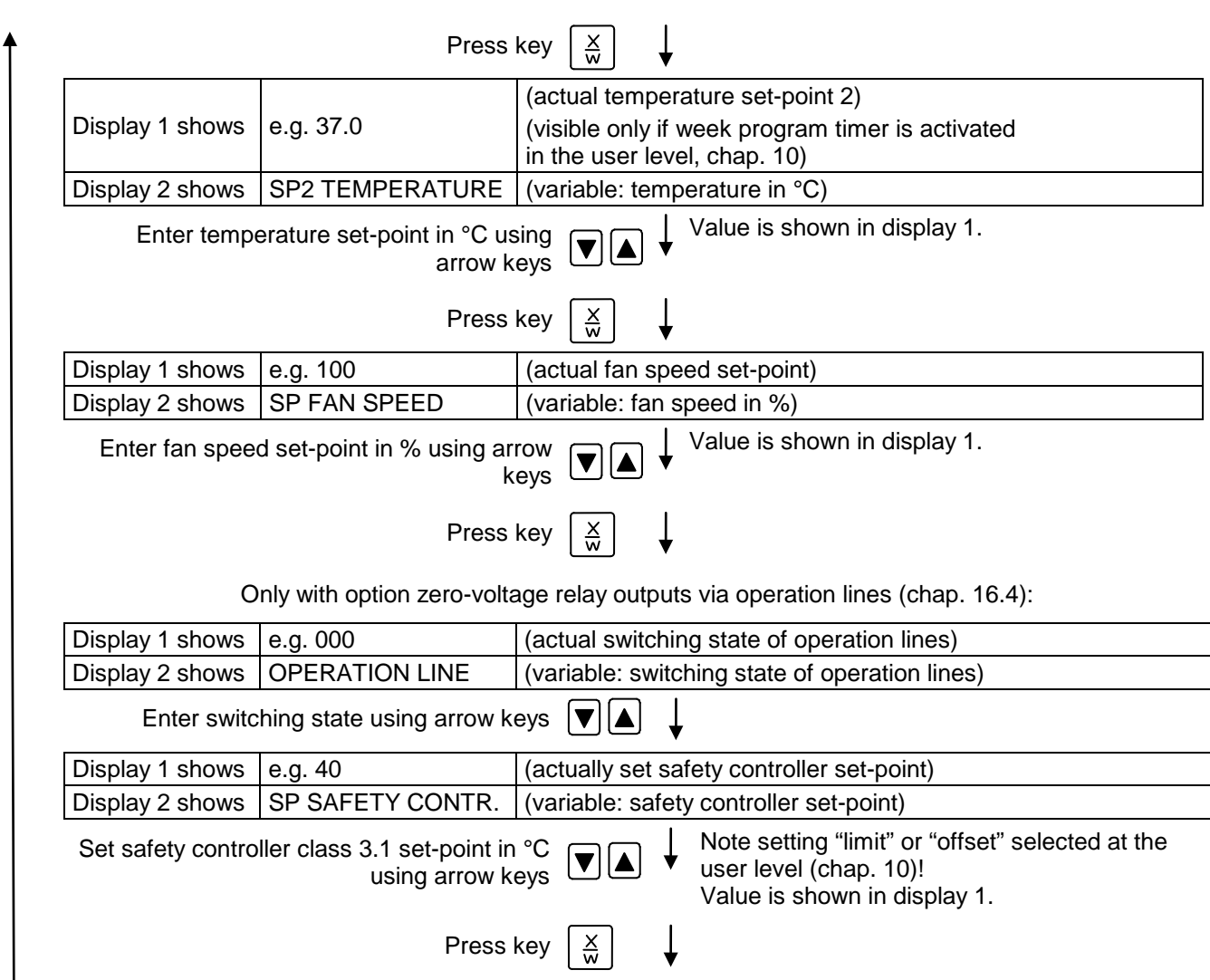

If no button is pressed within more than 120 sec, or if the **EXIT** button is pressed, the controller changes to Normal Display.

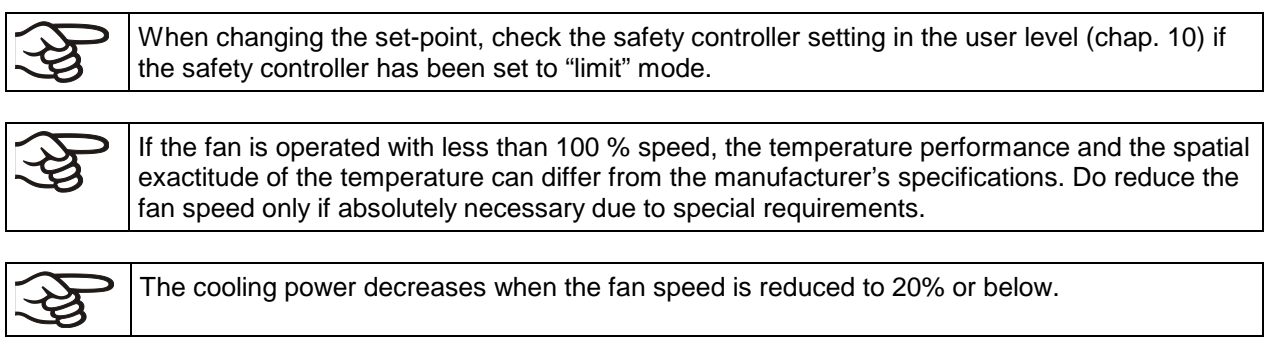

The values entered in fixed-value entry mode remain valid after program run-off and are then equilibrated.

If the week program timer is active, depending on the running week program another set-point (SP2) may be targeted. Too high or too low temperatures can occur which exceed the permissible temperature of the charging material. Deactivate the week program timer if you do not use it (default setting, setting in the User level, chap. [10\)](#page-36-0).

# **BINDER**

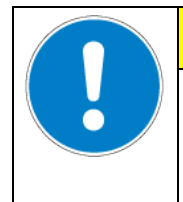

# **CAUTION**

**Too high or too low temperature after the program ends.**

**Damage to the charging material.** 

 $\triangleright$  Deactivate the week program timer if you do not use it.

# <span id="page-21-0"></span>**7. Week program editor**

The Week program editor permits defining up to 4 shift point for each week day. A shift point defines a moment and the switching state ON or OFF of the channels that become active in this instance.

### **Channel function:**

- Channel 1 On = Set-point 2 is equilibrated.
- Channel 1 Off = Set-point 1 is equilibrated
- Channel  $2 =$  reserve

The week program timer is initially set to inactive (factory setting). Therefore, you need to activate the week program timer in the user level (chap. [10\)](#page-36-0).

### **Normal Display**

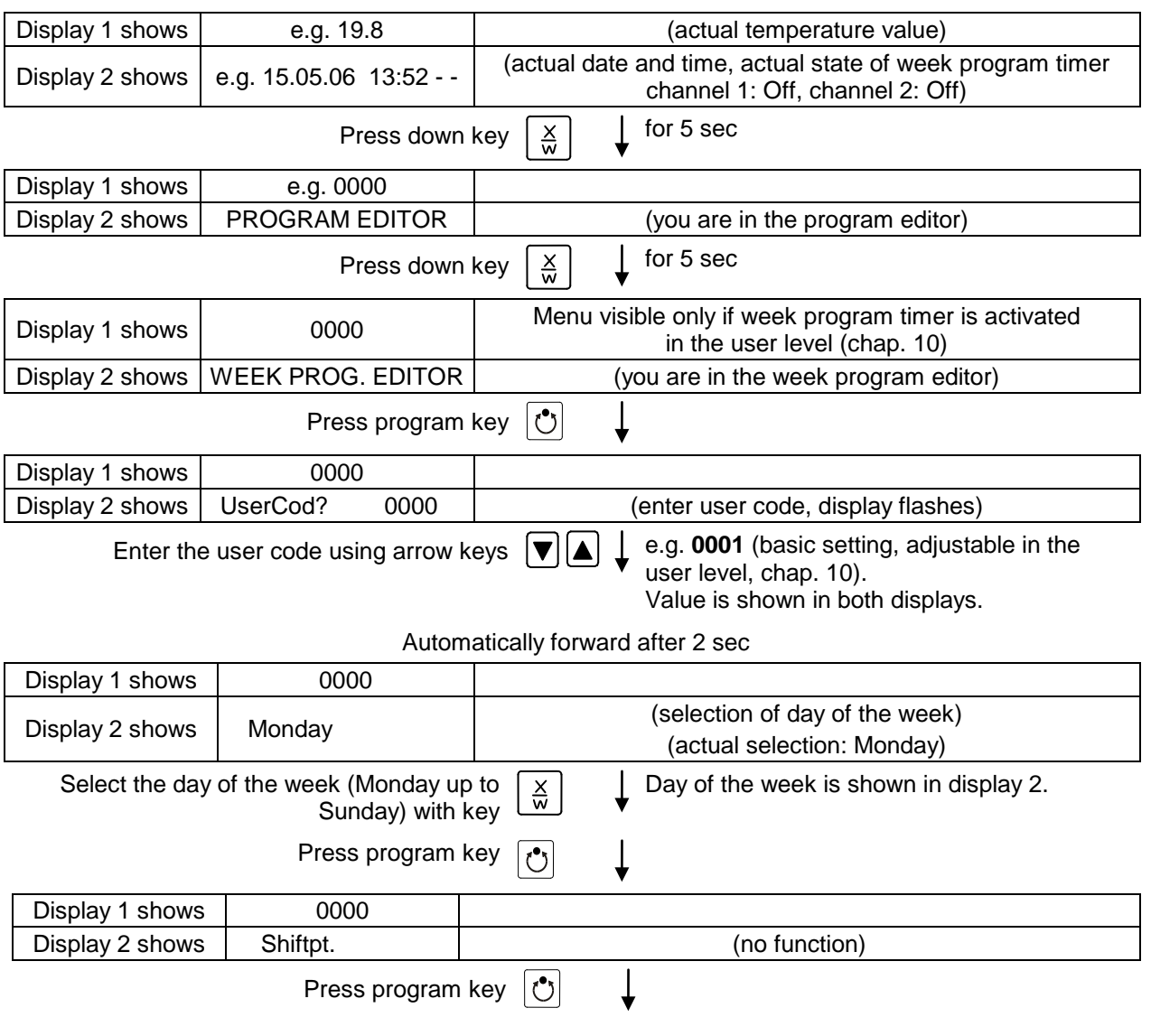

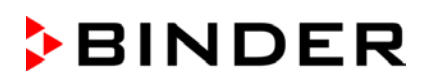

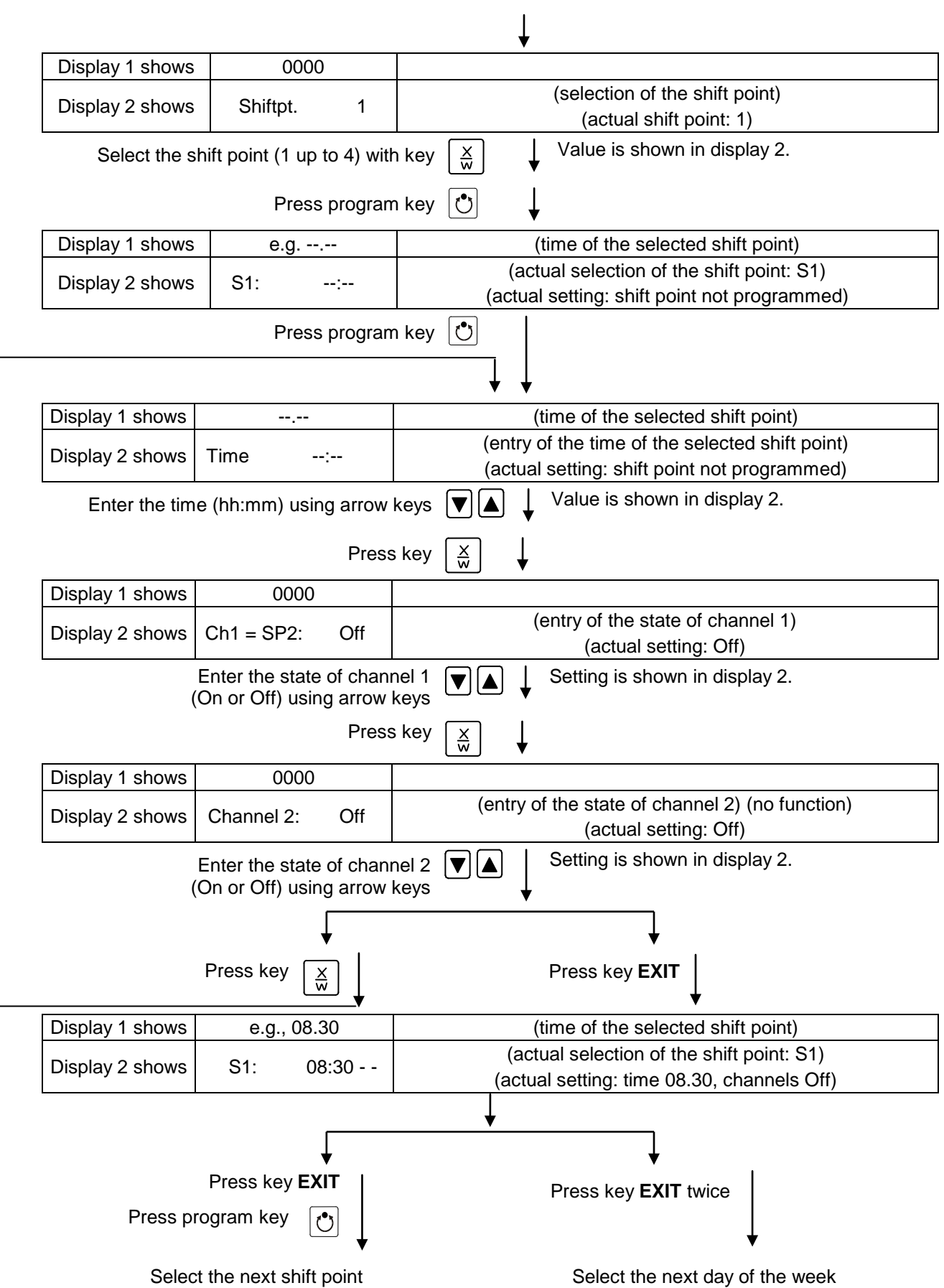

To exit the menu, press the **EXIT** key several times or wait for 120 seconds. The controller returns to normal display.

# **BINDER**

# **7.1 Program table template for Week program Editor**

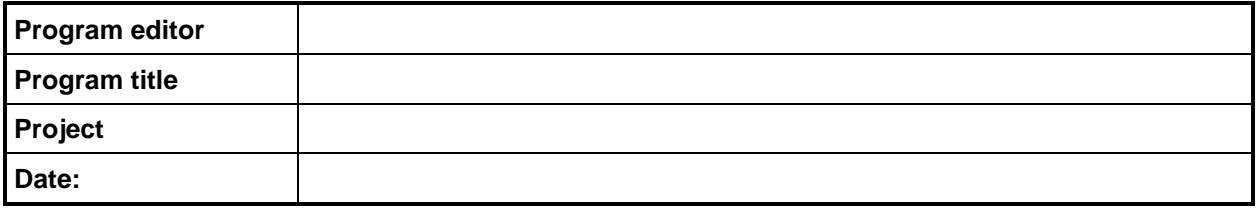

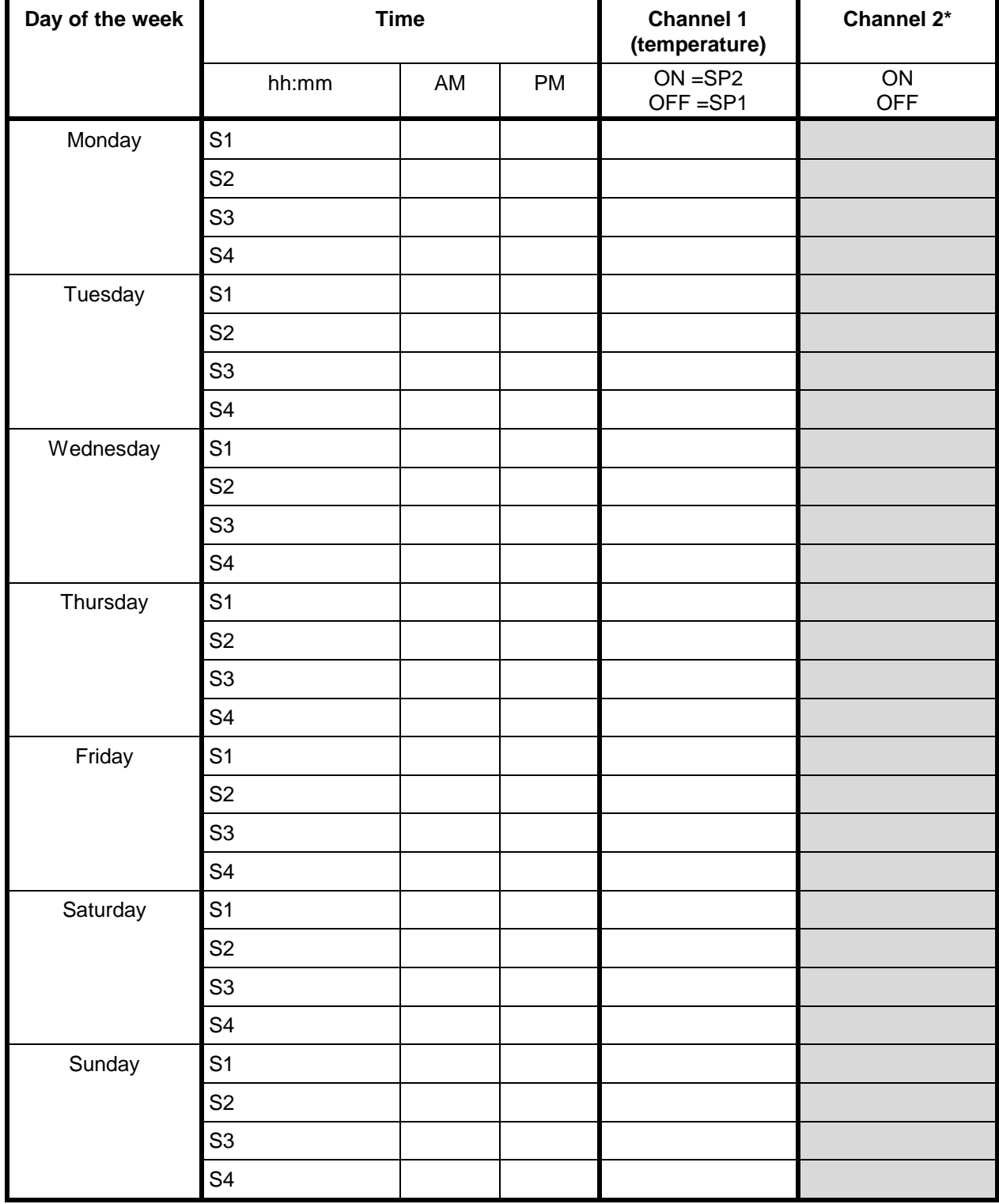

\* Channel 2 is non-functional in the standard chamber

# <span id="page-24-0"></span>**8. Program editor**

# **8.1 Selecting between set-point ramp and set-point step**

You can program various kinds of temperature transitions. In the user level (chap. [10\)](#page-36-0) you can select between the settings "Ramp" (default setting) and "Step".

Setting "Ramp" permits programming all kinds of temperature transitions.

With setting "Step" the controller will equilibrate only to constant temperatures; programming ramps is no longer possible.

Switching between settings "Ramp" and "Step" will influence all programs. Please note that this can cause the time courses of existing programs to change significantly.

# **8.1.1 Programming with setting "Ramp" (default setting)**

Set-points always refer to the start of a program section, i.e., at the beginning of each program section, the entered set-point will be reached. During program section operation, the temperature gradually passes to the set-point entered for the subsequent program section.

You can program all kinds of temperature transitions by the appropriate design of the program section timing:

#### • **Gradual temperature changes "set-point ramp"**

The set-point changes its value gradually while proceeding from one program section to the next one during the programmed section length. The actual temperature value (X) follows the continually moving set-point (W) at any time.

#### • **Program sections with constant temperature**

The initial values of two subsequent program sections are identical; therefore the temperature is kept constant during the whole time of the first program section.

#### • **Sudden temperature changes "set-point step"**

Steps are temperature changes (ramps) that occur during a very short interval. Two program sections with an identical set-point are followed by a section with a different set-point. If the duration of this transitional program section is very short (minimum entry 1 min), the temperature change will proceed rapidly within the minimum amount of time.

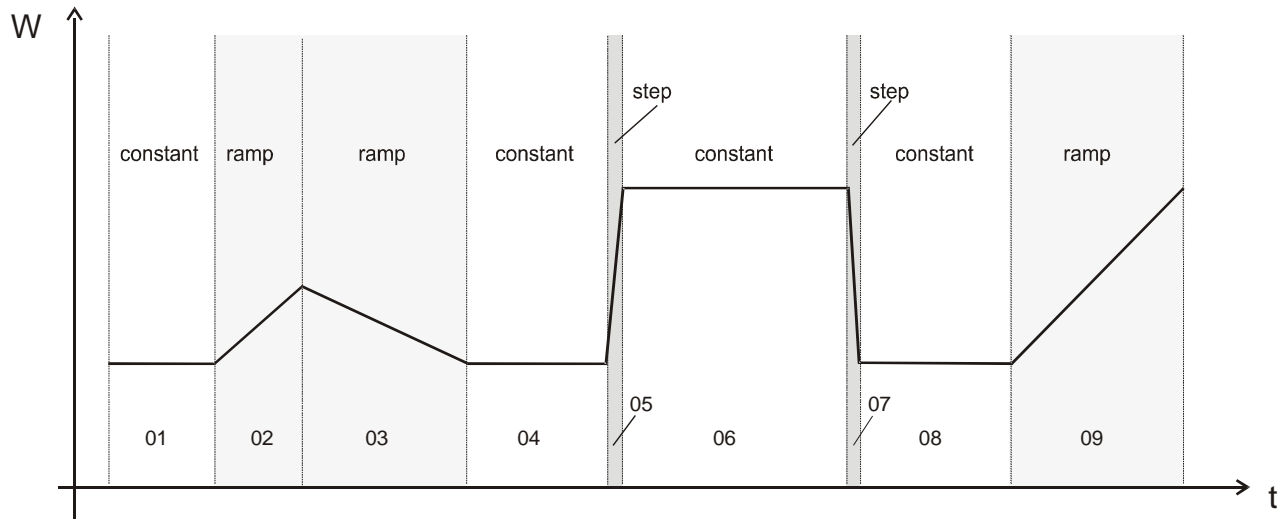

Figure 7: Possible temperature transitions (with default setting "ramp" in the user level (chap. [10\)](#page-36-0)

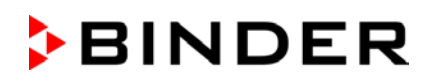

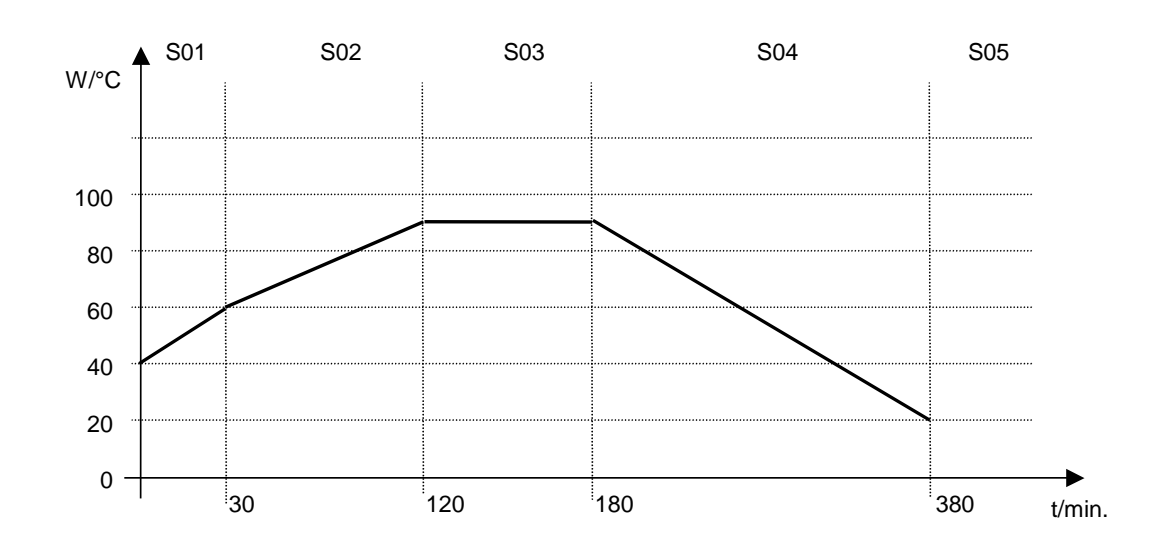

### **Program entry as set-point ramp (example):**

Program table corresponding to the diagram (with default setting "Ramp"):

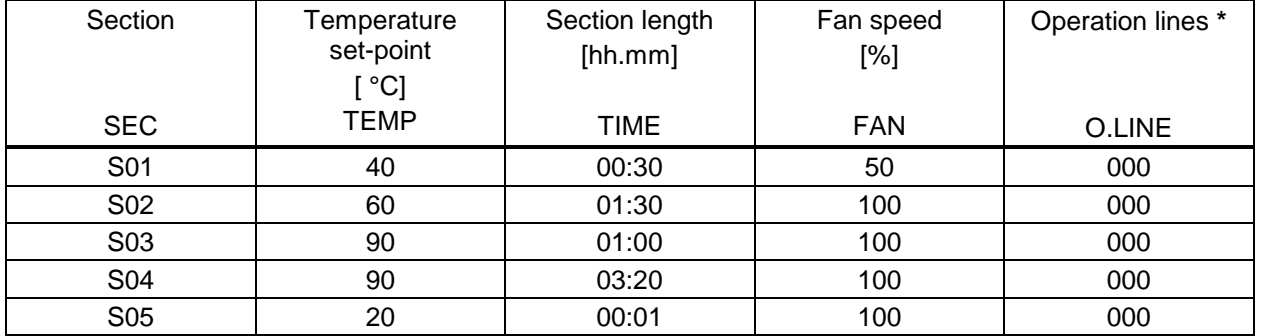

**\*** Only with option zero-voltage relay outputs via operation lines, see chap. 16.4.

The values of such a program table can now be entered to the RD3 program controller (chap. [8.2\)](#page-27-0).

#### **Program entry as set-point step (example):**

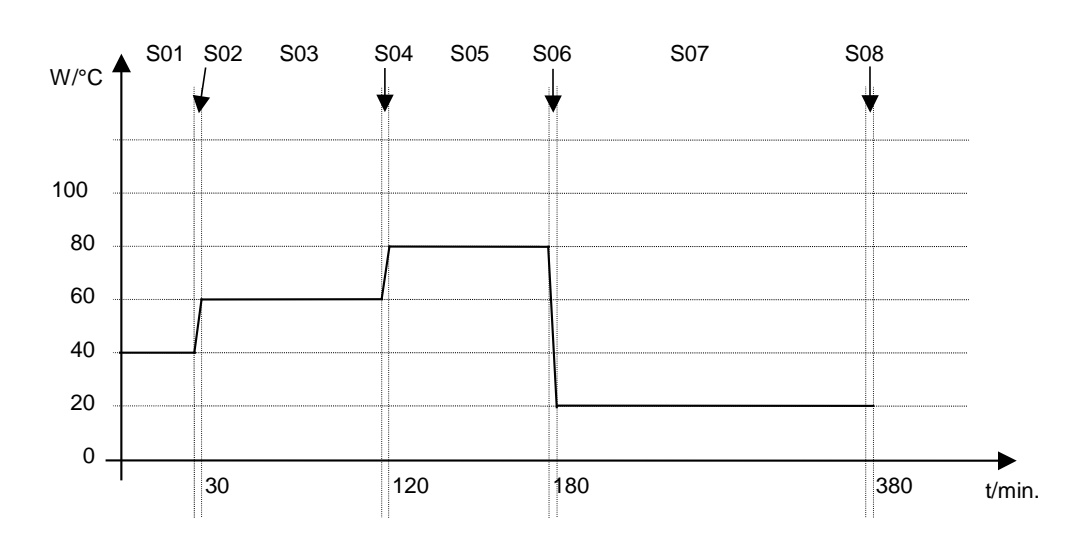

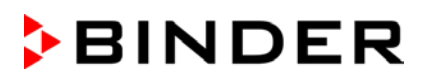

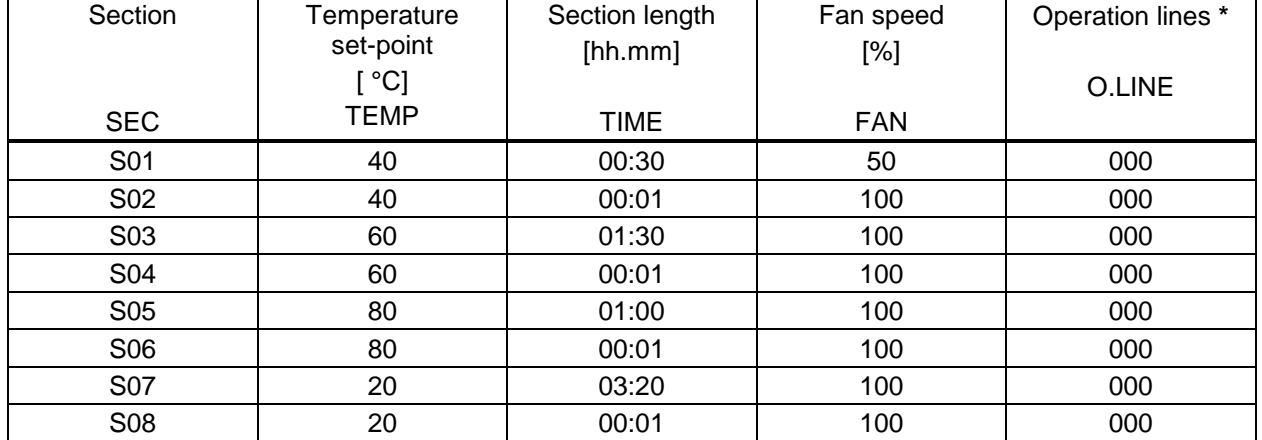

Program table corresponding to the diagram (with default setting "Ramp"):

**\*** Only with option zero-voltage relay outputs via operation lines, see chap. 16.4.

The values of such a program table can now be entered to the RD3 program controller (chap. [8.2\)](#page-27-0).

The end point of the desired cycle must be programmed with an additional section (in our examples S05 for set-point ramp and S08 for set-point step) with a section time of at least one minute. Otherwise, the program will stop one section too early because the program line is incomplete.

### **8.1.2 Programming with setting "step"**

With setting "Step" selected, you don't need to program the transition section in the Program Editor.

With setting "step" the controller will equilibrate only to constant temperatures; programming ramps is no longer possible.

The set-points are maintained constant for the duration of a program section. At the start of each program section, the chamber heats up with the maximum speed in order to attain the entered set-point.

#### **Program entry as set-point step (example):**

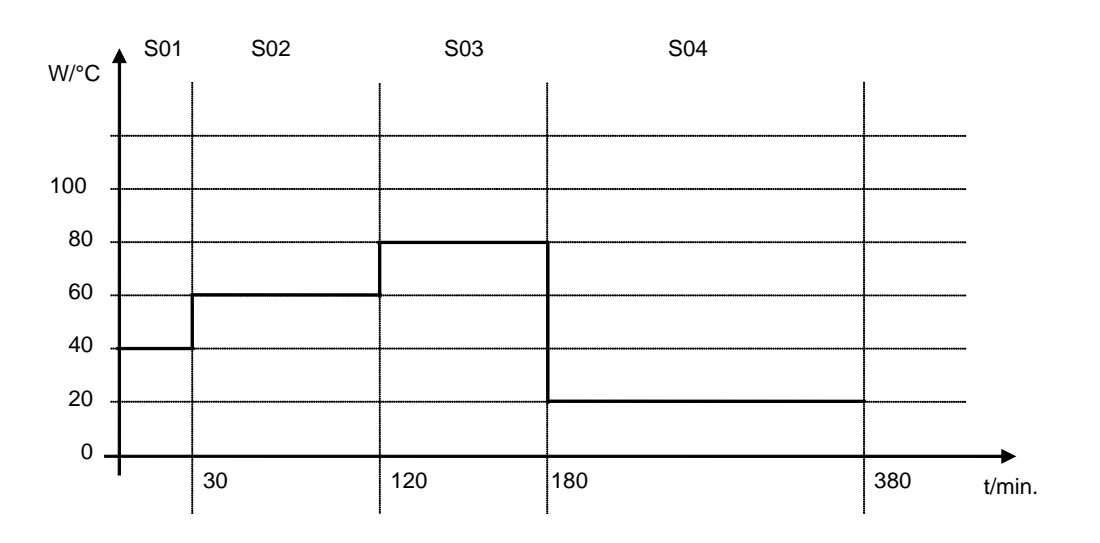

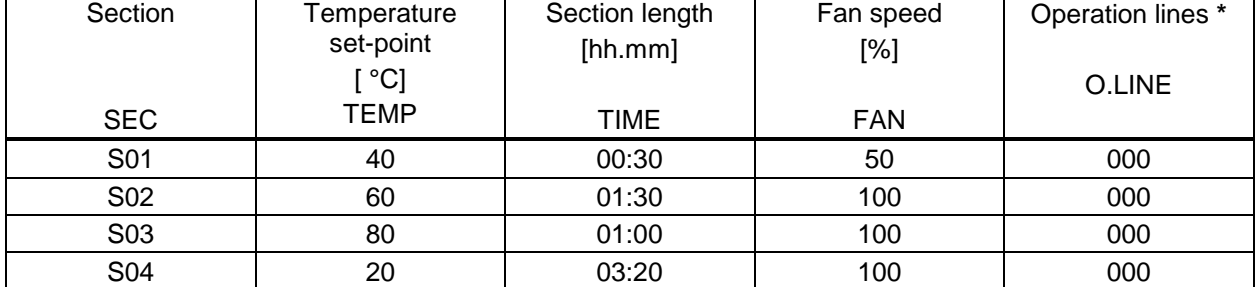

Program table corresponding to the diagram (with setting "Step"):

**\*** Only with option zero-voltage relay outputs via operation lines, see chap. 16.4.

The values of such a program table can now be entered to the RD3 program controller (chap. [8.2\)](#page-27-0).

#### **8.1.3 General notes on programming of temperature transitions**

If the tolerance limits set in the user level (chap. [10\)](#page-36-0) are exceeded, the program is halted until the actual temperature value returns to within the tolerance range. During this program interruption, the LED (3d) flashes. Therefore, the duration of the program might be extended due to the programming of tolerances

Programming is saved even in case of a power failure or after turning off the chamber.

The cooling power decreases when the fan speed is reduced to 20% or below.

After program rundown the controller returns to Fixed value operation showing Normal Display and equilibrates to the temperature value previously entered in fixed value entry mode.

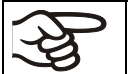

Before starting the program, check the set-point value entered in Fixed value entry mode. After program rundown temperature will equilibrate to this value.

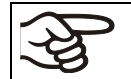

Deactivate the week program timer (factory setting, setting in the user level, chap. [10\)](#page-36-0) before starting a program.

# <span id="page-27-0"></span>**8.2 Set-point entry for program operation**

From Normal Display the program editor is accessed by pressing button X/W for 5 sec. Then enter the set-points one after the other in all program sections of a selected program.

You can enter two programs with up to 10 sections each or one program with up to 20 sections (setting in the user level, chap. [10\)](#page-36-0).

In order to avoid incorrect programming the values of the program course should be entered into a table (template in chap. [8.3\)](#page-31-0).

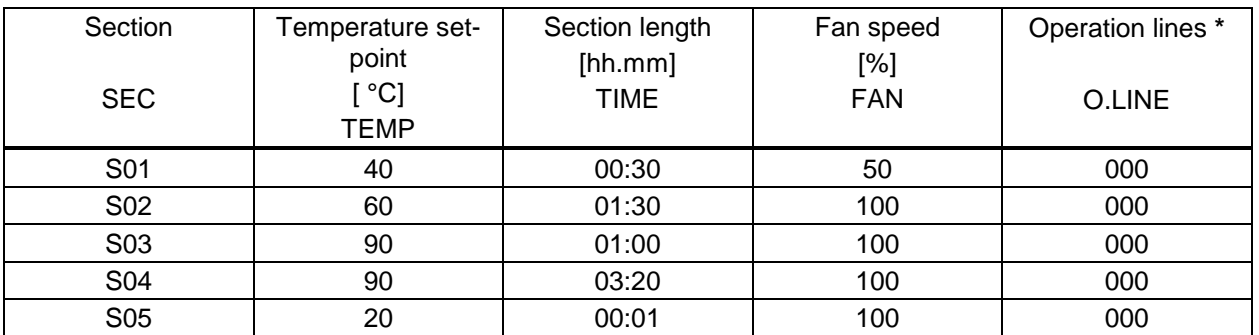

**Example program table** (with default setting "Ramp"):

**\*** Only with option zero-voltage relay outputs via operation lines, see chap. 16.4.

The values of the program table can now be entered to the RD3 program controller.

#### **Step 1 – Selecting the program and the program section:**

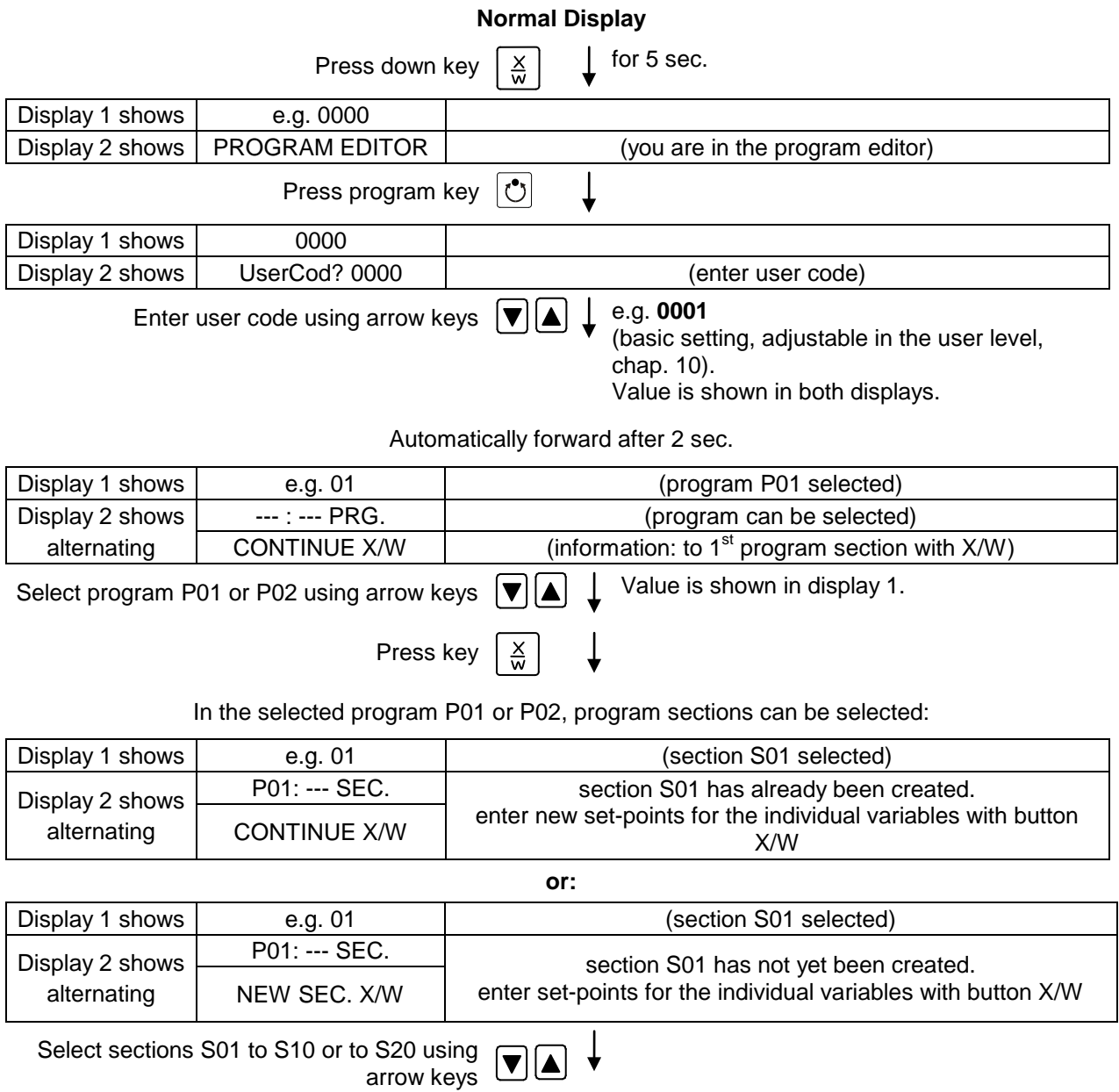

As long as no program section has been entered, the display switches back to 01 in case of any entry > 01, because all sections need to be entered one after the other, and each new section is created as NEWSEC.

Example: If three programs sections have been already entered, the next section to be entered is S04. Before this, no section > S04 can be selected.

 $\downarrow$ 

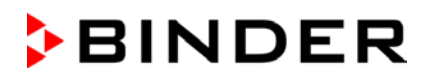

#### **Next step – set-point entry in the desired program sections:**

**Basic entry principle:** Access the parameters of individual program sections with button X/W one after the other. Enter the values of the individual parameters with the arrow keys. A value flashes once after 2 seconds thus indicating that it has been taken over to the controller. If several parameters are to be skipped (e.g. in order to change a parameter in a posterior program section), the parameters can be rapidly jumped over by holding down the X/W key. If no button is pressed for more than 120 sec the controller toggles back to Normal Display. The program entered to this point remains stored.

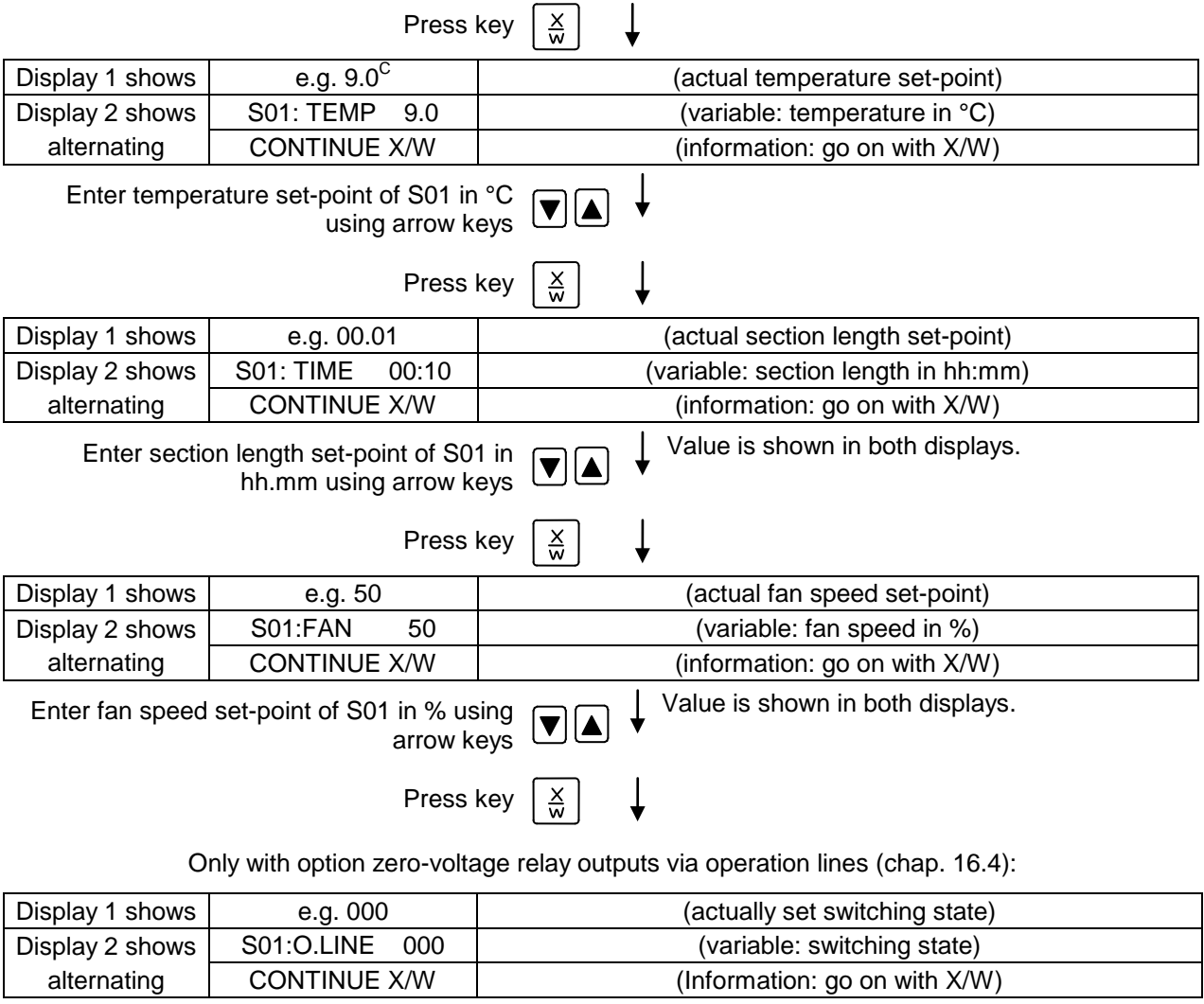

Enter switching state using arrow keys  $\nabla$   $\blacktriangle$ 

Press key  $\boxed{\frac{X}{W}}$  $\perp$ 

#### **Selecting the next program sections to be entered**

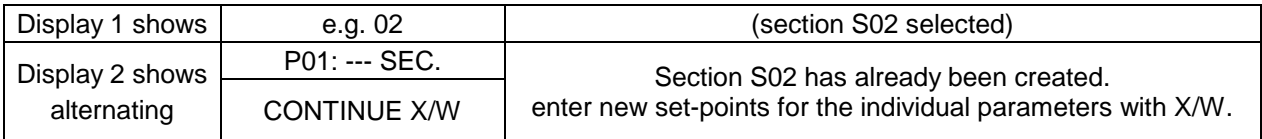

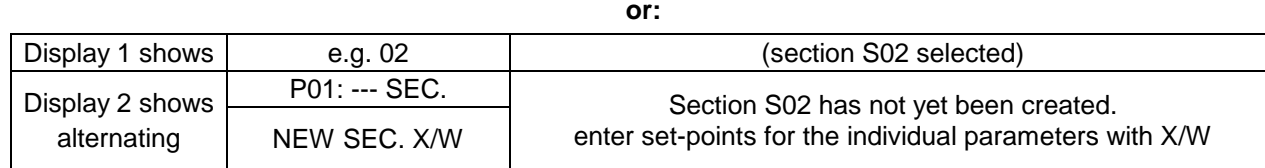

Select the next section to be entered using arrow keys

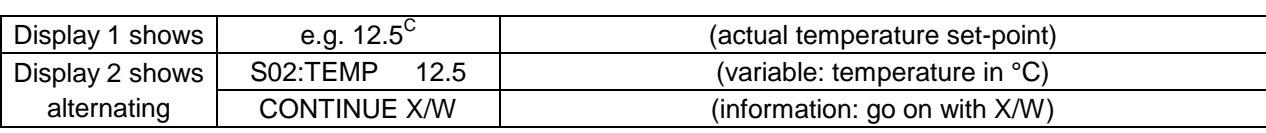

Enter the temperature set-point of S02 in °C using arrow keys

Etc.

If all sections up to S10 or up to S20 have been programmed, section S01 follows again. In order to quit the entry mode, press the **EXIT** button several times or wait 120 sec  $\rightarrow$  the controller will then return to Normal Display.

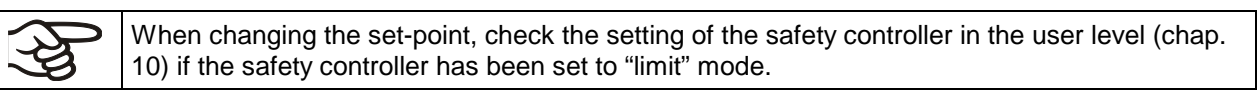

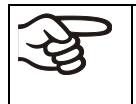

If the fan is operated with less than 100 % speed, the temperature performance and the spatial exactitude of the temperature can differ from the manufacturer's specifications. The fan speed rate should only be reduced if absolutely necessary to meet special requirements.

The cooling power decreases when the fan speed is reduced to 20% or below.

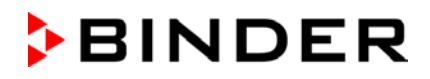

# <span id="page-31-0"></span>**8.3 Program table template for Program Editor**

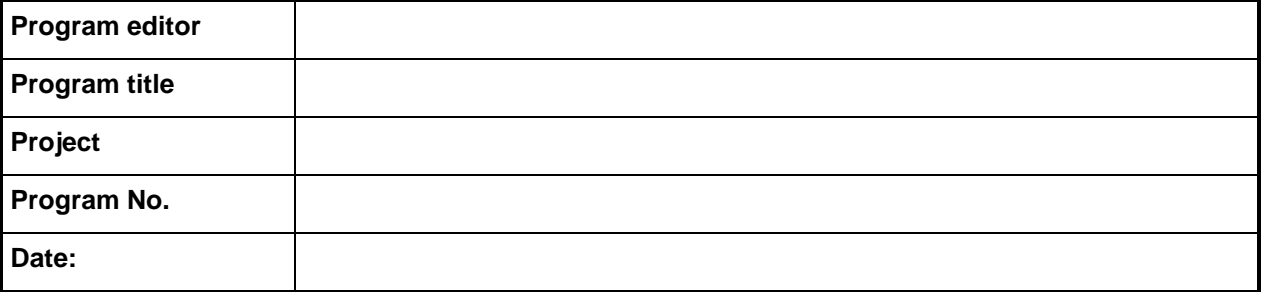

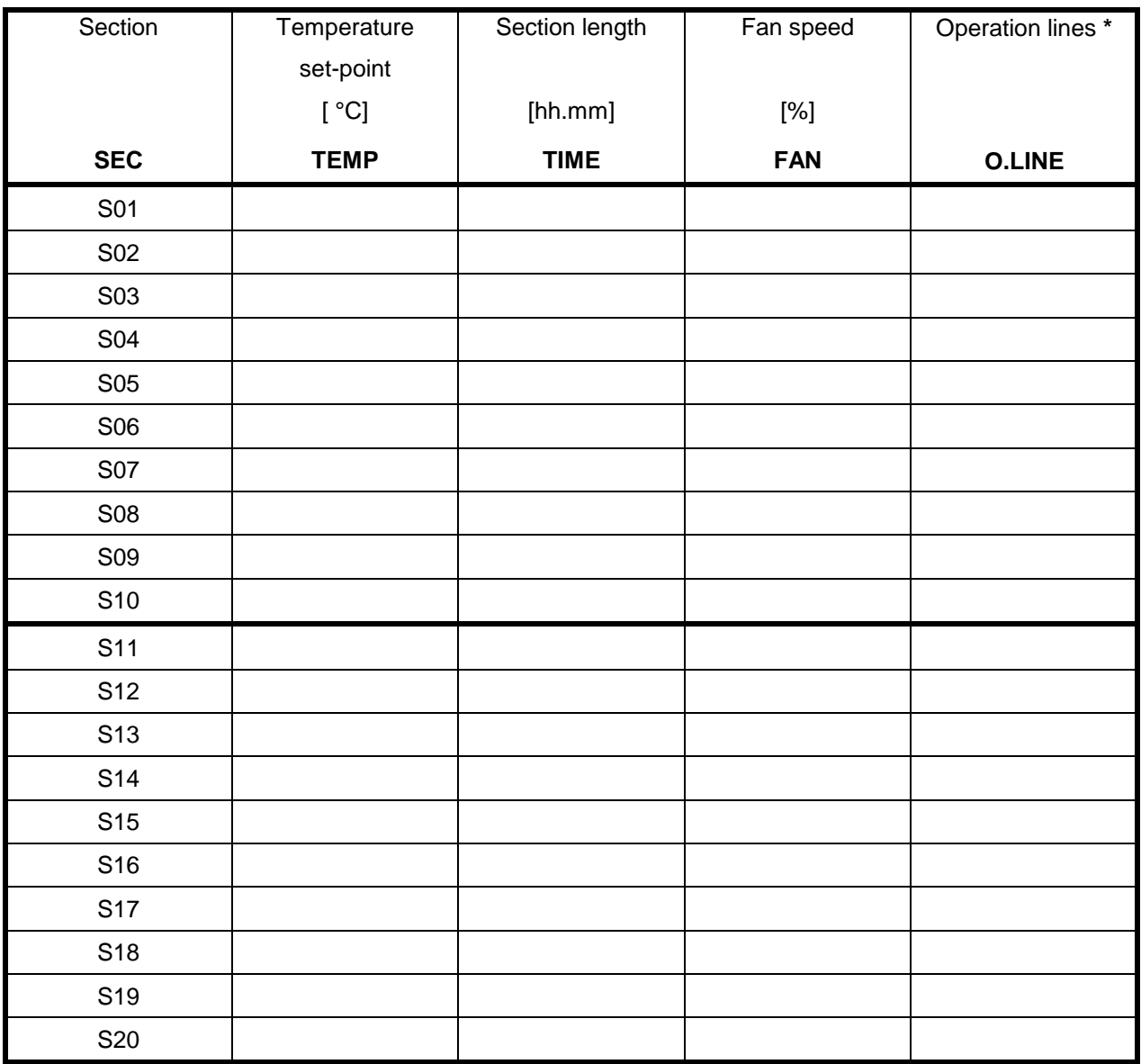

**\*** Only with option zero-voltage relay outputs via operation lines, see chap. 16.4.

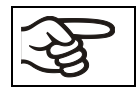

At the standard device the operation lines (O.LINE) are without any function.

# <span id="page-32-0"></span>**8.4 Deleting a program section**

A program section is deleted from the program by setting the section duration to Zero.

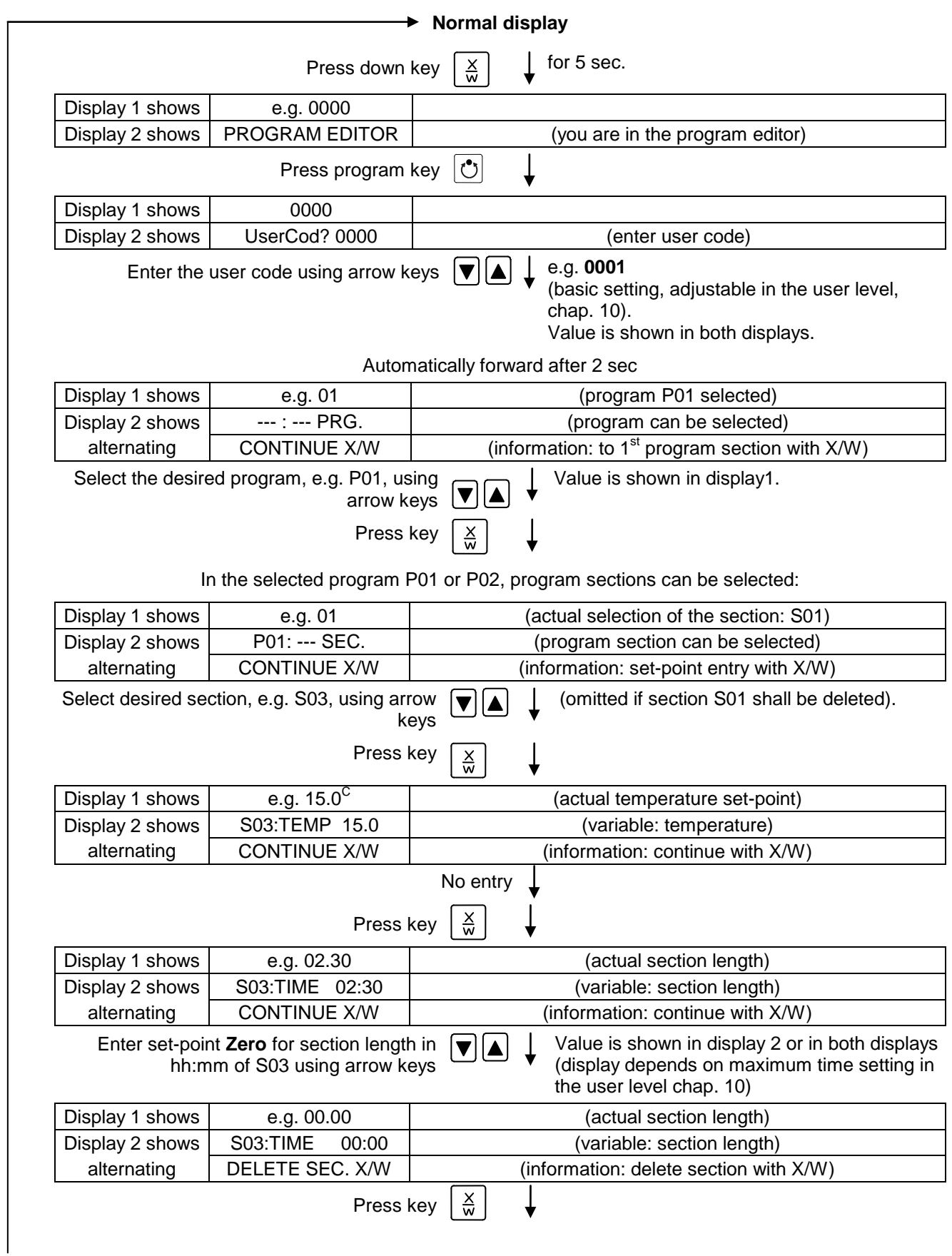

The following section (in our example now S03) is shown:

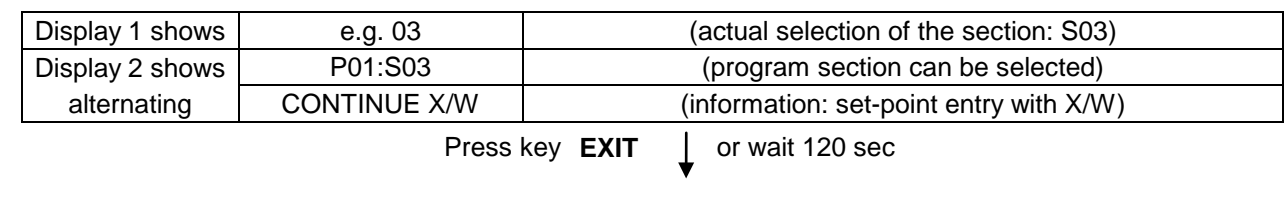

Controller returns to Normal Display

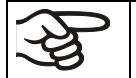

If you delete a program section which is followed by further sections, those following move up in place of the deleted section.

In our example, section S03 has been deleted. If sections S04, S05, etc. have been programmed earlier, they will now replace the preceding sections, i.e., S04 is now called S03 etc.

Deletion leads to overwriting the section by the following one. It is therefore not possible to temporarily inactivate a program section. To enter a section later to a program, all the sections following the new one must be entered again.

# <span id="page-33-0"></span>**9. Program start level**

Before starting the program, check the set-point entered in Fixed value operation mode. After end of the program, the temperature will equilibrate to this value.

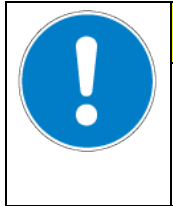

# **CAUTION**

**Too high or too low temperature after the program ends.**

**Damage to the charging material.**

 $\triangleright$  Check the set-point of Fixed value operation and if necessary adapt it.

After the program ends, the temperature will equilibrate to the set-point entered in Fixed value operation mode. If the week program timer is active, another set-point (SP2) might be targeted according to programming. Deactivate the week program timer before starting the program (default setting, setting in the User level, chap. [10\)](#page-36-0).

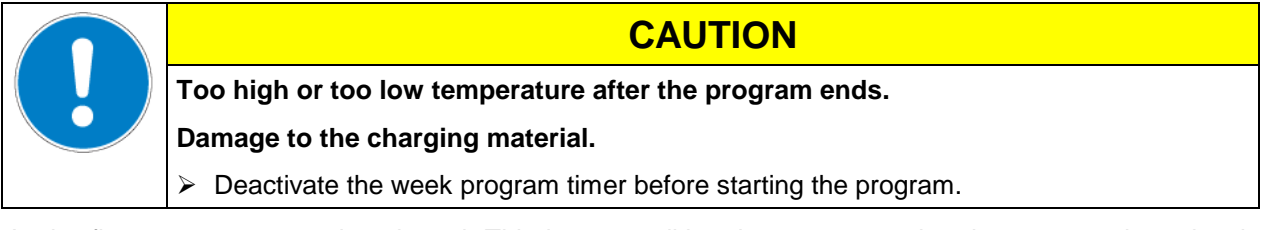

In the first step a program is selected. This is on condition that a program has been entered previously (chap. [8.2\)](#page-27-0) and that program type "2 programs with 10 sections each" has been selected in the user level (chap. [10\)](#page-36-0).

Then the settings for the program course are defined. Two parameters can be set:

- Program delay time, i.e. a defined time before a program starts. It can be entered with a precision of 1 minute, and its maximum value is 99.59 (99 hs 59 min). If the value is 00.00, the program will start immediately. During the program delay time, all chamber functions (heating, refrigeration, and fan) are off.
- Number of program cycles, i.e. the desired number of program repeats. Values from 1 to 99 can be entered. If the program is not going to be repeated, enter the value "0". For infinite repeats enter the value "–1". The program is repeated as a whole, it is not possible to repeat individual sections.

In the last step the selected program is started. These steps must be carried out subsequently.

Deactivate the week program timer (factory setting, setting in the user level, chap. [10\)](#page-36-0) before starting a program.

#### **Step 1 – Program selection (only with program type "2 programs" set):**

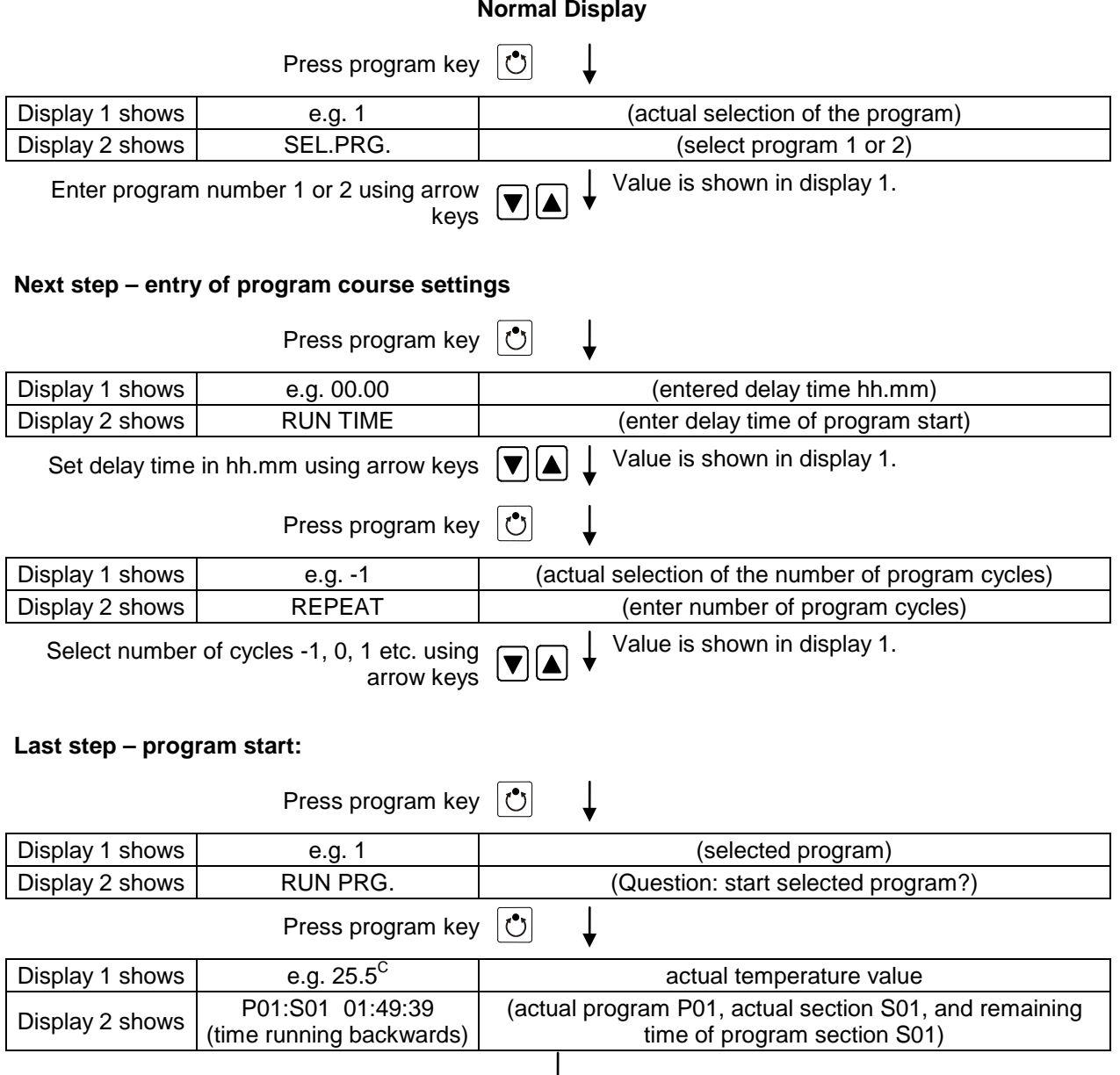

Program is running. The green LED (3d) lights up.

In addition to the green LED (3d) indicating a running program, the LED (3a) is lit if the heating is active, or LED (3b) if the refrigeration is active, or none of both if the actual temperature equals the set-point.

During program course the arrow keys and the EXIT button are not functional.

By pressing the program key  $\bigcirc$  for 3 seconds, you can terminate the program course.

If you press button during program course, the entered set-points of the actually running program section are shown one after the other for 5 sec. each:

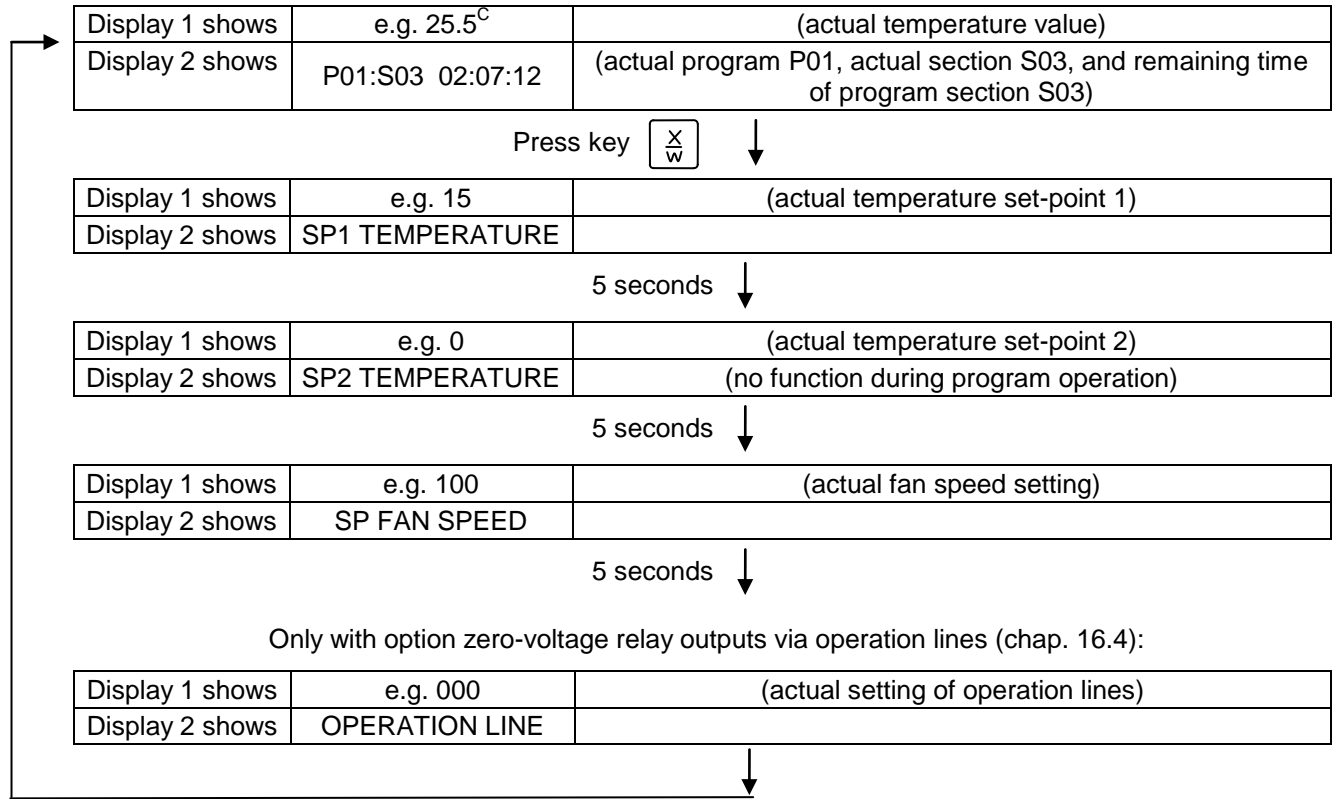

After program rundown (and, if appropriate, of the program repeats) the controller returns to fixed value operation showing Normal Display and adjusting to the temperature and fan speed values that have been previously entered in the fixed value entry mode.
# <span id="page-36-0"></span>**10. User level**

In this menu the following parameters can be se (in brackets the corresponding abbreviated information given in display 2):

• **Chamber address** (Address)

Setting of controller address (1 to 254) for operation with the APT-COM™ 4 Multi Management Software.

**User code** (User-cod)

Modification of the user code setting (factory setting "0001") for access to the user level and the program editor.

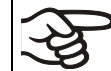

Keep in mind any modification of the user code. Without a valid user code it is no longer possible to access these levels.

#### • **Safety controller mode** (Saf.mode)

The set-point mode can be entered as ...

**Limit:** Maximally permitted temperature as absolute value (example: temperature set-point 37 °C / *98.6°F*, limit setting to 39 °C / *102.2°F*)

**Offset:** Maximally permitted temperature exceeding of the actual set-point temperature (e.g. 2 °C). This maximally permitted temperature automatically changes with every change of the temperature set-point.

#### • **Safety controller set-point** (Saf.setp)

The temperature set-point setting of the safety controller (over temperature safety device class 3.1) is shown and can be changed. An absolute value (e.g. 40 °C / 104°F) in case of setting "limit" or a relative value (e.g. 2 °C) in case of setting "Offset" can be entered.

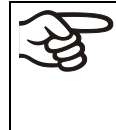

Regularly check the setting of the set-point mode and of the over temperature safety device set-point entered in this mode for the temperature value in Fixed value operation or for the maximum temperature value of the selected temperature program in Program operation mode.

#### • **Decimal point position** (Decimal)

Selection if integer values or one position after the decimal point can be entered. The integer representation is shown in Display 2 (set-point entry) while the actual value in Display 1 is always displayed with one decimal point.

#### • **Audio Alert** (Buzzer)

**Inactive:** no audible signal (buzzer) in case of an alarm event.

**Active:** in case of an alarm event (see chap. [13.2\)](#page-57-0) an audible signal (buzzer) will sound. It can be reset by pressing the "**EXIT**" button.

• **Selection of controller menu language** (Language)

**German**, **English**, or **French** can be selected.

• **Counter of operating hours** (Oper.hs)

Information about the number of operating hours currently reached or since the last reset. (no setting, display only).

• **Max. number of operating hours** (Op.limit)

Entry of a limit number of operating hours, i.e., the maximum number of operating hours that can be run. Maximum setting: 9999. Reaching the limit has no effect.

• **Reset operating hours** (Op.back)

Reset operating hours to zero.

**Interface protocol** (Protocol)

"**Modbus**": The chamber interface can be used as a communication interface to connect it to a computer. This serves to control the chamber by the APT-COM™ 4 Multi Management Software. It is possible to read and write the values of all parameters.

"**Printer**": A protocol printer for data printouts can be connected to the chamber interface. The printer regularly protocols the actual temperature value with fixed formatting and with adjustable print intervals.

In both cases an interface converter RS 422 / RS 232 is used.

**Print interval** (Prt.-Inv.)

Setting of the print interval in minutes. Function is available only if setting "Printer" has been selected in the previous menu point.

• **Display illumination** (Disp.LED)

Selection between continuous display illumination and limited illumination that will automatically go off 300 sec after the last entry.

• **Program type selection** (PrgSelec)

Select between entry of two programs with up to 10 sections each or of one program with up to 20 sections.

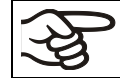

When changing from 2 programs to 1 program or vice-versa, existing programs are deleted in the program editor.

#### • **Maximum section duration** (Prg.Time)

The maximum length of an individual program section can be set to either 99 hs 59 min or to 999 hs 59 min. This setting is then valid for all program sections.

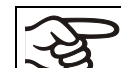

When changing the maximum duration setting, pre-existing programs will be deleted in the program editor.

• **Set-point programming type** (Setp.sim)

Selection between "Ramp" and "Step". With setting "Step" selected, you don't need to program the transition section in the Program Editor.

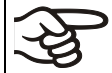

If you select setting "step", the controller will equilibrate only to constant temperatures; programming ramps becomes impossible.

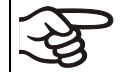

A change between settings "ramp" and "step" will influence all programs. Note that significant change in time courses may arise in existing programs.

#### • **Tolerance limit range** (Tol.band)

Entry of a tolerance limit value in °C. Program operation: If the actual value of temperature exceeds the set-point of a program section by more than the entered tolerance limit value, the program is halted (LED (3d) flashing) until the actual temperature value is again within the tolerance range.

Entry of "0" means tolerance limits are off.

• **Activating or inactivating the week program timer** (Prog.Clk)

"Inactive": The week program timer is switched off (factory setting). The corresponding setting menu (chap. [7\)](#page-21-0) is not visible, nor is set-point 2 in the Fixed value entry mode (chap. [6\)](#page-19-0).

"Active": The week program timer is activated.

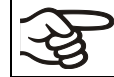

When deactivating the week program timer, any programming made in advance will remain in memory and take effect when the week program timer is activated again.

Deactivate the week program timer before entering set-points in fixed value entry mode (chap. [6\)](#page-19-0). Otherwise, any setting of the operation lines is ineffective.

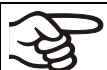

Deactivate the week program timer before staring a program (chap. [9\)](#page-33-0).

### • **Display mode** (12h/24h)

Select between 12 hours (display "AM" or "PM") or 24 hours.

• **Date of the real time clock** (Date)

Main menu. Use the program key to access the settings of year, month, and day in the corresponding submenus.

• **Year of the real time clock (Year)**

Enter the year (2006 up to 2050)

• **Month of the real time clock (Month)**

Enter the month (1 up to 12).

• **Day of the real time clock (Day)**

Enter the day (1 up to 31).

• **Time of the real time clock** (Time)

Main menu. Use the program key to access the settings of hour and minute in the corresponding submenus.

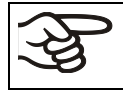

There is no automatic switch between daylight saving time and regular time.

- **Hour of the real time clock** (Hour) Enter the hour (0 up to 23).
- **Minute of the real time clock (Minute)**

Enter the minute (0 up to 59).

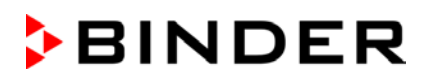

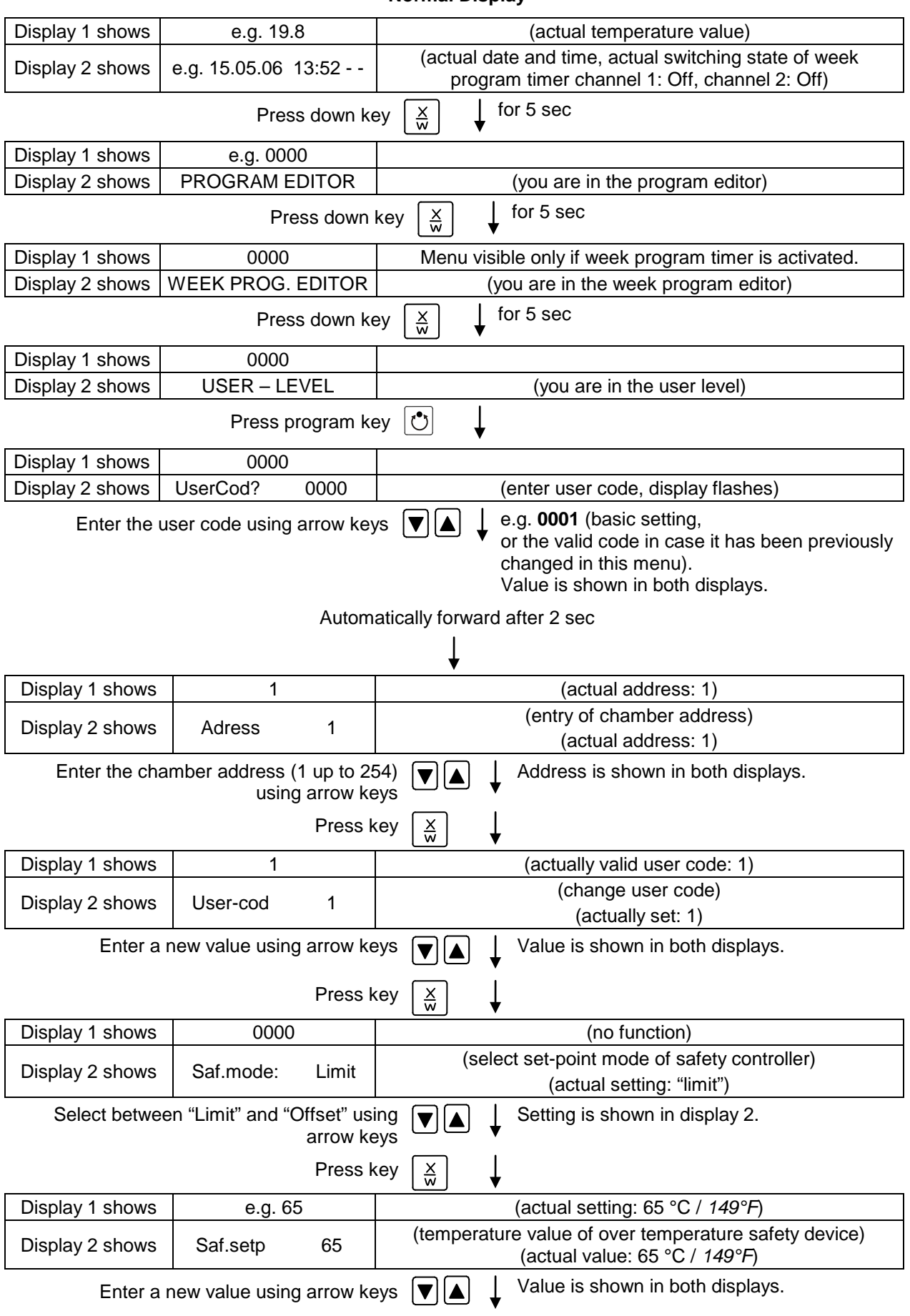

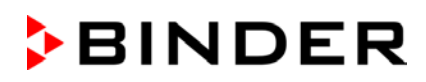

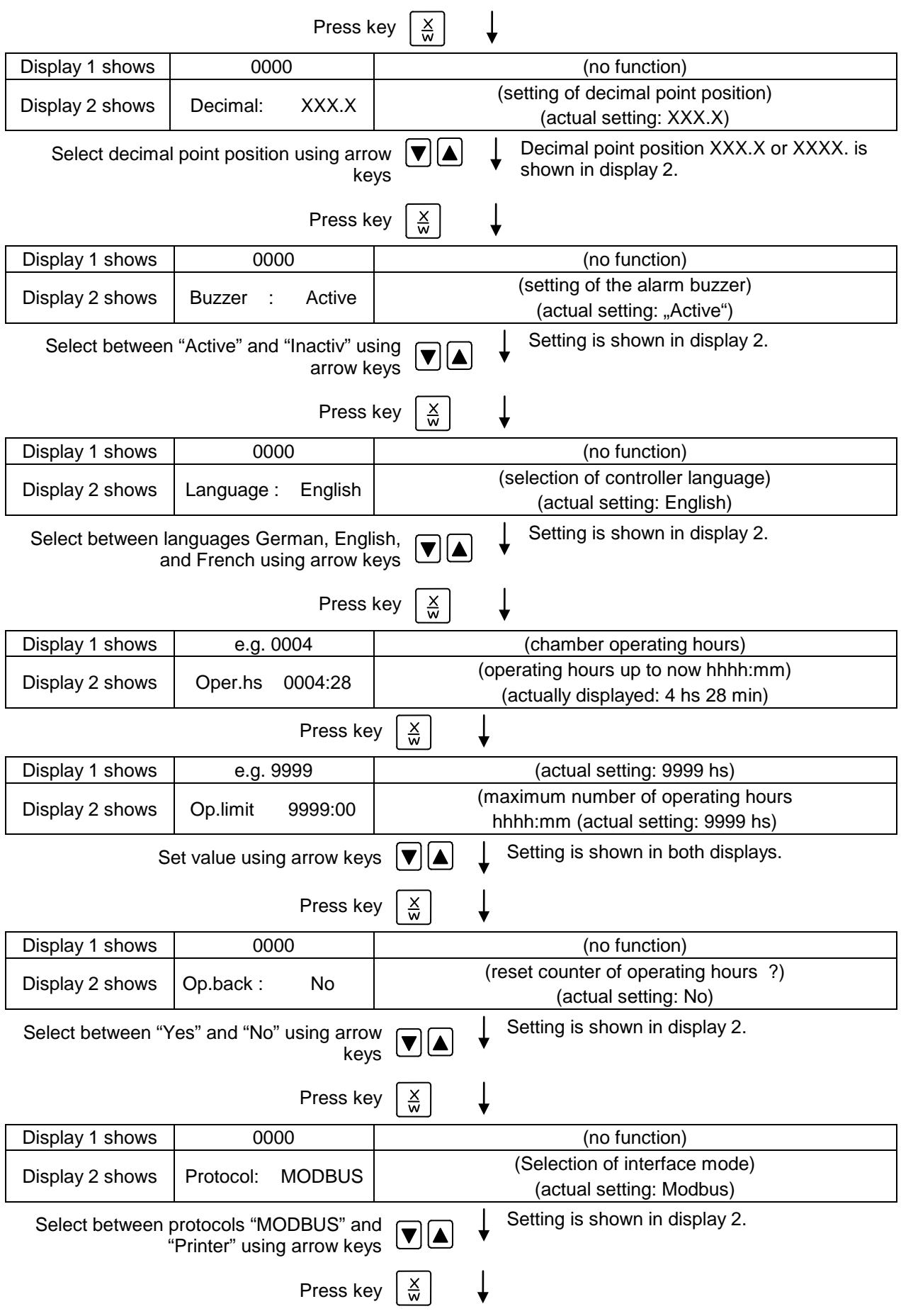

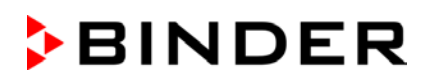

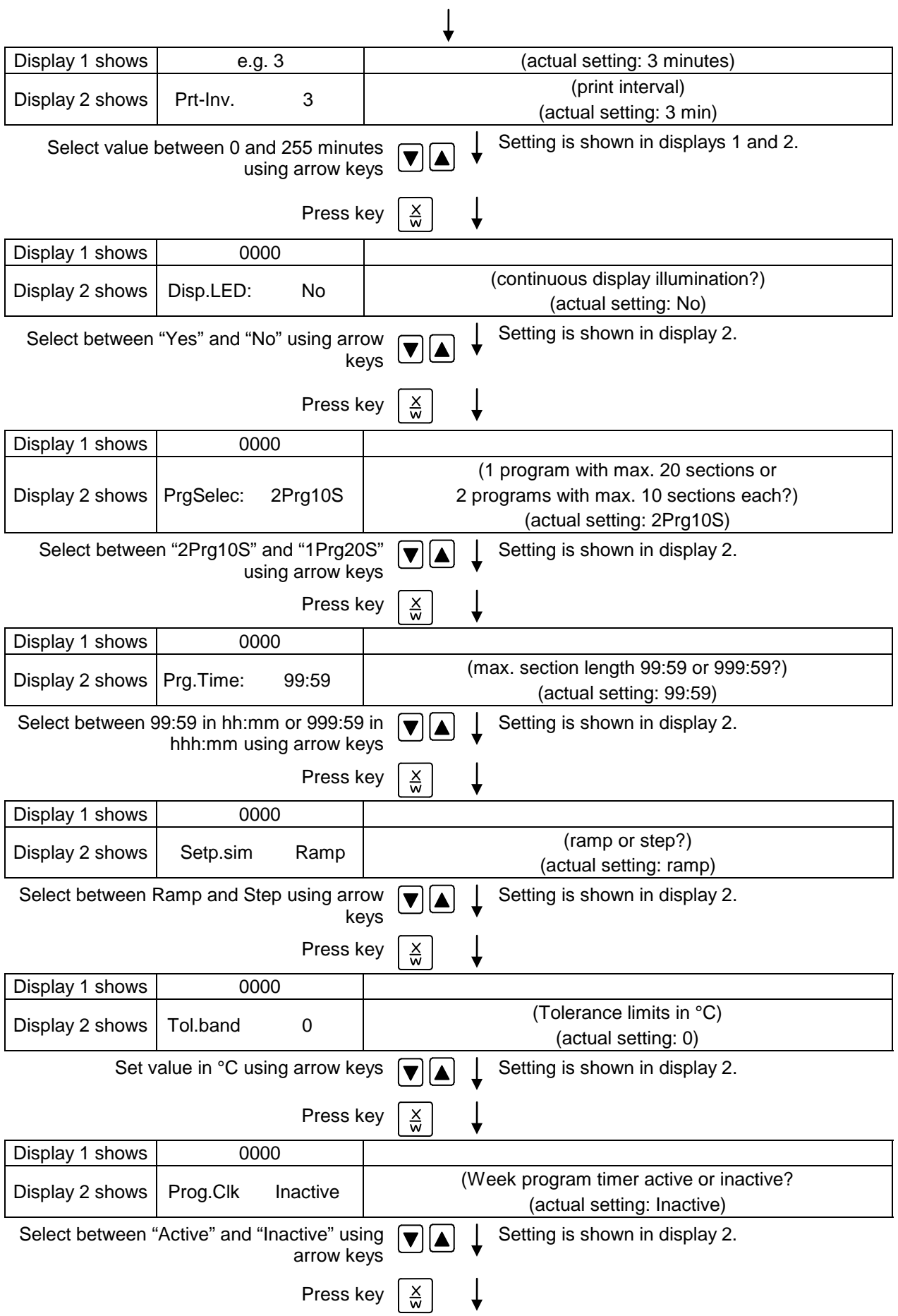

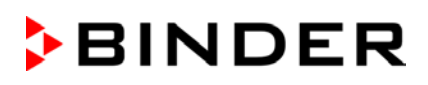

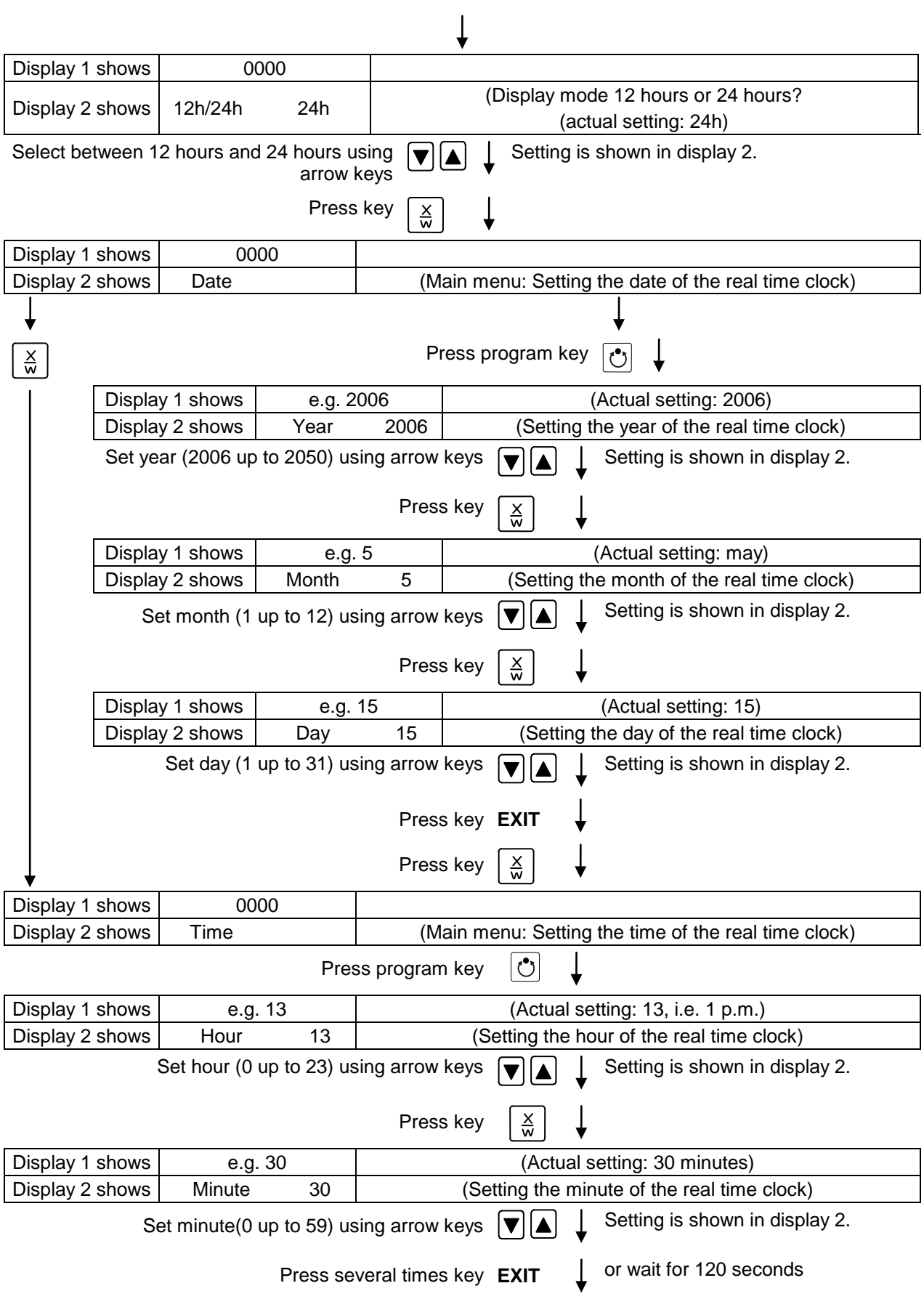

Controller returns to Normal display.

# **11. Programming example of the Week Program Editor**

## **11.1 Desired time function**

From Monday to Friday the chamber shall maintain a temperature of +20 °C / *68°F*, and during the weekend (Saturday and Sunday) a temperature of +5 °C / *41°F*.

This program shall automatically run during the whole year, i.e. it shall be programmed just once.

### **11.2 Proceeding overview**

- **1. Settings in the user level (see chap. [10\)](#page-36-0)**
- **Setting the safety controller to "Limit" and 3 °C above the maximum temperature value of the program**

The temperature set-point of the safety controller (over temperature protection class 3.1) is displayed and can be changed. You can enter an absolute value in case of setting "limit", or a relative value in case of setting "Offset". Select setting "Limit" and enter a value by 3 °C above the maximum value (i.e., 23 °C / *73.4°F*).

- **Activating the week program timer**
- **Checking and, if necessary, setting the real time clock**

#### **2. Entering the set-points for the week program in "Fixed value entry mode" (see chap. [6\)](#page-19-0)**

Set-points for the example program:

SP 1 (night / weekend) = 5 °C / *41 °F*

SP 2 (day / week) = 20 °C / *68 °F*

### **3. Entering the time program to the week program editor (see chap. [7\)](#page-21-0)**

Program table for the example program:

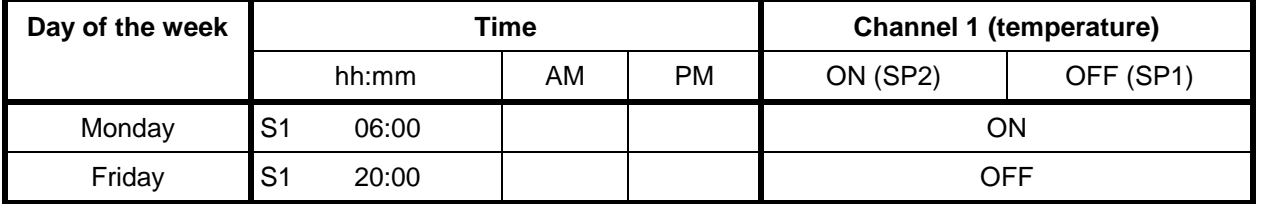

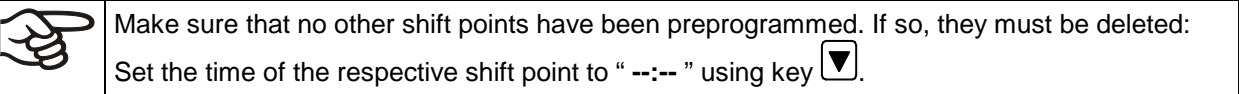

# **11.3 Proceeding in detail**

- **1. Settings in the user level:**
- **Setting the safety controller to "Limit" and 3 °C above the maximum temperature value of the program**
- **Activating the week program timer**
- **Checking and, if necessary, setting the real time clock**

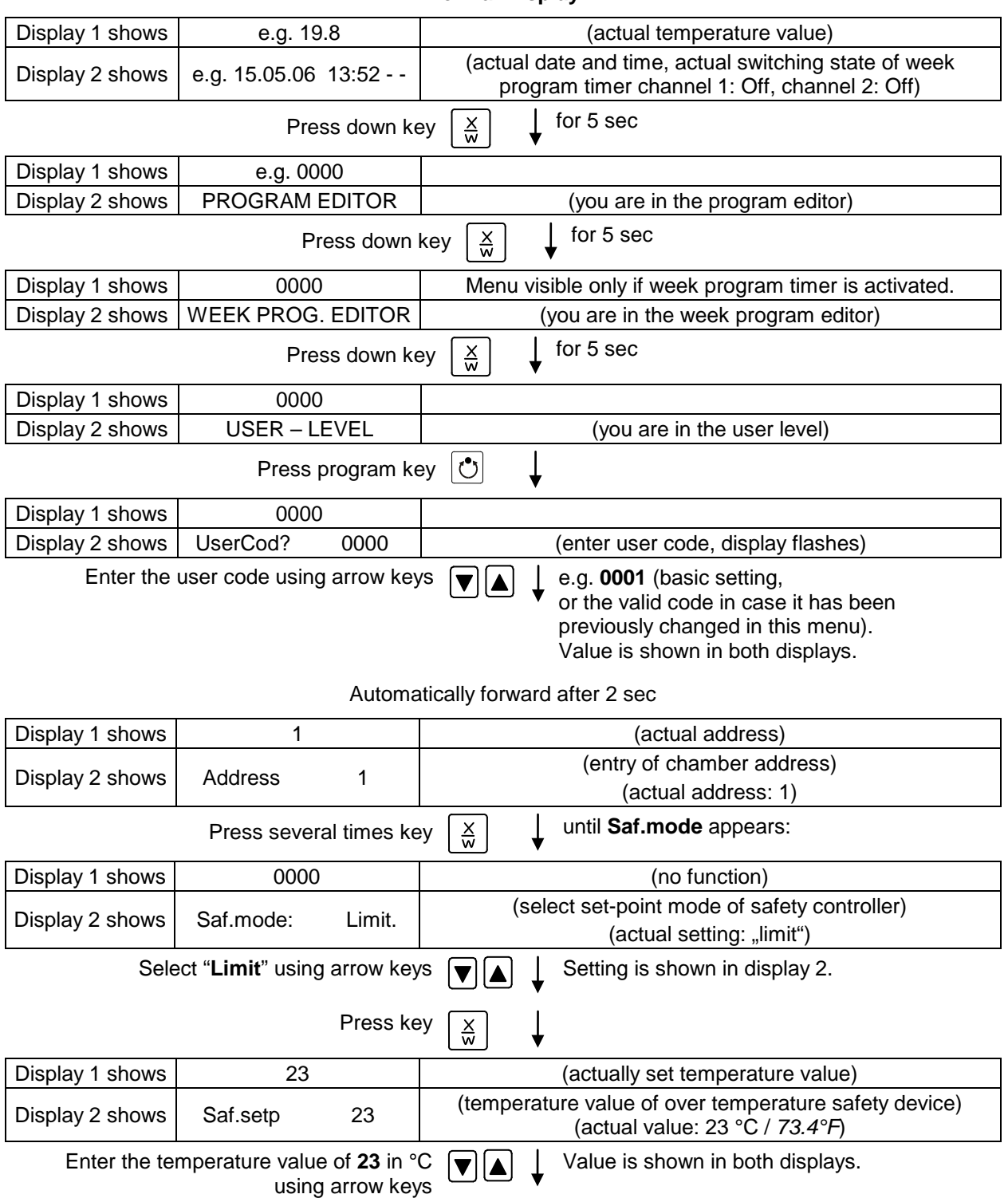

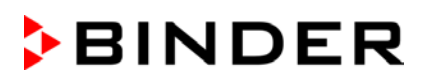

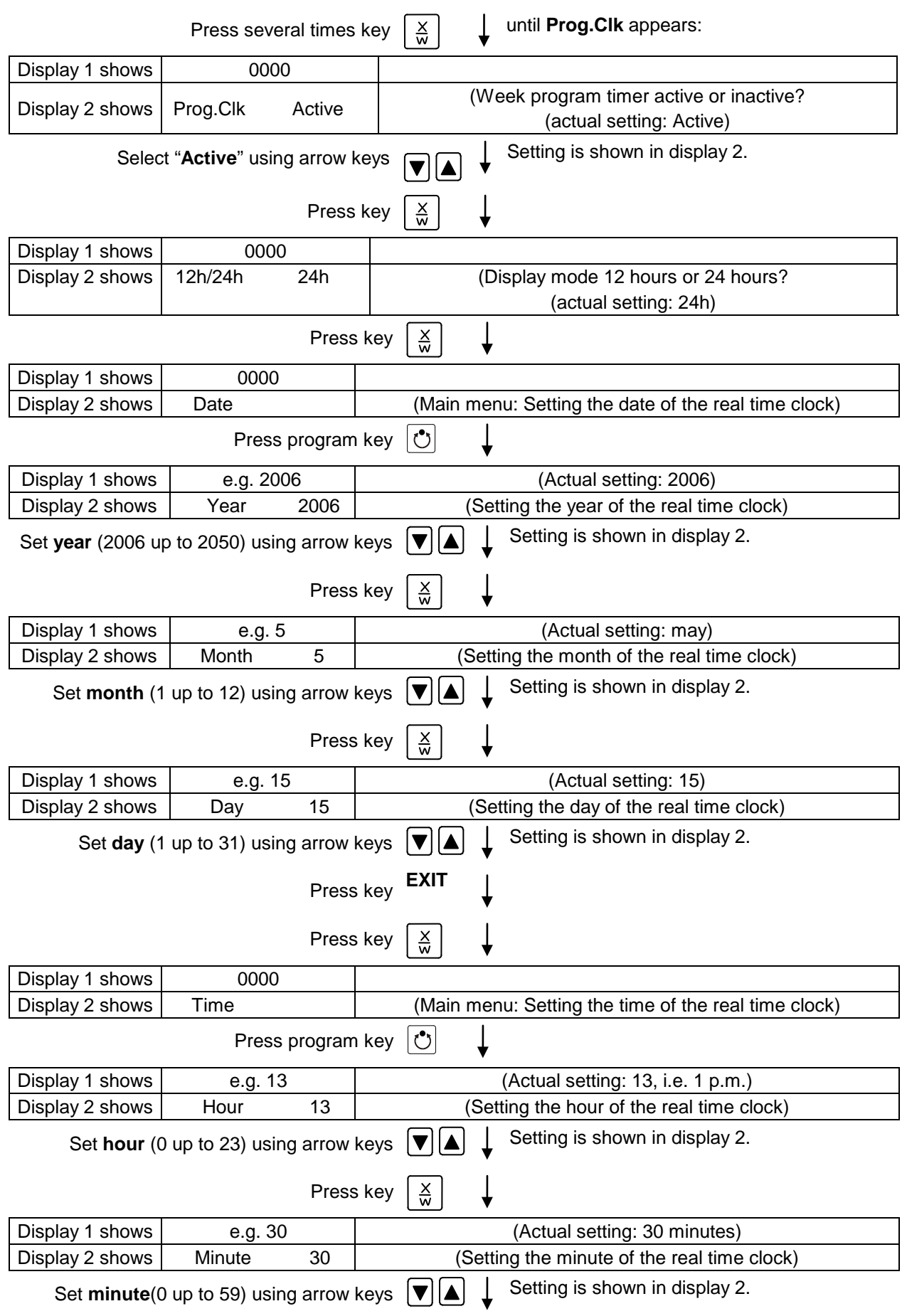

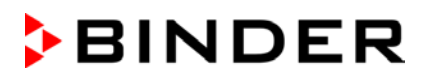

Press several times key **EXIT**  $\int$  or wait for 120 seconds

Controller returns to normal display.

### **2. Entering the set-points for the week program in Fixed value entry mode (see chap. [6\)](#page-19-0)**

Set-points for the example program:

SP 1 (night / weekend) = 5 °C / *41 °F*

SP 2 (day / week) = 20 °C / *68 °F*

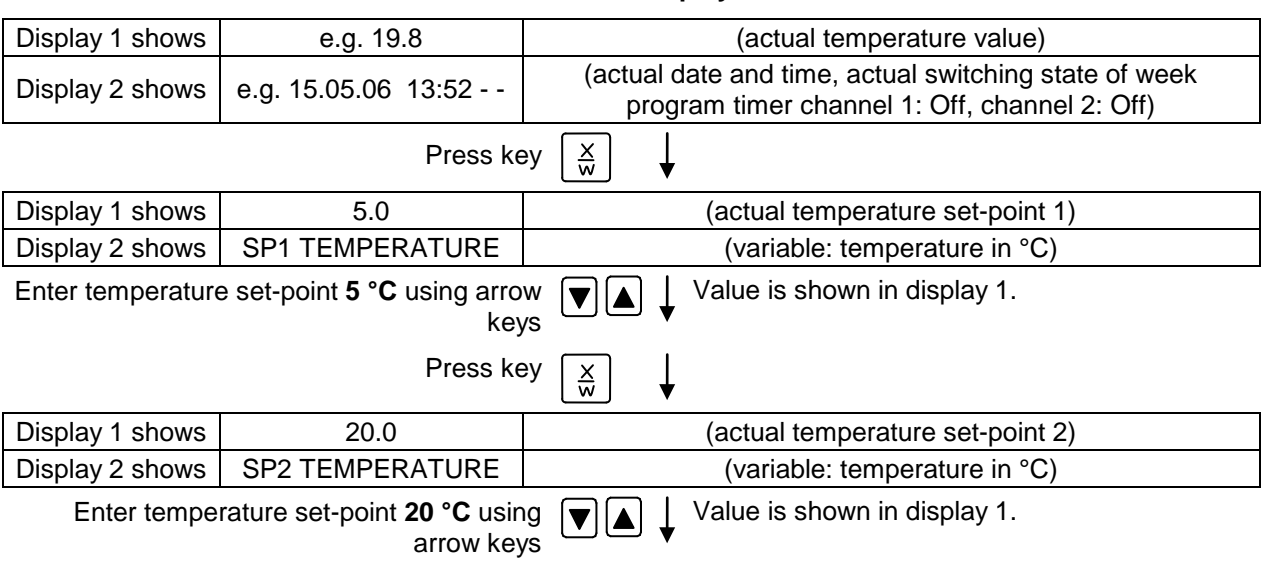

Press the EXIT button. The controller changes to Normal Display.

#### **3. Entering the time program to the week program editor**

Program table for the example program:

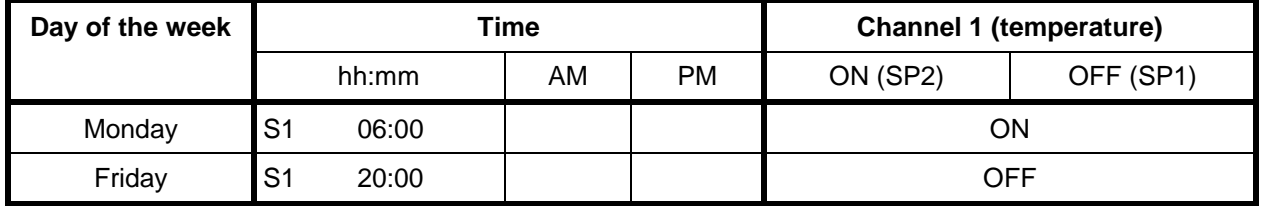

SP 1 (night / weekend) =  $5 °C$ , SP 2 (day / week) 20  $°C$ 

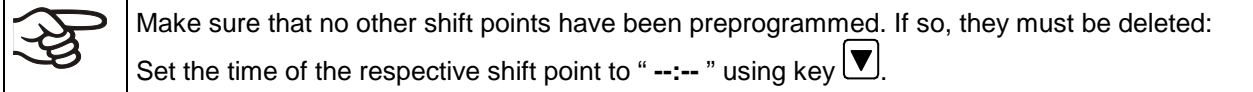

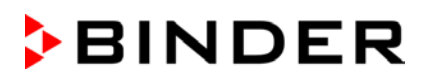

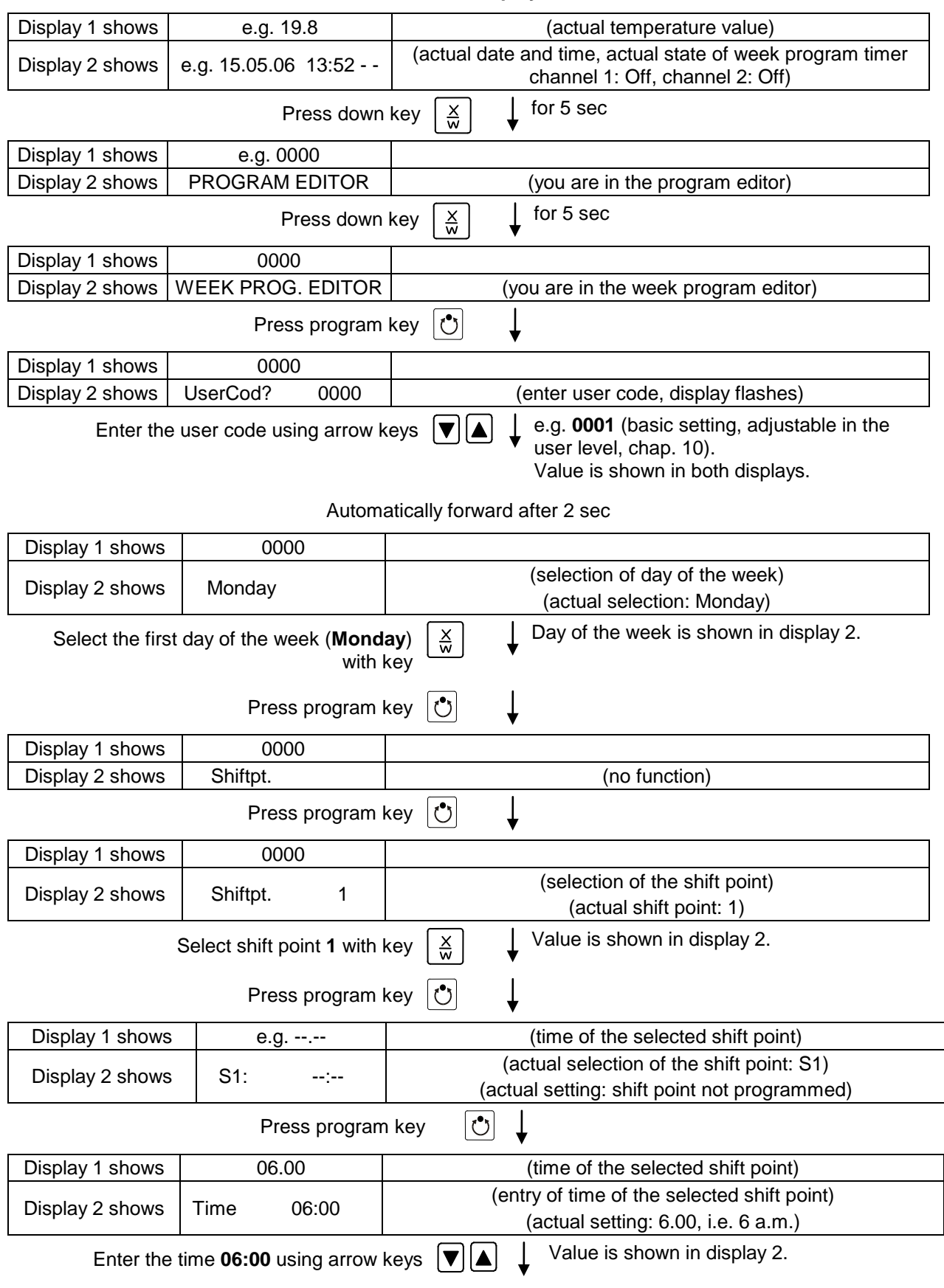

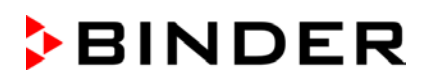

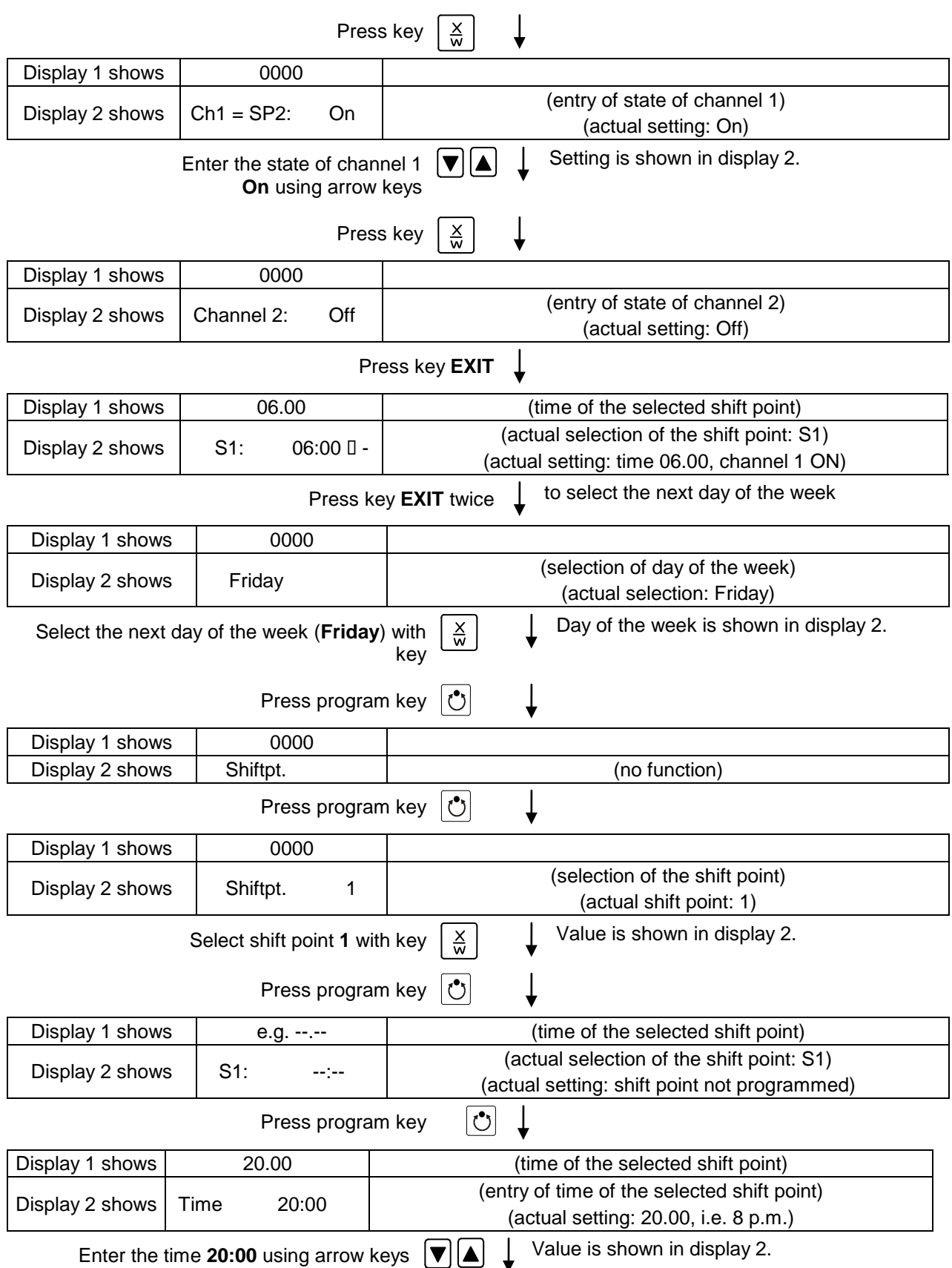

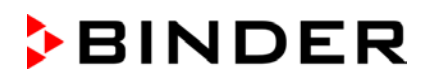

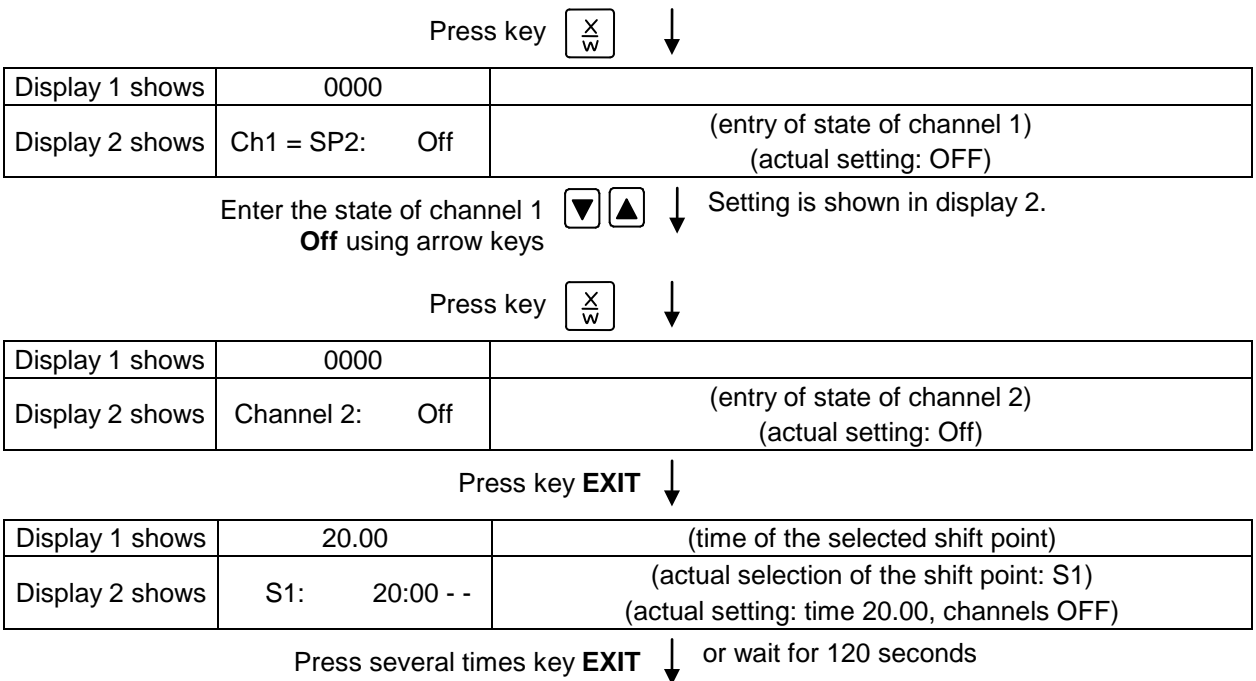

Controller returns to normal display.

# **12. Programming example of the Program Editor**

## **12.1 Desired time function**

From Monday to Friday the chamber shall maintain a temperature of +20 °C / *68°F*, and during the weekend (Saturday and Sunday) a temperature of +5 °C / *41°F*.

This program shall automatically run during the whole year, i.e. it shall be programmed just once.

## **12.2 Proceeding overview**

#### **1. Settings in the user level (see chap. [10\)](#page-36-0)**

• **Setting the safety controller to "Limit" and 3 °C above the maximum temperature value of the program** 

The temperature set-point of the safety controller (over temperature protection class 3.1) is displayed and can be changed. You can enter an absolute value in case of setting "limit", or a relative value in case of setting "Offset". Select setting "Limit" and enter a value by 3 °C above the maximum value (i.e., 23 °C / *73.4°F*).

#### • **Setting the maximum section duration (Prg. Time) to 999 hs. 59 min.**

The maximum length of a program section can be set – in common for all program sections – to 99 hs 59 min or to 999 hs 59 min. Select setting 999:59.

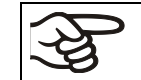

When changing the maximum duration setting, pre-existing programs will be deleted in the program editor.

#### • **Switching off the tolerance limits function**

Select setting "0" meaning tolerance limits off. Thus an interruption of the program course during the heating-up or cooling-down phases during the rapid "set-point step" phase is avoided.

#### • **Deactivating the week program timer**

Deactivate the week program timer before entering a program (factory setting). Otherwise, any setting of the operation lines in the program editor is ineffective.

### **2. Entering the time program to the program editor**

Program table for the example program:

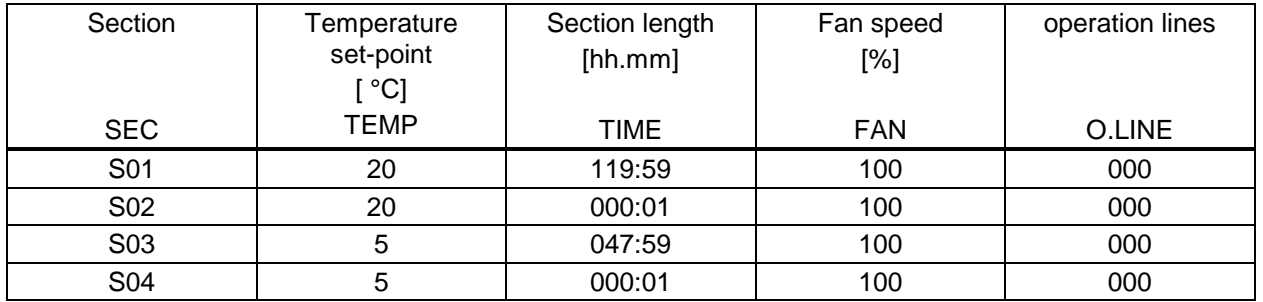

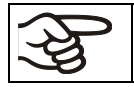

Make sure that there are no more program sections (S05 etc.) existing due to previous programming. If so, they must be deleted (see chap. [8.4\)](#page-32-0)

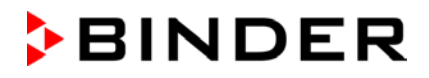

#### **3. Set the number of cycles to infinite in the program start level and start the program**

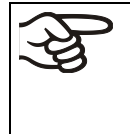

The described example program must be started once at the precise moment of temperature change (on Monday e.g., at 0.01 or at 7.00). If the program cannot be manually started at the desired moment, you can program a suitable program delay-time of 99 hs. 59 min. max. After rundown of this delay time, the program will start automatically (chap. [9\)](#page-33-0).

### **12.3 Proceeding in detail**

#### **1. Settings in the user level:**

#### • **Setting the safety controller to "Limit" and 3 °C above the maximum temperature value of the program**

The temperature set-point of the safety controller (over temperature protection class 3.1) is shown and can be changed. An absolute value in case of setting "limit", or a relative value in case of setting "Offset" can be entered Select setting "Limit" and enter a value, which is by 3 °C above the maximum value (i.e., 23 °C / *73.4°F*).

• **Setting the maximum section duration (Prg. Time) to 999 hs. 59 min.**

The maximum length of a program section can be set – in common for all program sections – to 99 hs 59 min or to 999 hs 59 min. Select setting 999:59.

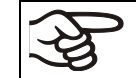

When changing the maximum duration setting, pre-existing programs will be deleted in the program editor.

#### • **Switching off the tolerance limits function**

Select setting "0" meaning tolerance limits off. Thus an interruption of the program course during the heating-up or cooling-down phases during the rapid "set-point step" phase is avoided.

#### • **Deactivating the week program timer**

Deactivate the week program timer before entering a program (factory setting). Otherwise, any setting of the operation lines in the program editor is ineffective.

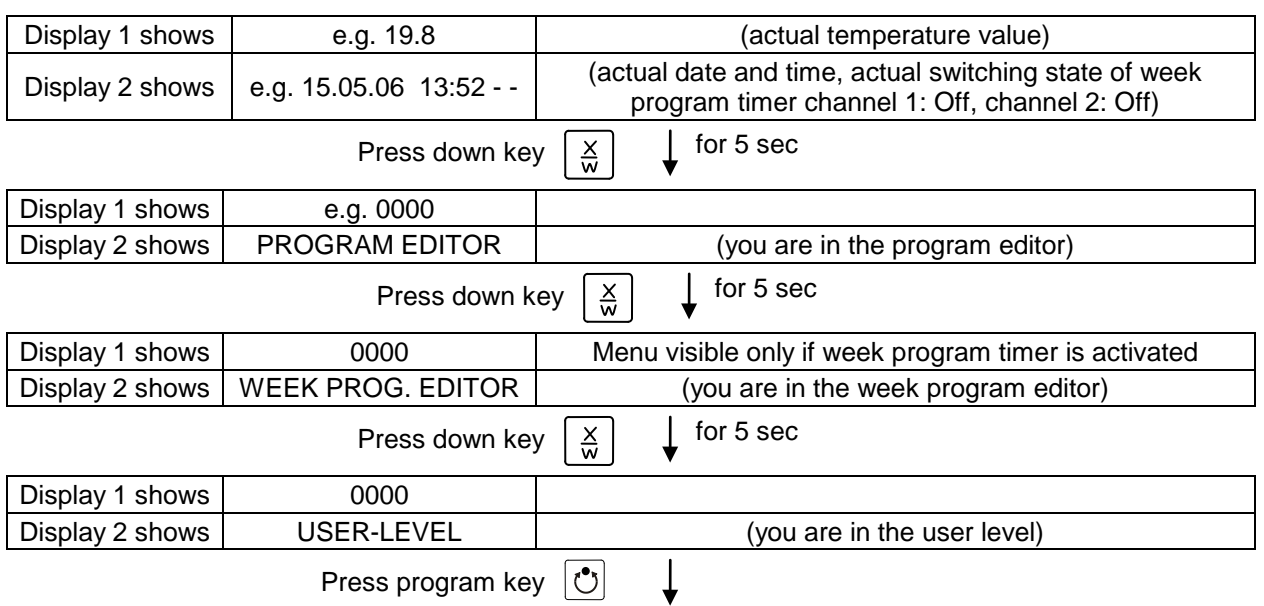

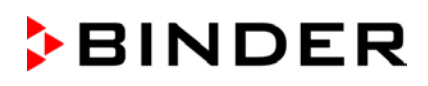

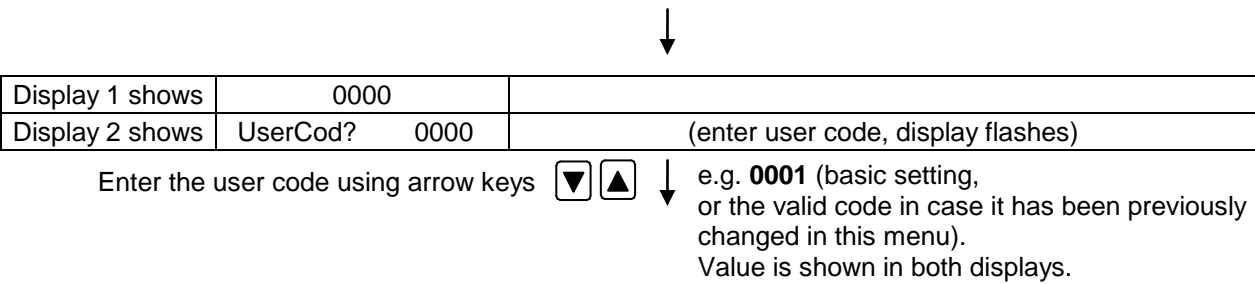

Automatically forward after 2 sec

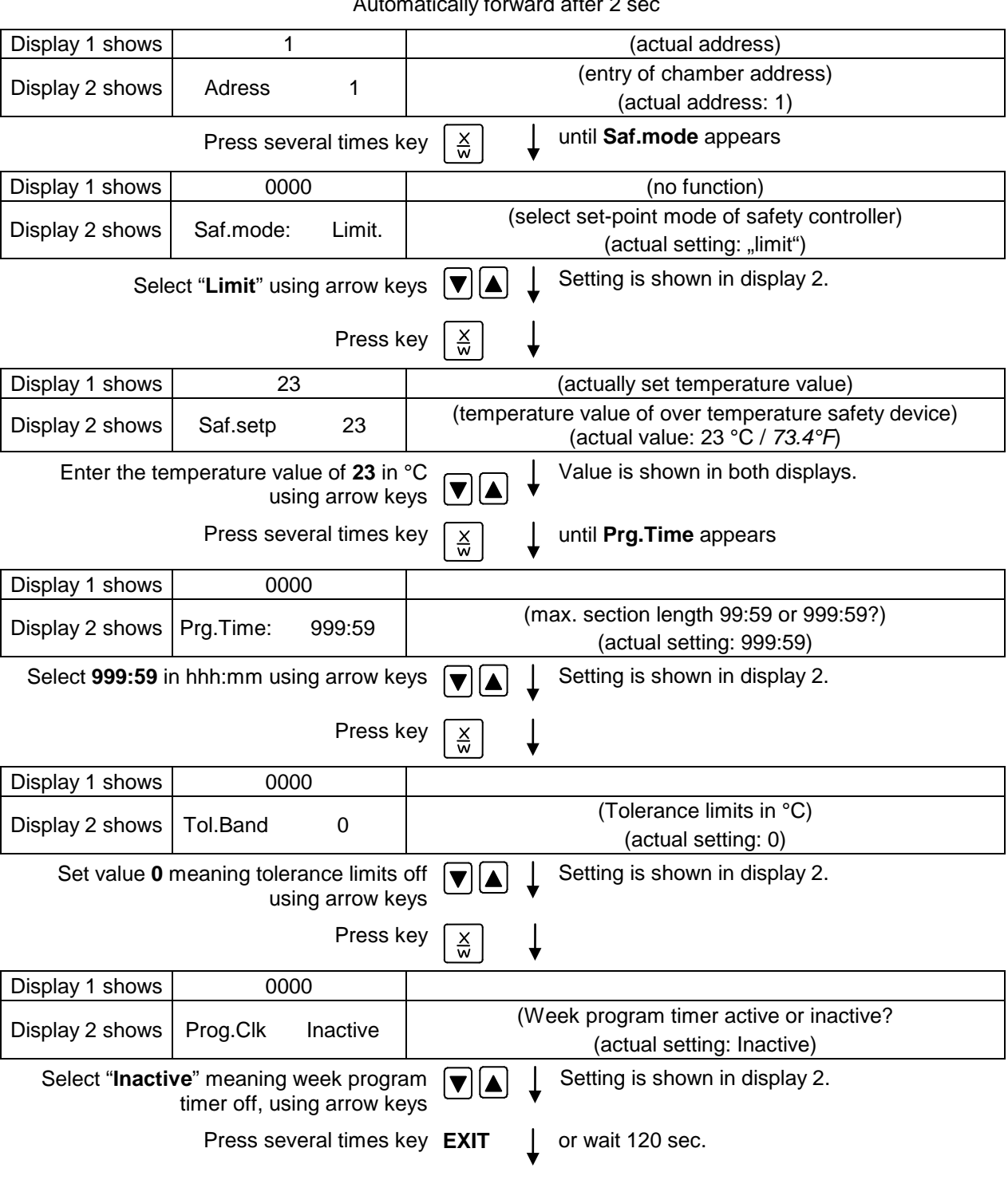

Controller returns to Normal Display.

### **2. Entering the time program to the program editor**

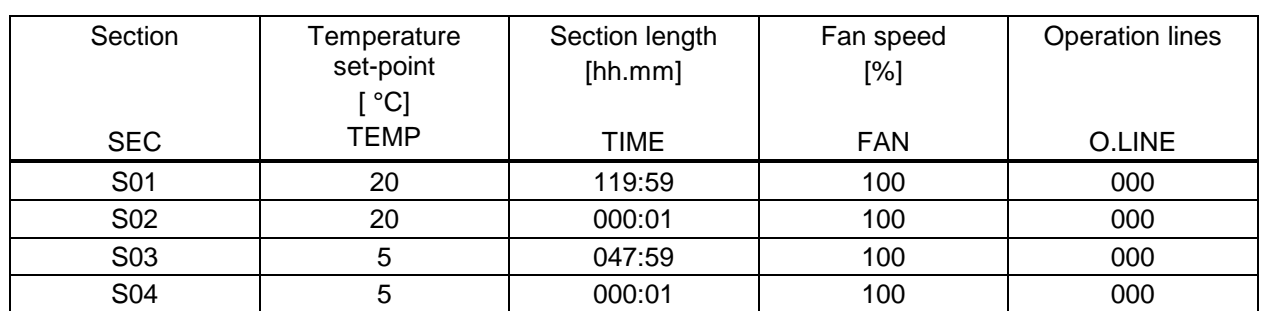

Program table for the example program:

In this example the program will be entered to the first program place (P01).

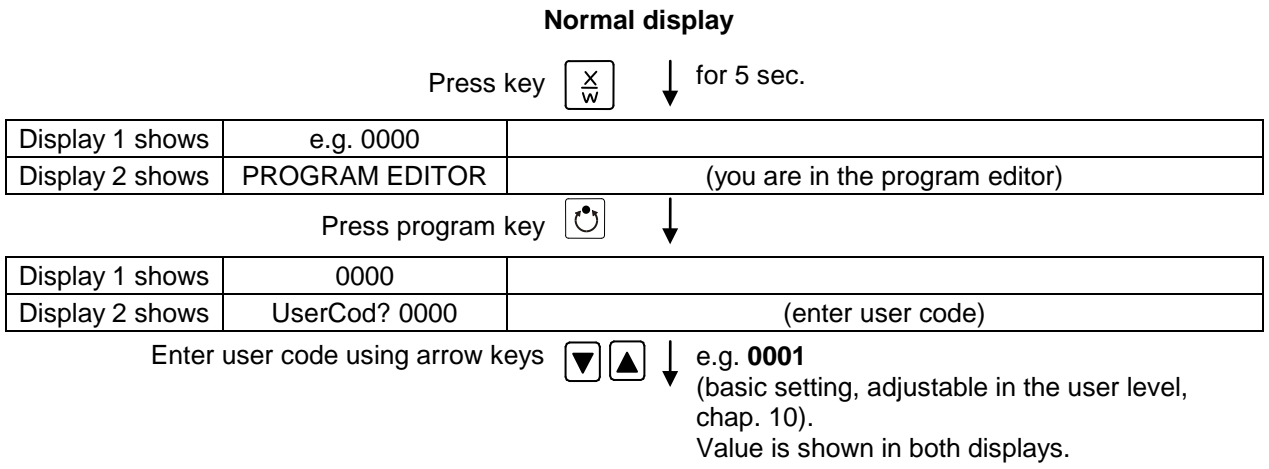

Automatically forward after 2 sec.

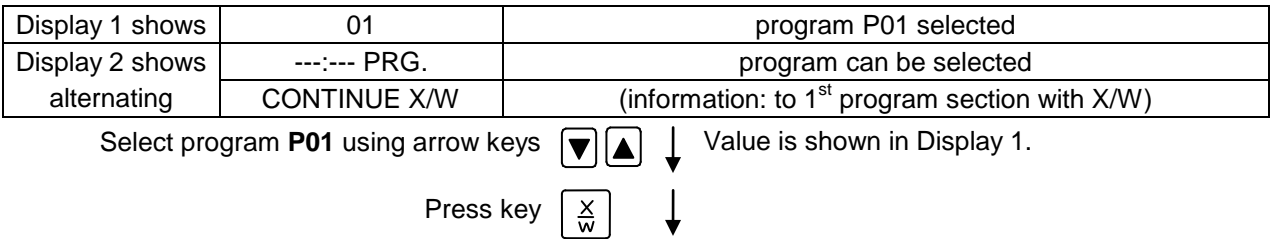

In the selected program P01 the first program section S01 is shown:

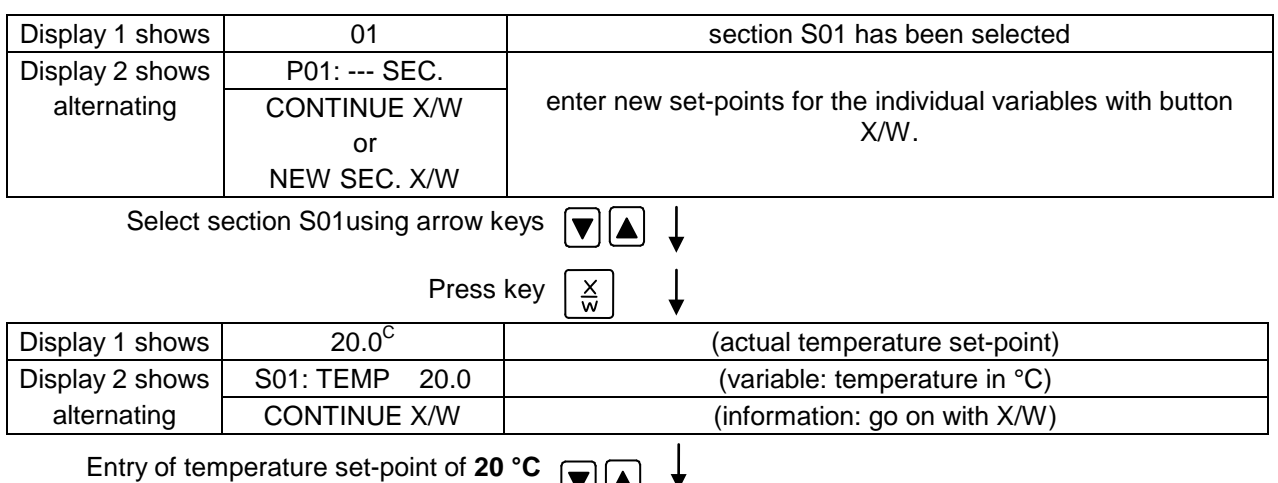

using arrow keys

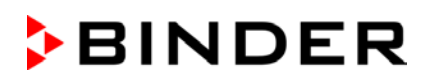

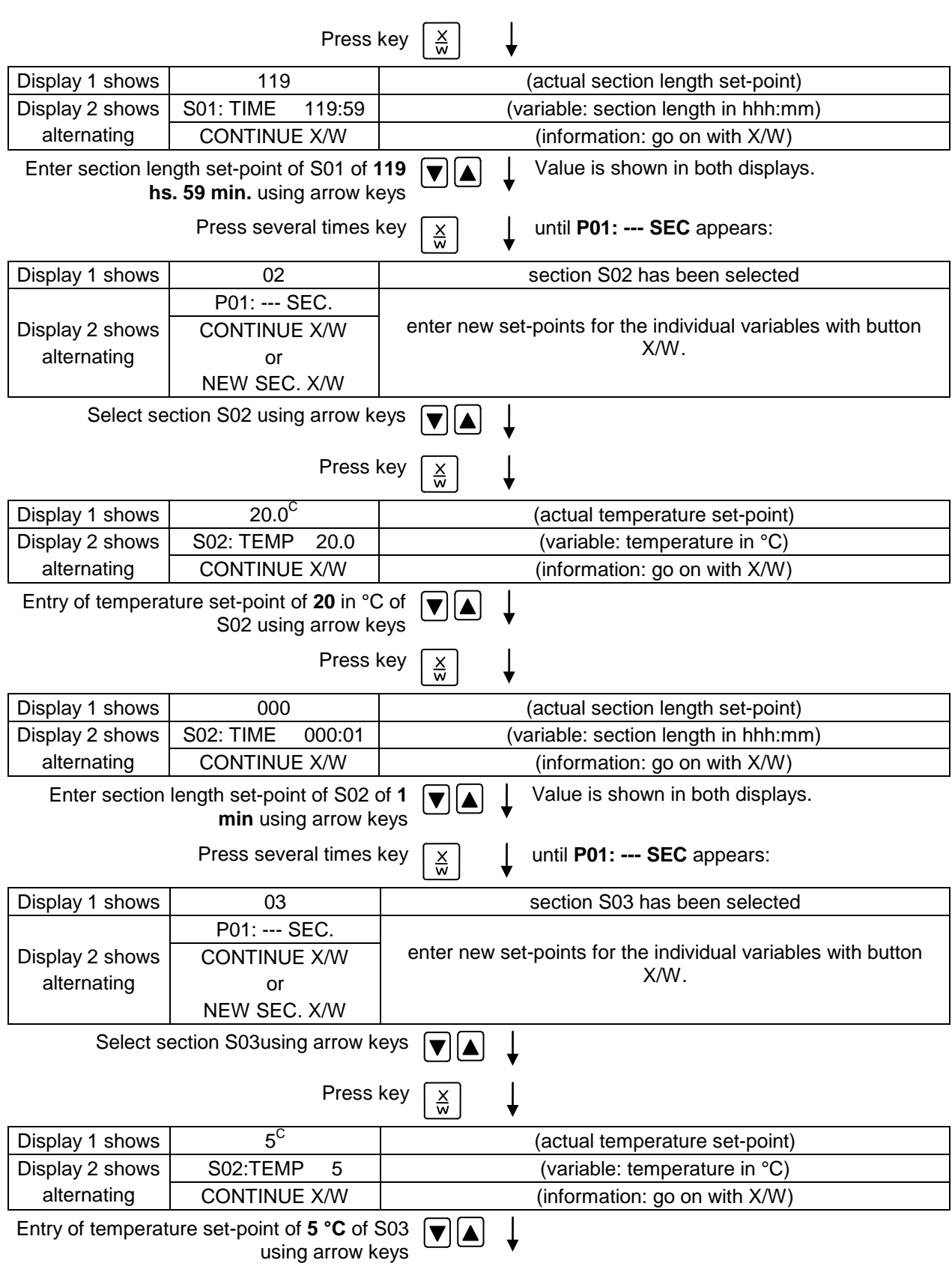

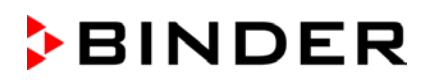

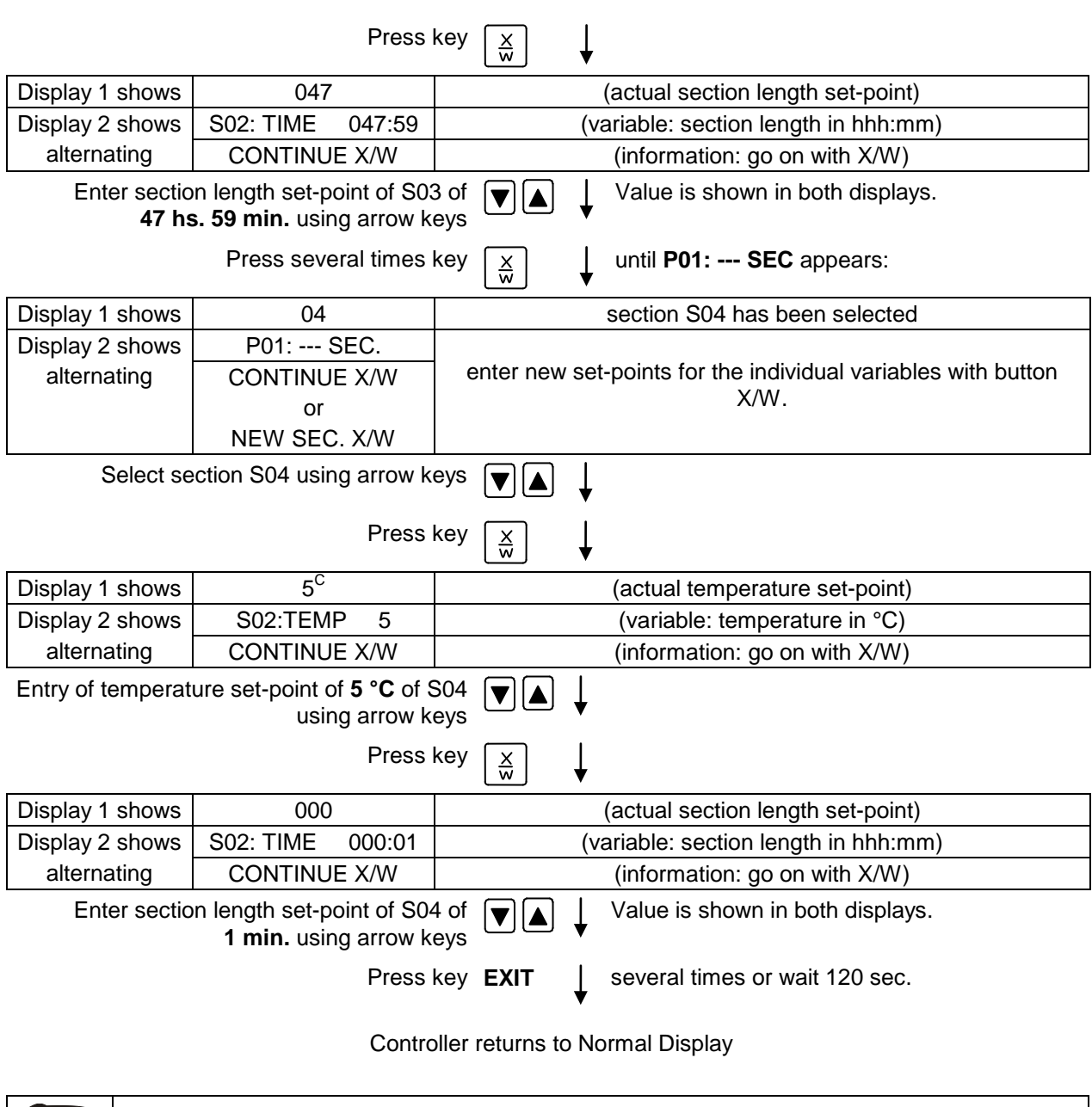

Make sure that there are no more program sections (S05 etc.) existing due to previous programming. If so, they must be deleted (see chap. [8.4\)](#page-32-0)

匀

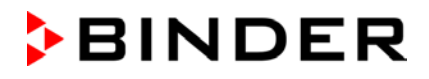

#### **3. Setting the number of cycles to infinite in the program start level and starting the program**

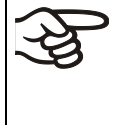

The described example program must be started once at the precise moment of temperature change (on Monday e.g., at 0.01 or at 7.00). If the program cannot be manually started at the desired moment, you can program a suitable program delay-time (max. 99 hs. 59 min.). After rundown of this delay time the program starts automatically (see chap. [9\)](#page-33-0).

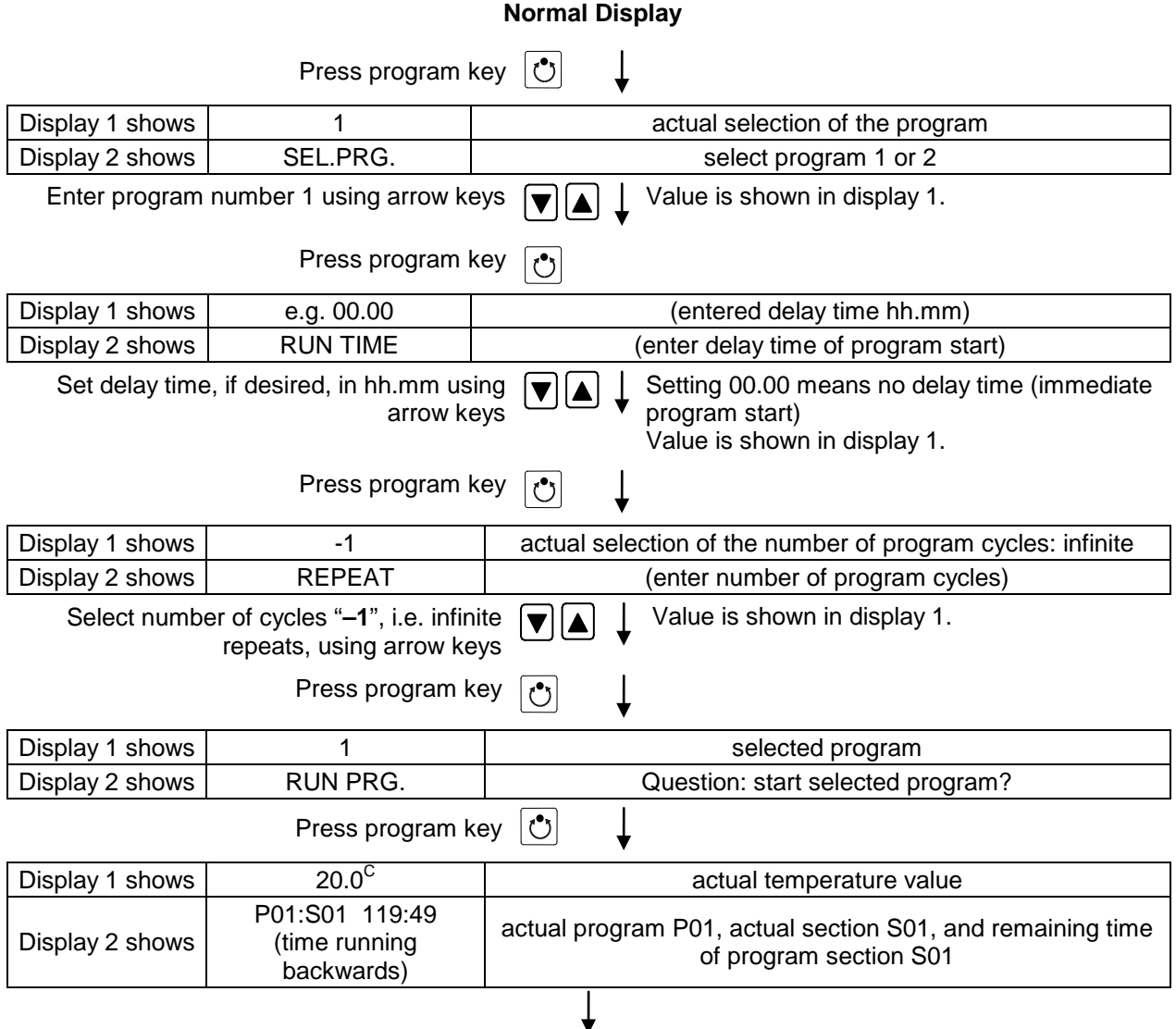

Program is running. The green LED (3d) lights up.

Additionally to the green LED (3d) indicating a running program LED (3a) is lit if the heating is active, or LED (3b) if the refrigeration is active, or none of both if the actual temperature equals the set-point.

During program course the arrow keys and the EXIT button are not functional.

By pressing the program key  $\bigcirc$  for 3 seconds, you can terminate the program course.

If you press button  $\lfloor \frac{x}{x} \rfloor$  during program course, the entered set-points of the actually running program section are shown one after the other for 5 sec. each:

# **13. Performance in case of failures**

### **13.1 Performance after a power failure**

#### **Power failure during fixed-value operation (Normal Display):**

The entered parameters remain saved. After power returns, operation continues with the set parameters.

#### **Power failure during program operation:**

After power returns, program course continues with the set-points that have been reached previously during program operation.

### <span id="page-57-0"></span>**13.2 Alarm messages**

Alarm messages, e g. "TEMP. LIMIT" when exceeding the tolerance limit, are shown in Display 2 only in Normal Display.

A buzzer can be activated / deactivated in the user level (chap. [10\)](#page-36-0). It can be reset by pressing the **EXIT** button. The alarm text shown in Normal Display goes off only if the cause of the alarm does not exist any longer.

# **14. Temperature safety devices**

### **14.1 Over temperature protective device (class 1)**

The chamber is equipped with an internal temperature safety device class 1 acc. to DIN 12880:2007. It serves to protect the chamber and prevents dangerous conditions caused by major defects.

If a temperature of about 110 °C / *230°F* is reached, the over temperature protective device permanently turns off the chamber. The user cannot restart the device again. The protective cut-off device is located internally. Only a service specialist can replace it. Therefore, please contact an authorized service provider or BINDER Service.

### **14.2 Safety controller (temperature safety device class 3.1)**

The chamber is equipped with an electronic safety controller (over temperature safety device class 3.1 acc. to DIN 12880:2007). This second, electrically independent temperature controller takes over at a selectable set point in case of a faulty condition. It serves to protect the charging material against extremely high temperatures.

The safety controller serves to protect the chamber, its environment and the material under treatment from excess temperatures. In case of error the temperature of the inner chamber will be limited to the set value. Please observe the DGUV guidelines 213-850 on safe working in laboratories (formerly BGI/GUV-I 850-0, BGR/GUV-R 120 or ZH 1/119, issued by the employers' liability insurance association) (for Germany).

The message "TEMP. LIMIT" on the controller Display 2 indicates safety controller activity. If the buzzer has been activated in the User Level (chap. [10\)](#page-36-0), there is an audible alert. The safety controller controls the chamber to the entered safety controller set-point until the temperature inside the chamber returns below this temperature and until you then reset the alarm message with the EXIT button.

The safety controller set-point type and set-point can be set in the user level (chap. [10\)](#page-36-0) of the program controller.

#### **Safety controller set-point types**

Setting in the user level (chap. [10\)](#page-36-0) of the RD3 program controller.

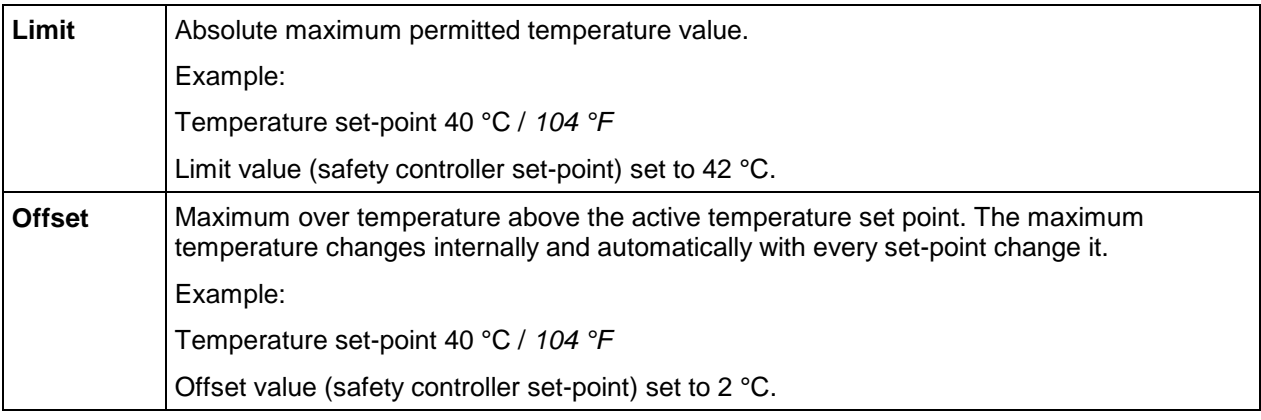

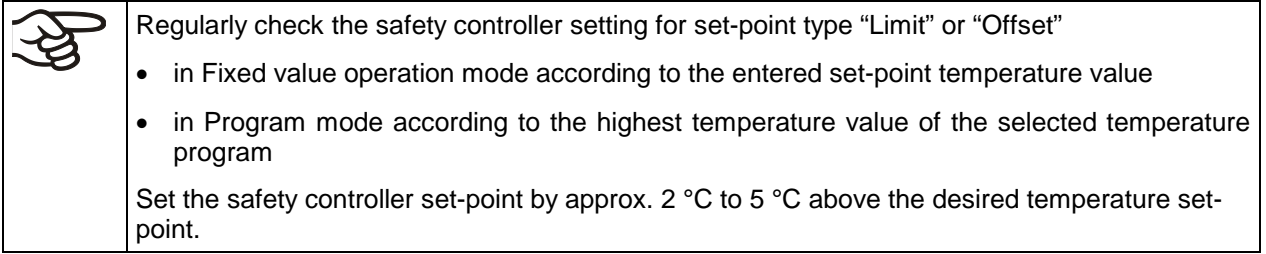

# **15. Defrosting during refrigerating operation**

BINDER cooling incubators are very diffusion-proof. To ensure high temperature precision there is no automatic cyclic defrosting device. The DCT™ refrigerating system largely avoids icing of the evaporation plates. However, at very low temperatures the moisture in the air can condense on the evaporator plates leading to icing.

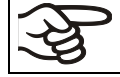

Always close the door properly.

• **Operation with temperature set-points above +5 °C /** *41 °F* **at an ambient temperature of 25 °C /**  *77 °F:*

The air defrosts the ice cover automatically. Defrosting is continually performed.

• **Operation with temperature set-points below +5 °C /** *41 °F***:**

Icing on the evaporator is possible. Defrost the chamber manually.

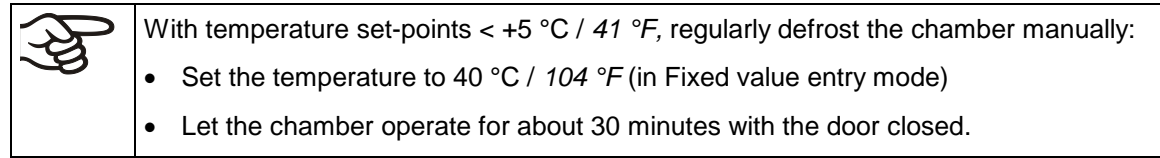

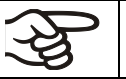

Excessive frosting of the evaporator is indicated by reduced refrigerating performance.

The cooling power decreases when the fan speed is reduced to 20% or below.

# **16. Options**

## **16.1 APT-COM™ 4 Multi Management Software (option)**

The chamber is regularly equipped with a serial interface RS 422 (13) that can connect the BINDER APT-COM™ 4 Multi Management Software. The connection to a computer is established using the chamber interface via an interface converter.

Confirm that the interface mode is correctly set to "Modbus" in the user level (chap. [10\)](#page-36-0).

The actual temperature, and fan speed values are given in adjustable intervals. Programming can be performed graphically via PC. Up to 100 chambers can be cross linked. For further information, refer to the APT-COM™ 4 operating manual.

Pin allocation of the RS 422 interface (13) at the chamber rear:

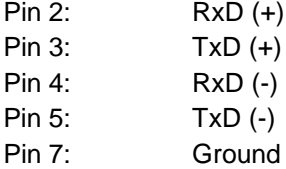

## **16.2 Data logger kit (option)**

The BINDER Data Logger Kit offers an independent long-term measuring system for temperature, available for different temperature ranges.

The BINDER Data Logger is equipped with a keyboard and a large LCD display, alarm functions and a real-time function. Measurement data are recorded in the Data Logger and can be read out after the measurement via the RS232 interface of the Data Logger. It offers a programmable measuring interval and permits storing up to 64000 measuring values. Reading out is done with the Data Logger evaluation software. You can give out a combined alarm and status protocol directly to a serial printer.

**Data Logger Kit T 220:** Measuring sensor for the temperature values of the chamber: Temperature range -90 °C / *194 °F* up to +220 °C / *428 °F.*

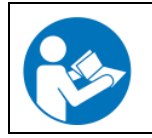

For detailed information on installation and operation of the BINDER Data Logger, please refer to the mounting instructions Art. No. 7001-0204 and to the original user manual of the manufacturer, supplied with the data logger.

# **17. Maintenance, cleaning, and service**

## **17.1 Maintenance intervals, service**

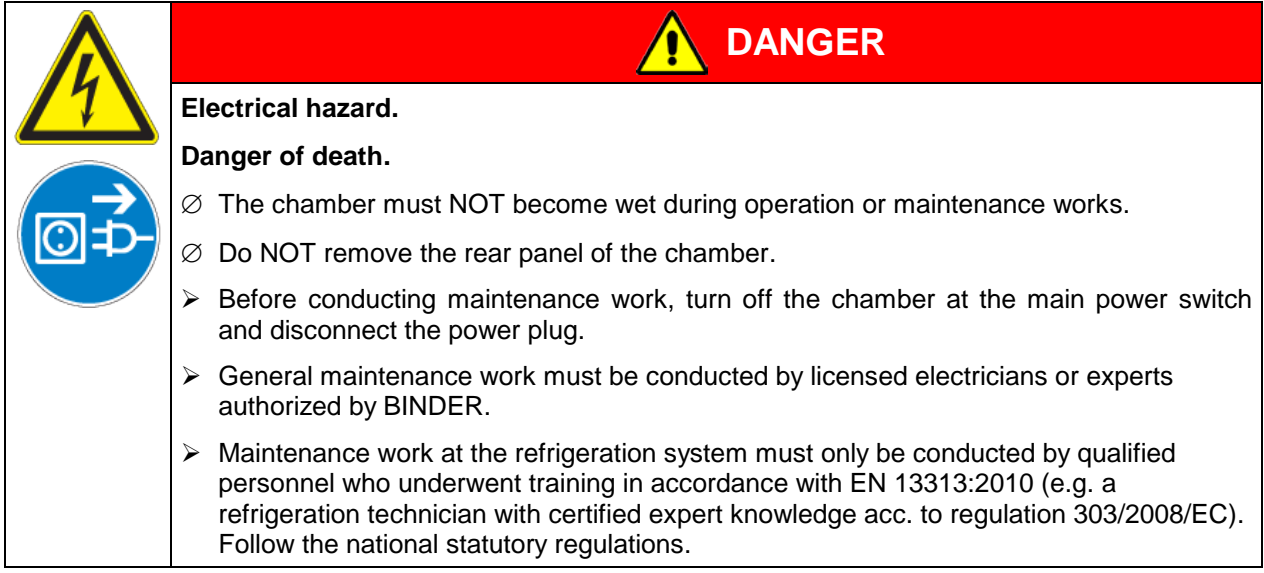

Ensure regular maintenance work is performed at least once a year and that the legal requirements are met regarding the qualifications of service personnel, scope of testing and documentation. All work on the refrigeration system (repairs, inspections) must be documented.

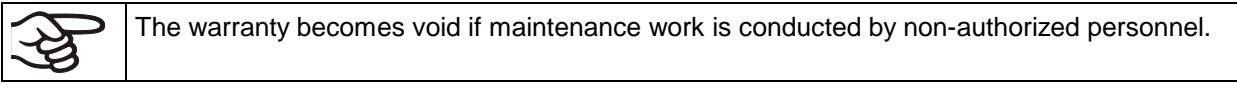

Replace the door gasket only when cold. Otherwise, the door gasket may become damaged.

With an increased amount of dust in the ambient air, clean the condenser fan (by suction or blowing) several times a year.

We recommend taking out a maintenance agreement. Please consult BINDER Service.

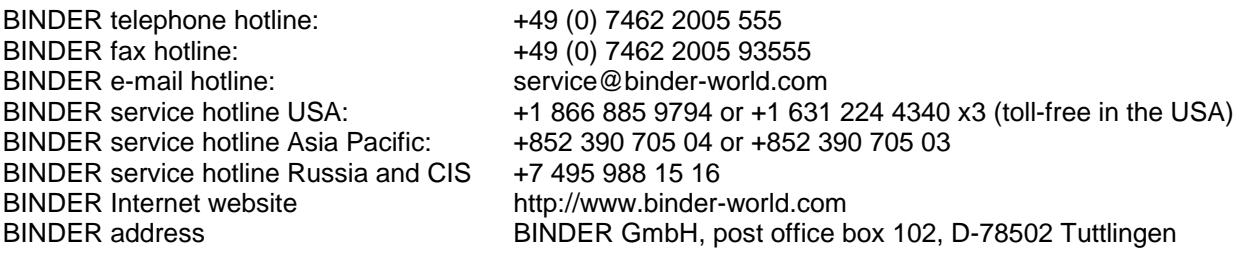

International customers, please contact your local BINDER distributor.

# **17.2 Cleaning and decontamination**

Clean the chamber after each use to avoid potential corrosion damage by ingredients of the test material.

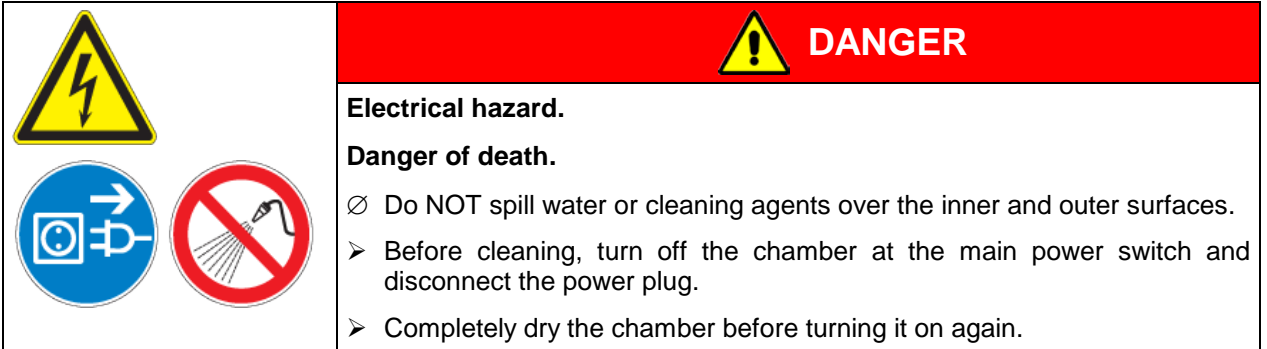

### **17.2.1 Cleaning**

Disconnect the chamber from the power supply before cleaning. Disconnect the power plug.

The interior of the chamber must be kept clean. Thoroughly remove any residues of charging material

Wipe the surfaces with a moistened towel. In addition, you can use the following cleaning agents:

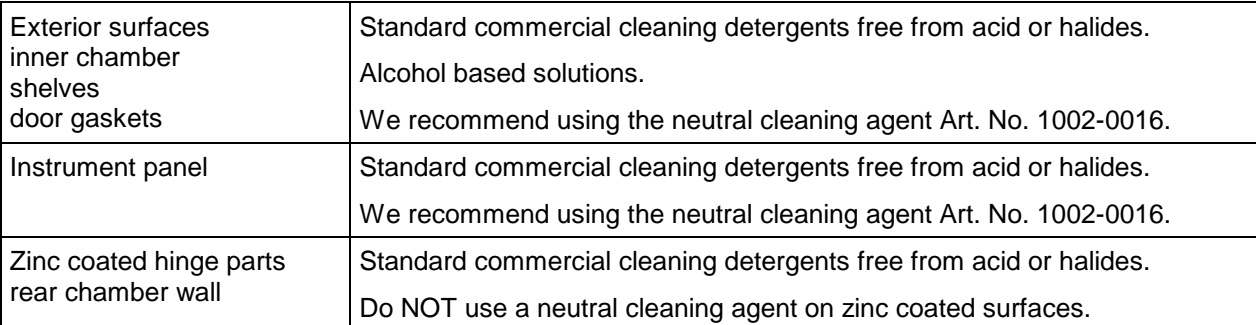

Do not use cleaning agents that may cause a hazard due to reaction with components of the device or the charging material. If there is doubt regarding the suitability of cleaning products, please contact BINDER service.

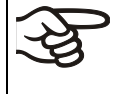

We recommend using the neutral cleaning agent Art. No. 1002-0016 for a thorough cleaning.

Any corrosive damage that may arise following use of other cleaning agents is excluded from liability by BINDER GmbH.

Any corrosive damage caused by a lack of cleaning, is excluded from liability by BINDER GmbH.

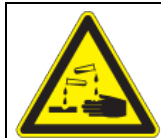

# **CAUTION**

**Danger of corrosion. Damage to the chamber.**

- ∅ Do NOT use acidic or chlorine cleaning detergents.
- $\varnothing$  Do NOT use a neutral cleaning agent on other kind of surfaces e.g., the zinc coated hinge parts or the rear chamber wall.

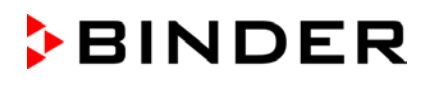

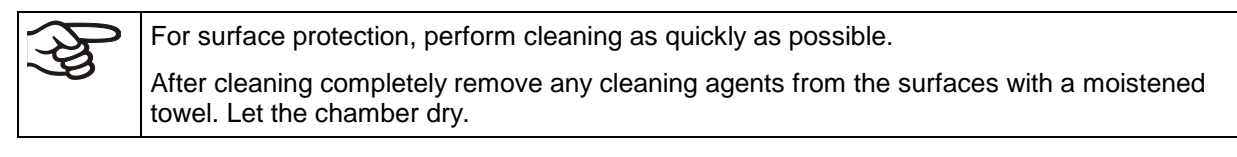

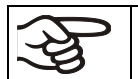

Soapsuds may contain chlorides and must therefore NOT be used for cleaning.

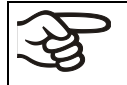

With every cleaning method, always use adequate personal safety controls.

Following cleaning, leave the chamber door open or remove the access port plugs.

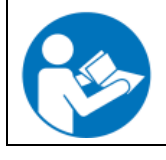

The neutral cleaning agent may cause health problems in contact with skin and if ingested. Follow the operating instructions and safety hints labeled on the bottle of the neutral cleaning agent.

Recommended precautions: To protect the eyes use sealed protective goggles. Suitable protective gloves with full contact: butyl or nitrile rubber, penetration time >480 minutes.

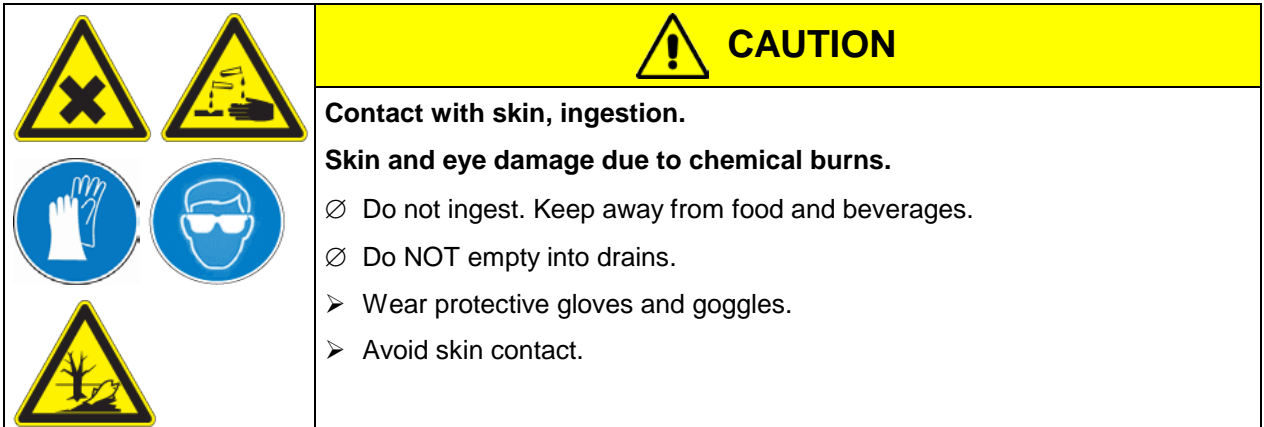

### **17.2.2 Decontamination**

The operator must ensure that proper decontamination is performed in case a contamination of the chamber by hazardous substances has occurred.

Disconnect the chamber from the power supply prior to chemical decontamination. Disconnect the power plug.

Do not use decontamination agents that may cause a hazard due to reaction with components of the device or the charging material. If there is doubt regarding the suitability of cleaning products, please contact BINDER service.

#### **You can use the following disinfectants:**

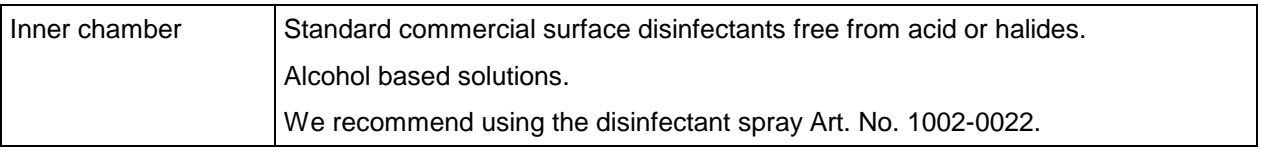

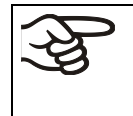

For chemical disinfection, we recommend using the disinfectant spray Art. No. 1002-0022. Any corrosive damage that may arise following use of other disinfectants is excluded from liability by BINDER GmbH.

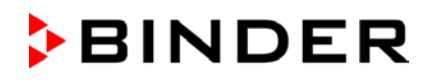

$$
\bigotimes
$$

With every decontamination method, always use adequate personal safety controls.

In case of contamination of the interior by biologically or chemically hazardous material, there are two possible procedures depending on the type of contamination and charging material.

(1) Spray the inner chamber with an appropriate disinfectant.

Before start-up, the chamber must be absolutely dry and ventilated, as explosive gases may form during the decontamination process.

(2) If necessary, have strongly contaminated inner chamber parts removed by an engineer for cleaning, or have them exchanged. Sterilize the inner chamber parts in a sterilizer or autoclave.

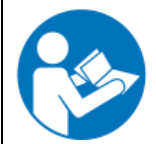

In case of eye contact, the disinfectant spray may cause eye damage due to chemical burns. Follow the operating instructions and safety hints labeled on the bottle of the disinfectant spray.

Recommended precautions: To protect the eyes use sealed protective goggles.

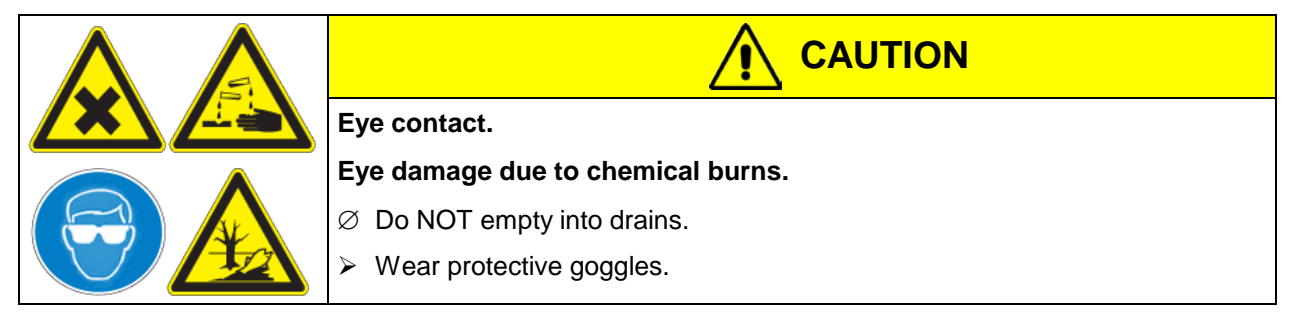

After using the disinfectant spray, allow the chamber to dry thoroughly, and aerate it sufficiently.

# **17.3 Sending the chamber back to BINDER GmbH**

If you return a BINDER product to us for repair or any other reason, we will only accept the product upon presentation of an authorization number that has previously been issued to you. An authorization number will be issued after receiving your complaint either in writing or by telephone **prior** to your sending the BINDER product back to us. The authorization number will be issued following receipt of the information below:

- BINDER product type and serial number
- Date of purchase
- Name and address of the dealer from which you bought the BINDER product
- Exact description of the defect or fault
- Complete address, contact person and availability of that person
- Exact location of the BINDER product in your facility
- A contamination clearance certificate (chap. [23\)](#page-81-0) must be faxed in advance

The authorization number must be applied to the packaging in such a way that it can be easily recognized or be recorded clearly in the delivery documents.

For security reasons we cannot accept a chamber delivery if it does not carry an authorization number.

**Return address:** BINDER GmbH Abteilung Service

Gänsäcker 16 78502 Tuttlingen Germany

# **18. Disposal**

# **18.1 Disposal of the transport packing**

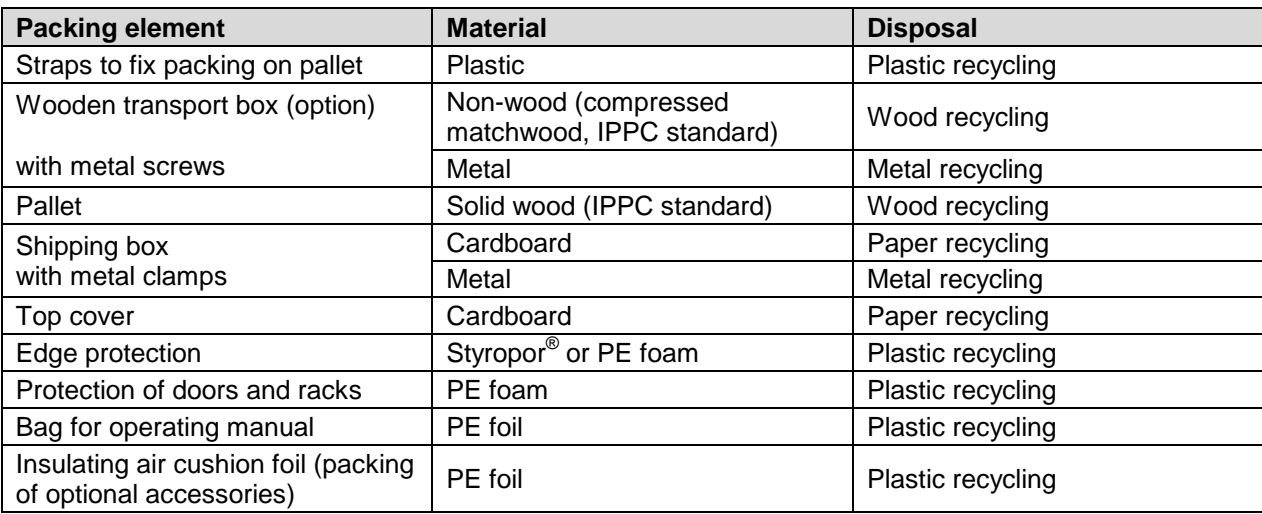

If recycling is not possible, all packing parts can also be disposed of with normal waste.

# **18.2 Decommissioning**

Turn off the main power switch (1). Disconnect the chamber from the power supply.

When switching off the main power switch ON / OFF (1), the stored parameters remain saved.

- Temporal decommissioning: See indications for appropriate storage, chap. [3.3.](#page-14-0)
- Final decommissioning: Dispose of the chamber as described in chap. [18.3](#page-64-0) to [18.5.](#page-67-0)

# <span id="page-64-0"></span>**18.3 Disposal of the chamber in the Federal Republic of Germany**

According to Annex I of Directive 2012/19/EU of the European Parliament and of the Council on waste electrical and electronic equipment (WEEE), BINDER devices are classified as "monitoring and control instruments" (category 9) only intended for professional use". They must not be disposed of at public collecting points.

The chambers bear the symbol for the marking of electrical and electronic equipment manufactured / placed on the market in the EC after 13 August 2005 and be disposed of in separate collection according to Directive 2012/19/EU on waste electrical and electronic equipment (WEEE) and German national law for electrical and electronic equipment (Elektro- und Elektronikgerätegesetz, ElektroG). WEEE marking: crossed-out wheeled bin with solid bar under. A significant part of the materials must be recycled in order to protect the environment.

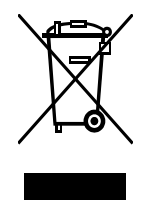

At the end of the device's service life, have the chamber disposed of according to the German national law for electrical and electronic equipment (Elektro- und Elektronikgerätegesetz, ElektroG from 20 October 2015, BGBl. I p. 1739) or contact BINDER service who will organize taking back and disposal of the chamber according to the German national law for electrical and electronic equipment (Elektro- und Elektronikgerätegesetz, ElektroG from 20 October 2015, BGBl. I p. 1739).

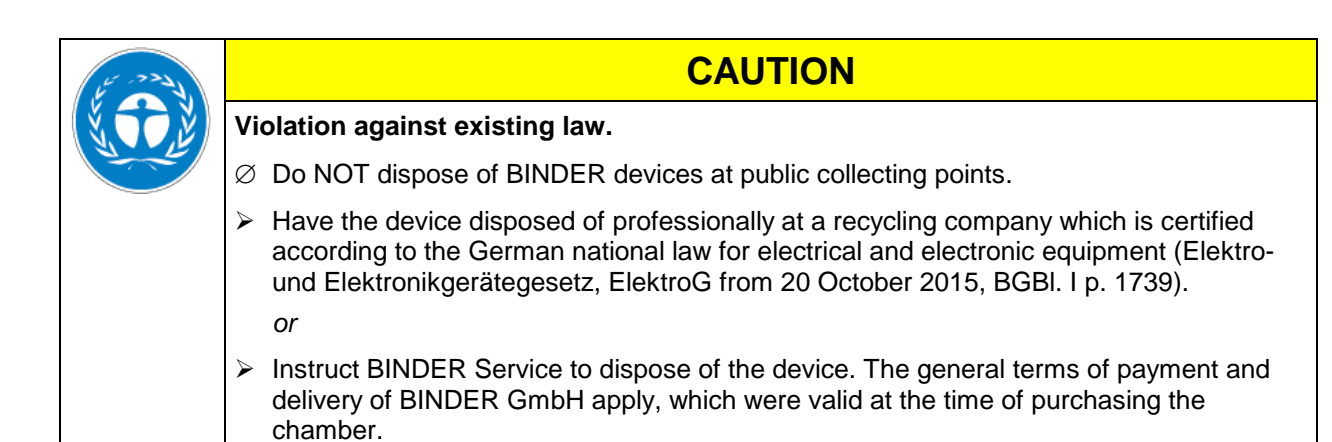

Certified companies disassemble waste (used) BINDER equipment in primary substances for recycling according to Directive 2012/19/EU. The devices must be free from toxic, infectious or radioactive substances in order to eliminate any health hazards to the employees of the recycling companies.

Prior to handing the chamber over to a recycling company, it is the user's responsibility that it is free from toxic, infectious or radioactive substances.

Prior to disposal, clean all introduced or residual toxic substances from the unit.

Prior to disposal, disinfect the unit from all sources of infection. Be aware that sources of infection may also be located outside the inner chamber.

If you cannot safely remove all toxic substances and sources of infection from the unit, dispose of it as special waste according to national law.

Fill out the contamination clearance certificate (chap. [23\)](#page-81-0) and enclose it with the unit.

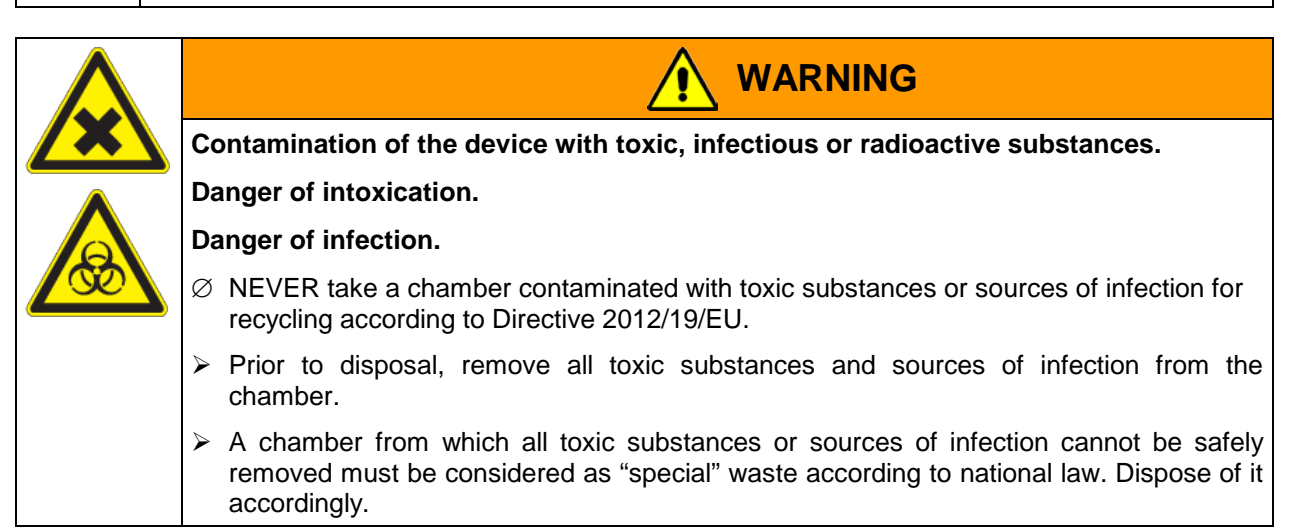

The refrigerant used R134A (1,1,1,2-tetrafluorethane) is not inflammable at ambient pressure. It must not be exposed to the environment. In Europe, recovery of the refrigerant R134A (GWP 1300) is mandatory according to regulation No. 842/2006/EC. Ensure the compliance with the applicable legal requirements regarding qualification of staff, disposal, and documentation.

### **18.4 Disposal of the chamber in the member states of the EC except for the Federal Republic of Germany**

According to Annex I of Directive 2012/19/EU of the European Parliament and of the Council on waste electrical and electronic equipment (WEEE), BINDER devices are classified as "monitoring and control instruments" (category 9) only intended for professional use". They must not be disposed of at public collecting points.

The chambers bear the symbol for the marking of electrical and electronic equipment manufactured / placed on the market in the EC after 13 August 2005 and be disposed of in separate collection according to the Directive 2012/19/EU on waste electrical and electronic equipment (WEEE). WEEE marking: crossed-out wheeled bin with solid bar under.

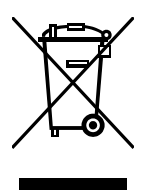

**BINDER** 

At the end of the device's service life, notify the distributor who sold you the device, who will take back and dispose of the chamber according to the Directive 2012/19/EU on waste electrical and electronic equipment (WEEE).

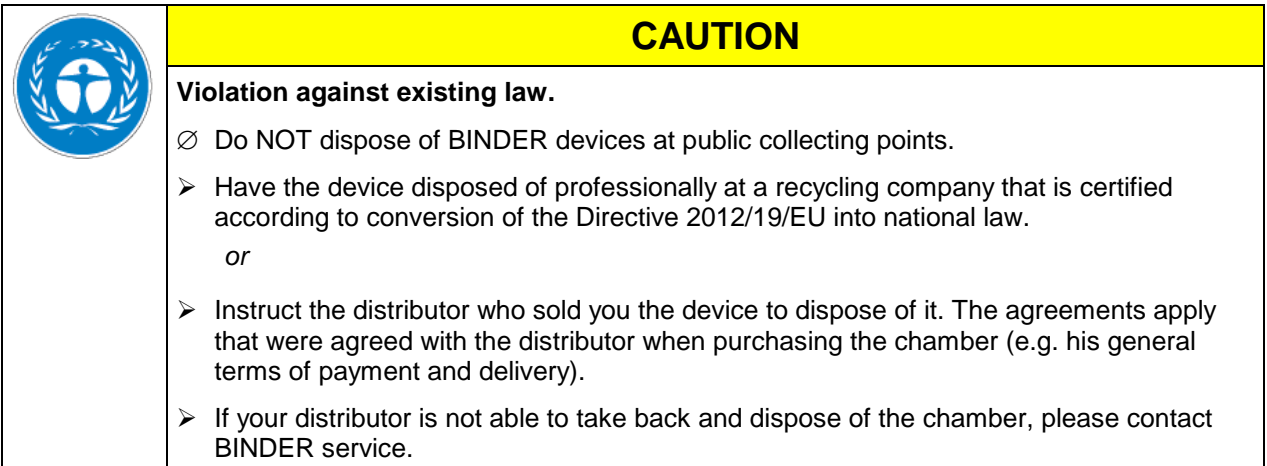

Certified companies disassemble waste (used) BINDER equipment in primary substances for recycling according to Directive 2012/19/EU. The devices must be free from toxic, infectious or radioactive substances in order to eliminate any health hazards to the employees of the recycling companies.

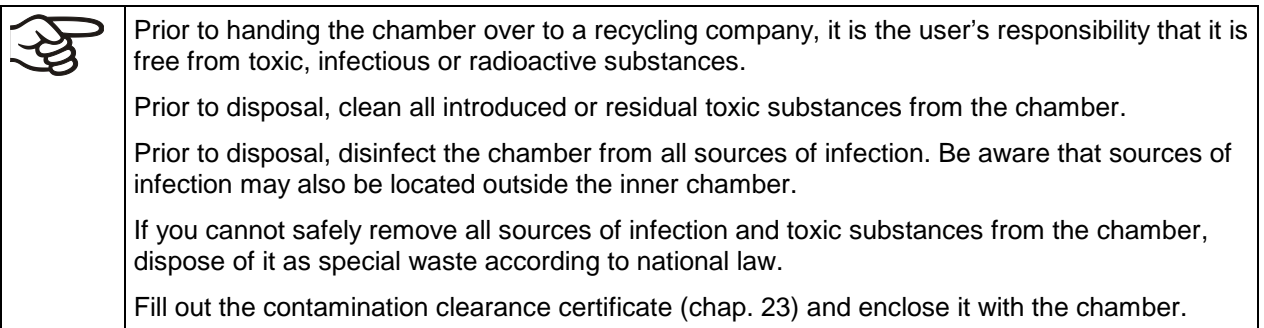

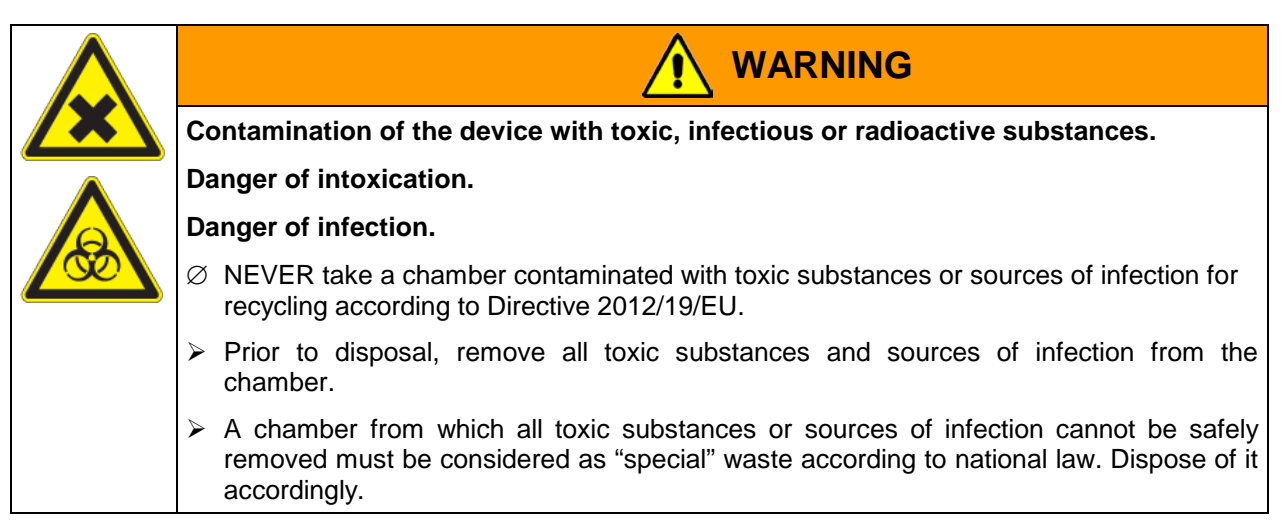

The refrigerant used R134A (1,1,1,2-tetrafluorethane) is not inflammable at ambient pressure. It must not be exposed to the environment. In Europe, recovery of the refrigerant R134A (GWP 1300) is mandatory according to regulation No. 842/2006/EC. Ensure the compliance with the applicable legal requirements regarding qualification of staff, disposal, and documentation.

### <span id="page-67-0"></span>**18.5 Disposal of the chamber in non-member states of the EC**

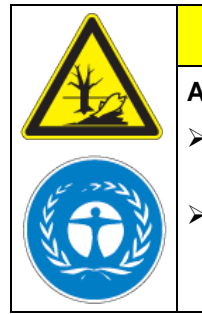

# **CAUTION**

#### **Alteration of the environment.**

 For final decommissioning and disposal of the chamber, please contact BINDER service.

Follow the statutory regulations for appropriate, environmentally friendly disposal.

The main board of the cooling incubator includes a lithium cell. Please dispose of it according to national regulations.

The refrigerant used R134A (1,1,1,2-tetrafluorethane) is not inflammable at ambient pressure. It must not be exposed to the environment. In Europe, recovery of the refrigerant R134A (GWP 1300) is mandatory according to regulation No. 842/2006/EC. Ensure the compliance with the applicable legal requirements regarding qualification of staff, disposal, and documentation.

# **19. Troubleshooting**

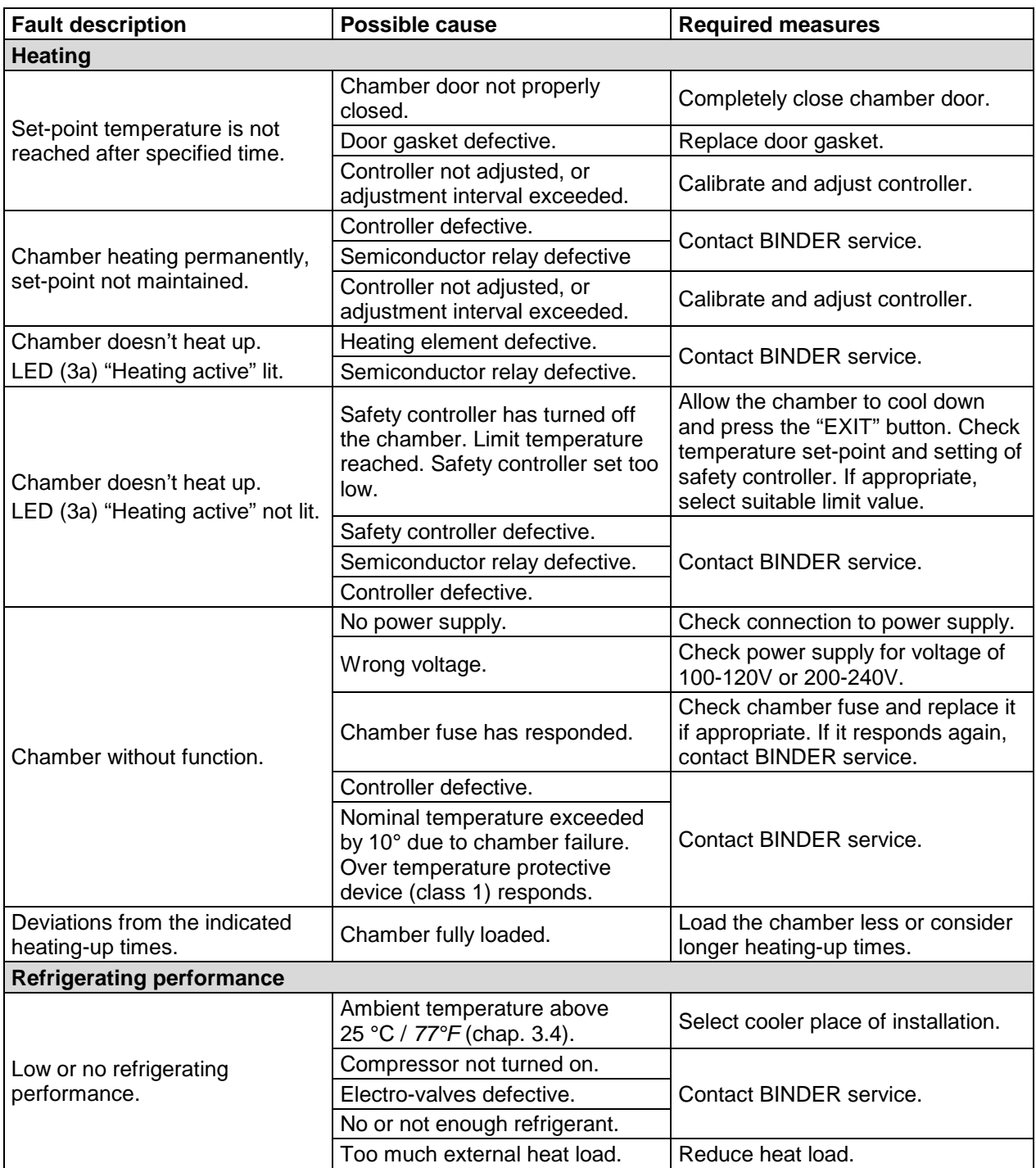

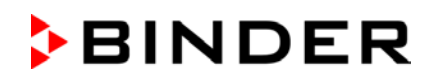

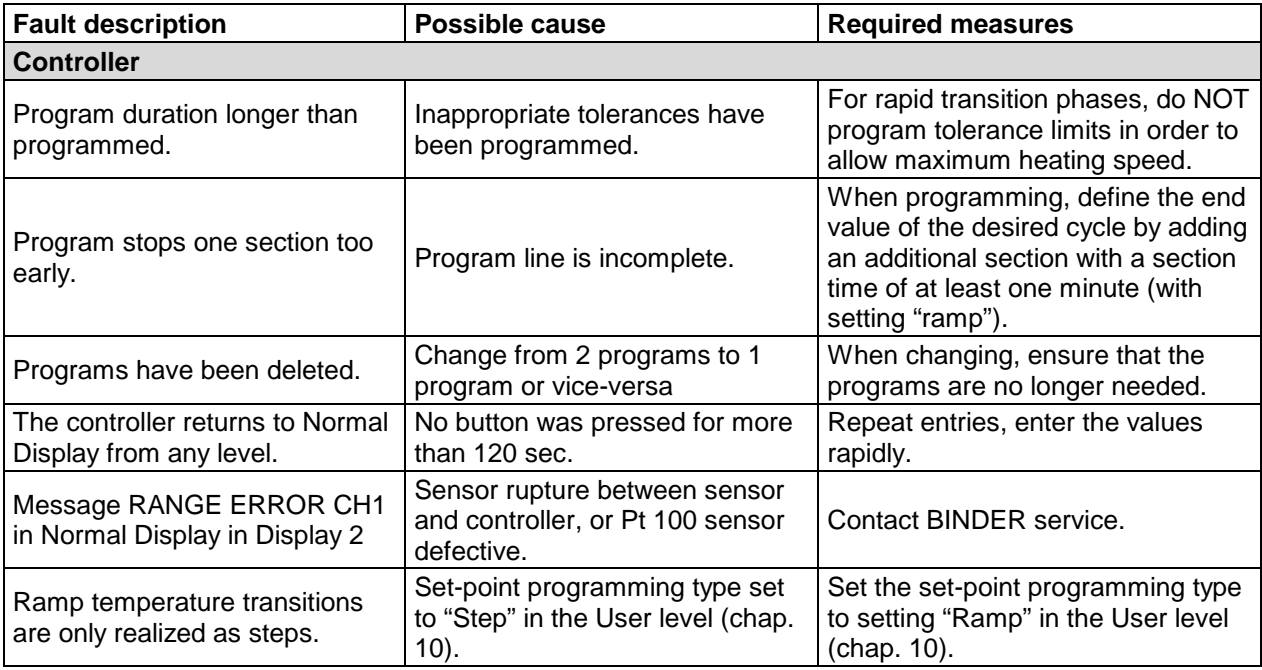

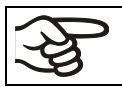

Only qualified service personnel authorized by BINDER must perform repair. Repaired chambers must comply with the BINDER quality standards.

# **20. Technical description**

## **20.1 Factory calibration and adjustment**

This chamber was calibrated and adjusted in the factory. Calibration and adjustment were performed using standardized test instructions, according to the QM DIN EN ISO 9001 system applied by BINDER (certified since December 1996 by TÜV CERT). All test equipment used is subject to the administration of measurement and test equipment that is also constituent part of the BINDER QM DIN EN ISO 9001 systems. They are controlled and calibrated to a DKD-Standard at regular intervals.

Repeated calibrations are recommended in periods of 12 months.

## **20.2 Over current protection**

The chambers are protected by a chamber-protection against over current, accessible from the outside. It is located at the rear of the chamber below the strain relief of the power cord. The fuse holder is equipped with a fuse clip 5mm x 20 mm (cUL-Version 6.3 x32 mm). Replace this fuse only with a substitute of the same ratings. Refer to the technical data of the respective device type. If this fuse is blown, please inform an electronic engineer or BINDER service.

## **20.3 Definition of usable volume**

The usable volume illustrated below is calculated as follows:

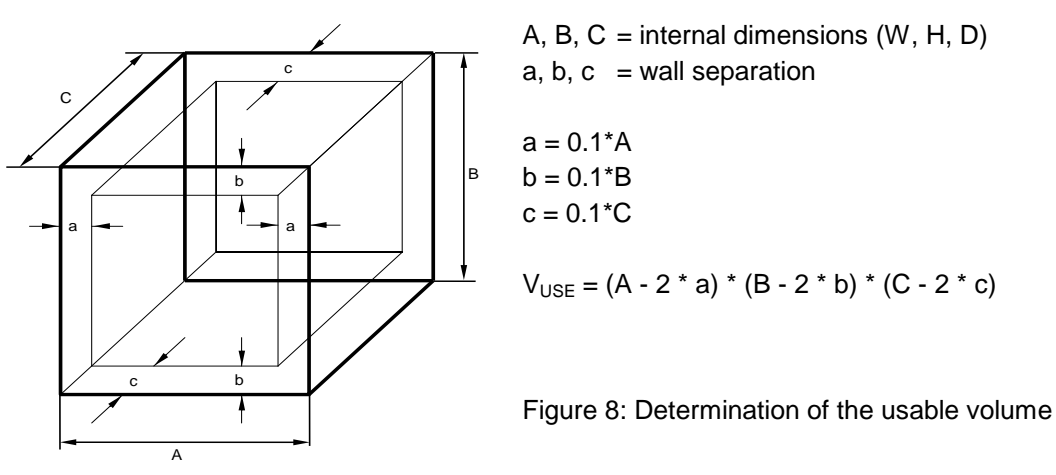

#### **The technical data refers to the defined usable volume.**

Do NOT place samples outside this usable volume. Do NOT load this volume by more than half to enable sufficient airflow inside the chamber. Do NOT divide the usable volume into separate parts with large area samples. Do NOT place samples too close to each other in order to permit circulation between them and thus obtain a homogenous distribution of temperature and humidity.

# **20.4 KB 23 / KB 23-UL (E3.1) technical data**

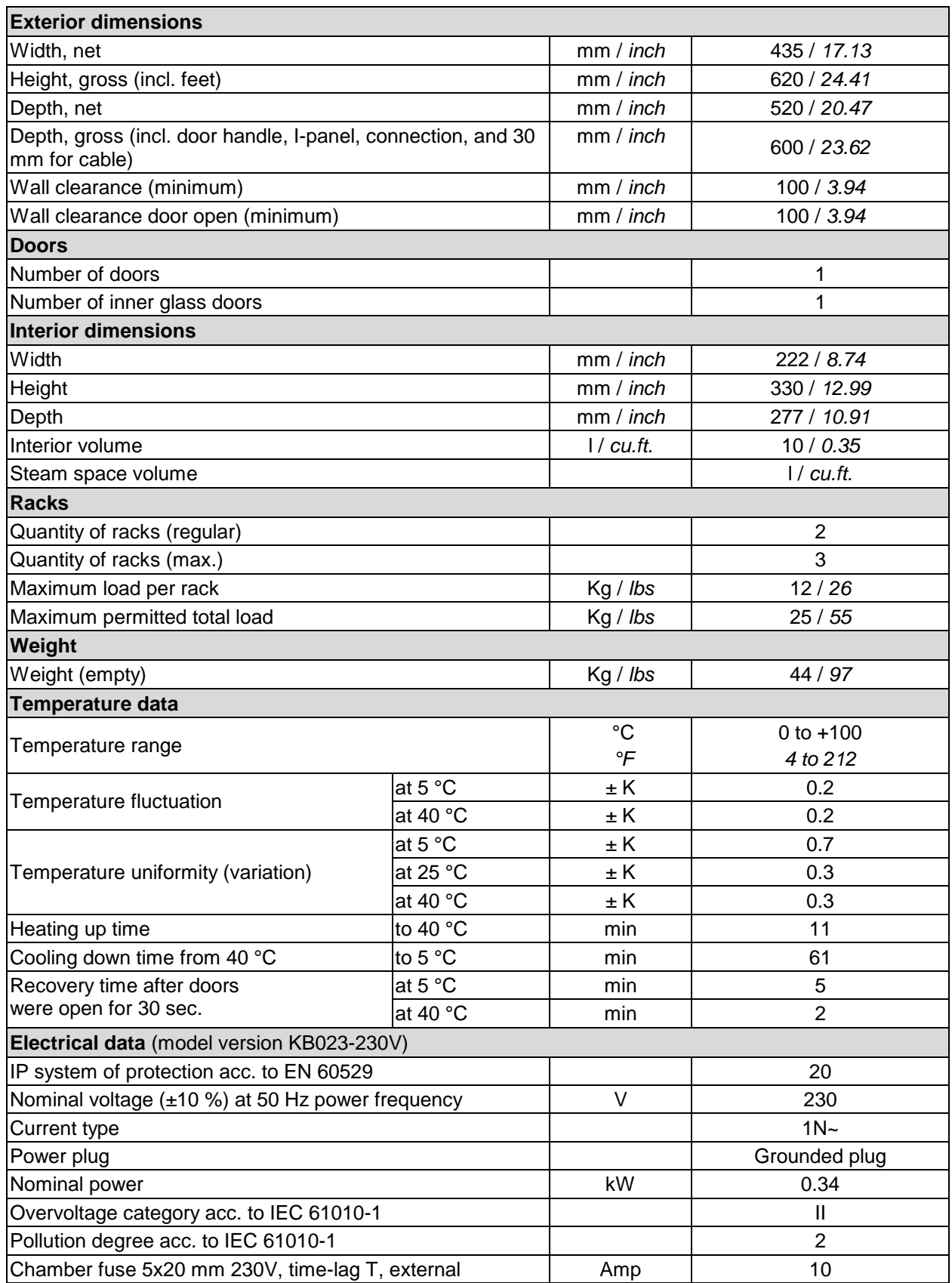
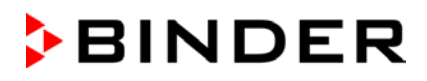

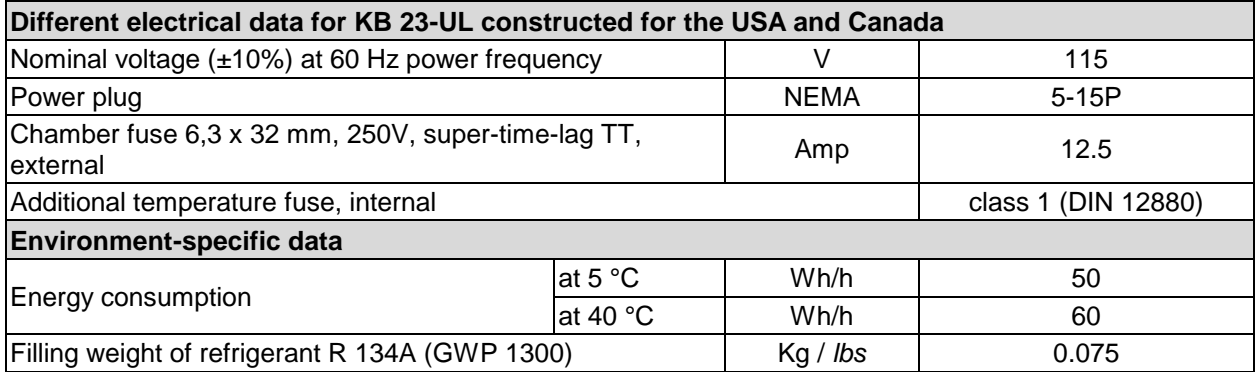

All technical data is specified for unloaded chambers with standard equipment at an ambient temperature of +22 °C +/- 3°C / *71.6 °F +/- 5.4 °F* and a power supply voltage fluctuation of +/-10 %. Technical data is determined in accordance to BINDER Factory Standard Part 1:2015 following DIN 12880:2007.

**All indications are average values, typical for chambers produced in series. We reserve the right to change technical specifications at any time.** 

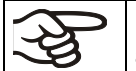

If the chamber is fully loaded, the specified heating up and cooling down times may vary according to the load.

### **20.5 Equipment and Options (extract)**

To operate the cooling incubator, use only original BINDER accessories or accessories / components from third-party suppliers authorized by BINDER. The user is responsible for any risk arising from using unauthorized accessories.

#### **Regular equipment**

RD3 Multifunction program controller with digital display

Temperature safety controller class 3.1 acc. to DIN 12880:2007

Communication interface RS 422

Inner glass door

DCT<sup>™</sup> refrigerating system with refrigerant R134a

#### **Options / accessories**

Additional access ports 10 mm / *0.39 in* / 30 mm / *1.18 in* or 50 mm / *1.97 in* with silicone plug

Rack lockings (4 pc.)

Additional shelf, stainless steel

Rubber pads for safe stacking (4 pieces)

Data Logger Kit T 220

Lockable door

Factory calibration certificate

Spatial temperature measurement with certificate

Qualification folder

### **20.6 Spare parts and accessories (extract)**

BINDER GmbH is responsible for the safety features of the chamber only, provided skilled electricians or qualified personnel authorized by BINDER perform all maintenance and repair, and if components relating to chamber safety are replaced in the event of failure with original spare parts. The user is responsible for any risks arising from using unauthorized accessories/components.

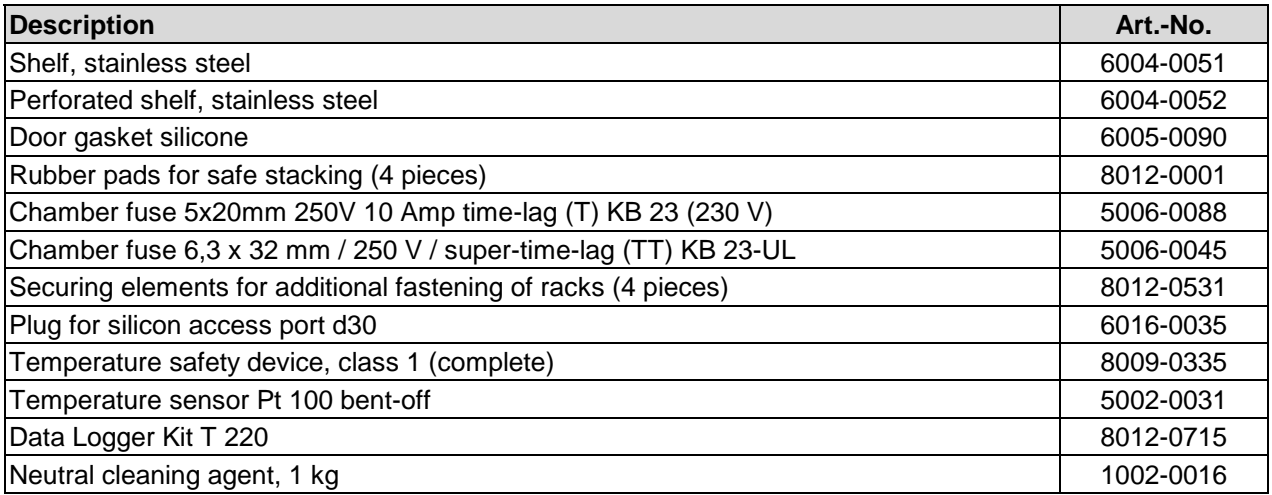

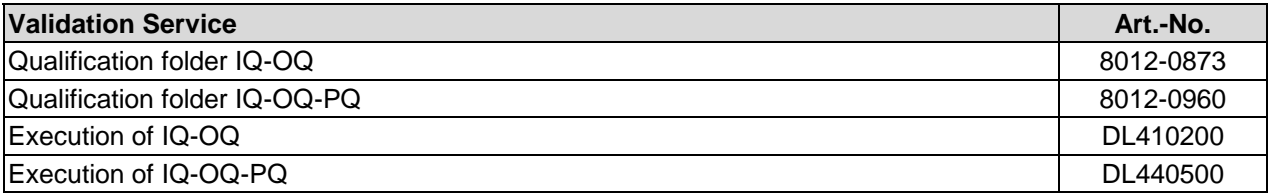

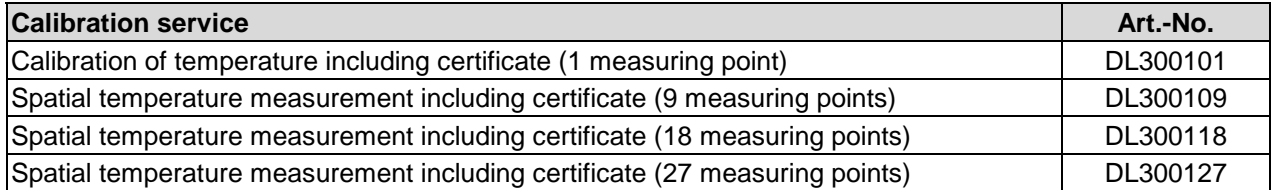

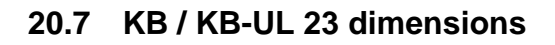

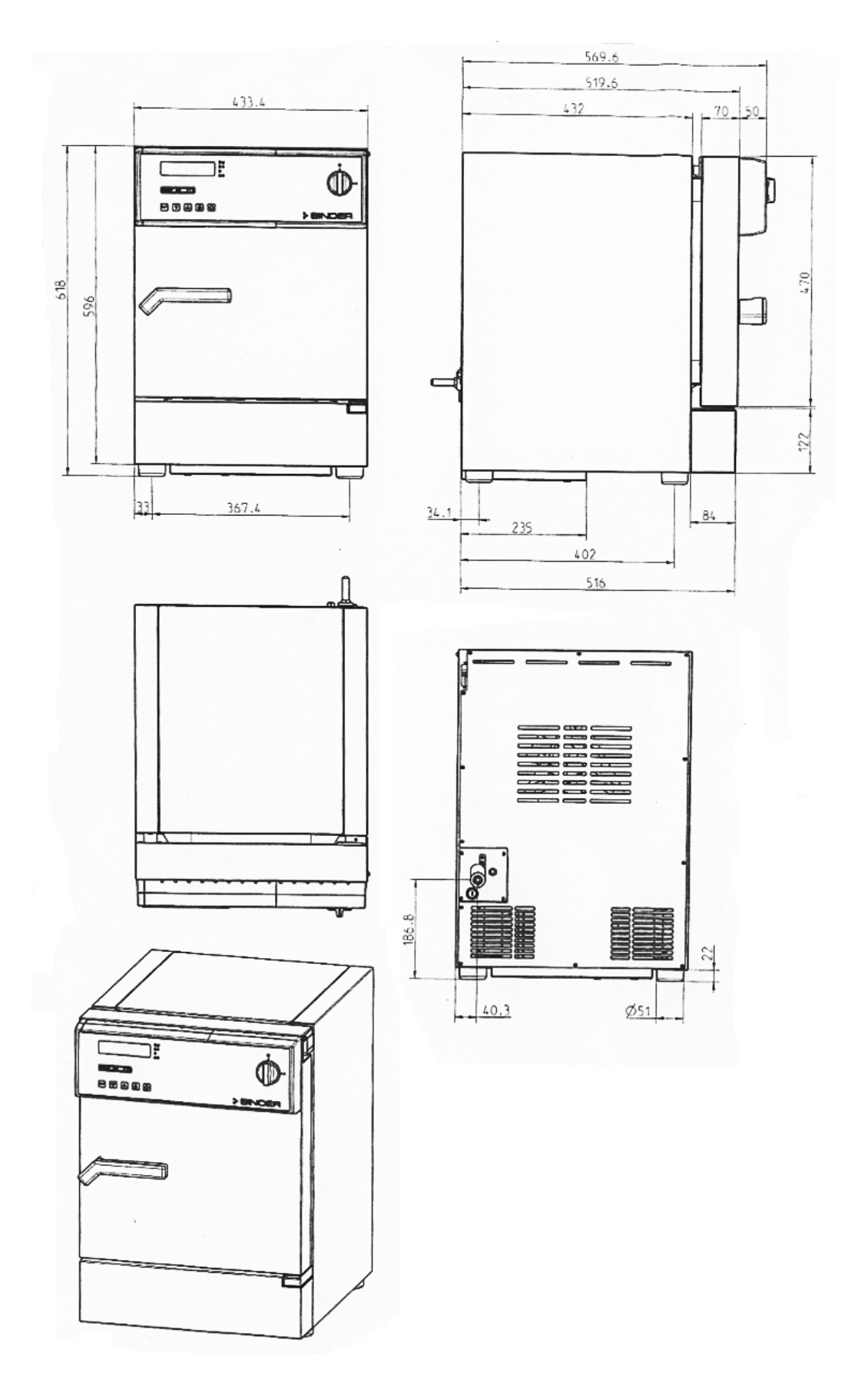

# **21. Certificates and declarations of conformity**

## **21.1 EU Declaration of Conformity**

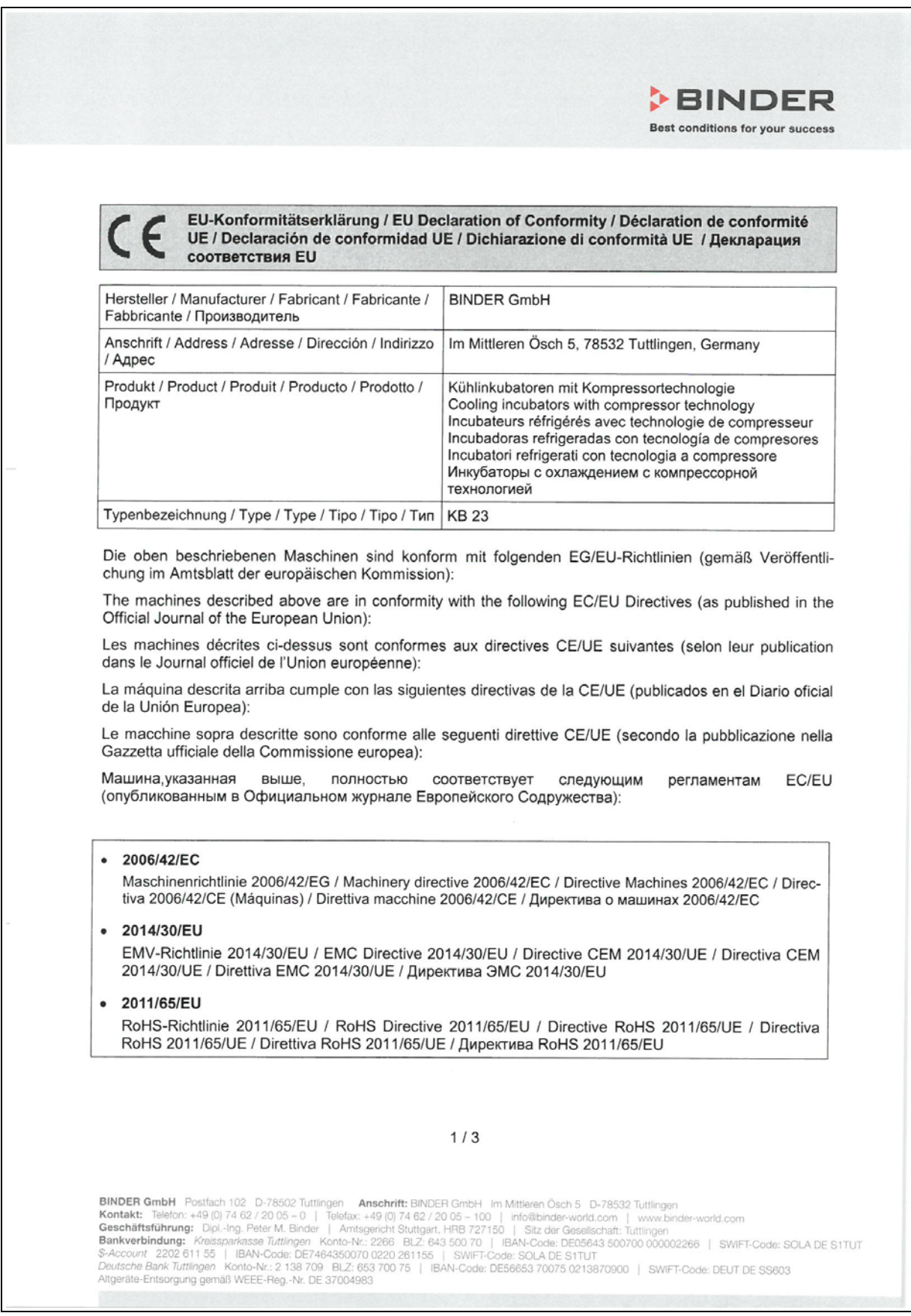

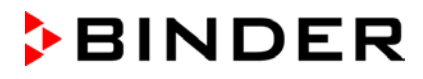

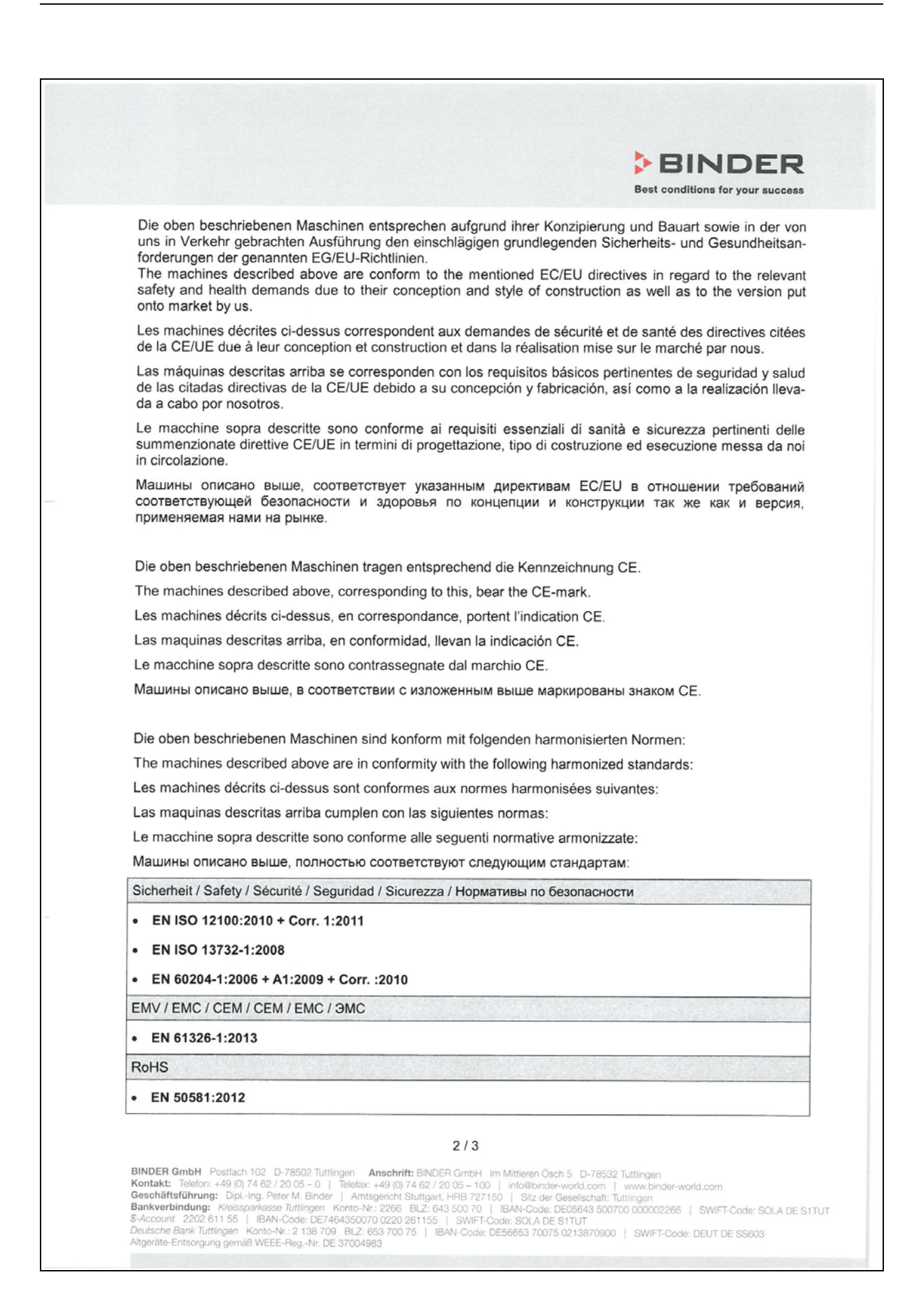

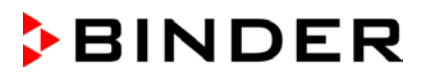

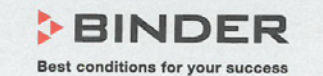

78532 Tuttlingen, 06.02.2019 **BINDER GmbH** 

1 Un Uninder

P. M. Binder Geschäftsführender Gesellschafter Managing Director Directeur général Director general Direttore Generale Директор

J. Bollaender

Leiter F & E und Dokumentationsbevollmächtigter Director R & D and documentation representative Chef de service R&D et autorisé de documentation Responsable I & D y representante de documentación Direttore R & D e responsabile della documentazione Глава департамента R&D представитель документации

 $3/3$ 

**BINDER GmbH** Postfach 102 D-78502 Tuttlingen Anschrift: BINDER GmbH Im Mittleren Ösch 5 D-78532 Tuttlingen<br> **Kontakt:** Telefon: +49 (0) 74 62 / 20 05 – 0 | Telefax: +49 (0) 74 62 / 20 05 – 100 | info@binder-world.com | w

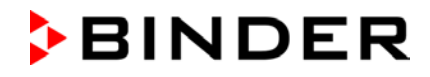

### **21.2 Certificate for the GS mark of conformity of the "Deutsche Gesetzliche Unfallversicherung e.V." (German Social Accident Insurance) DGUV**

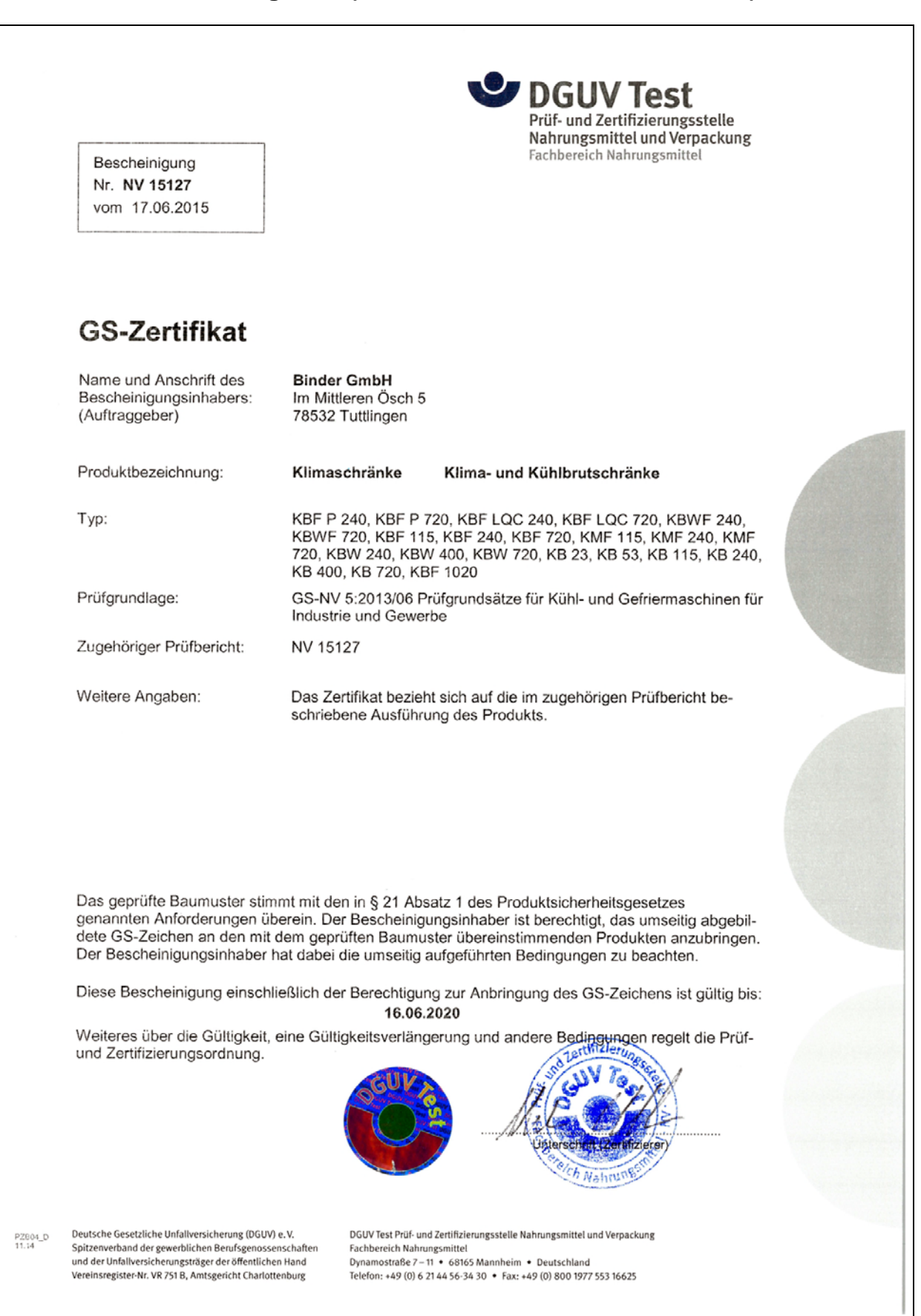

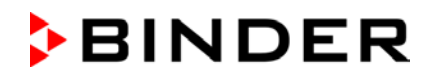

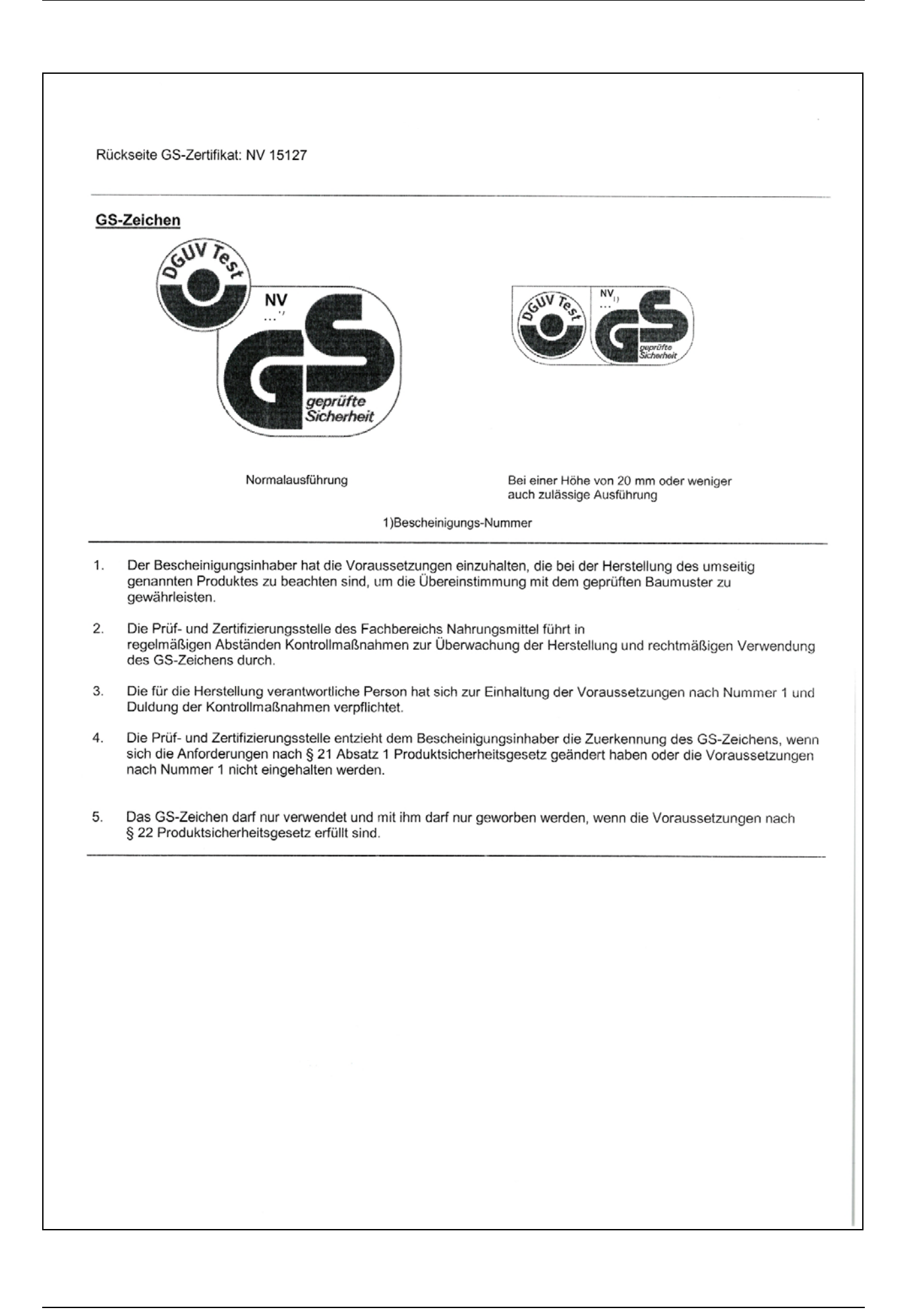

## **22. Product registration**

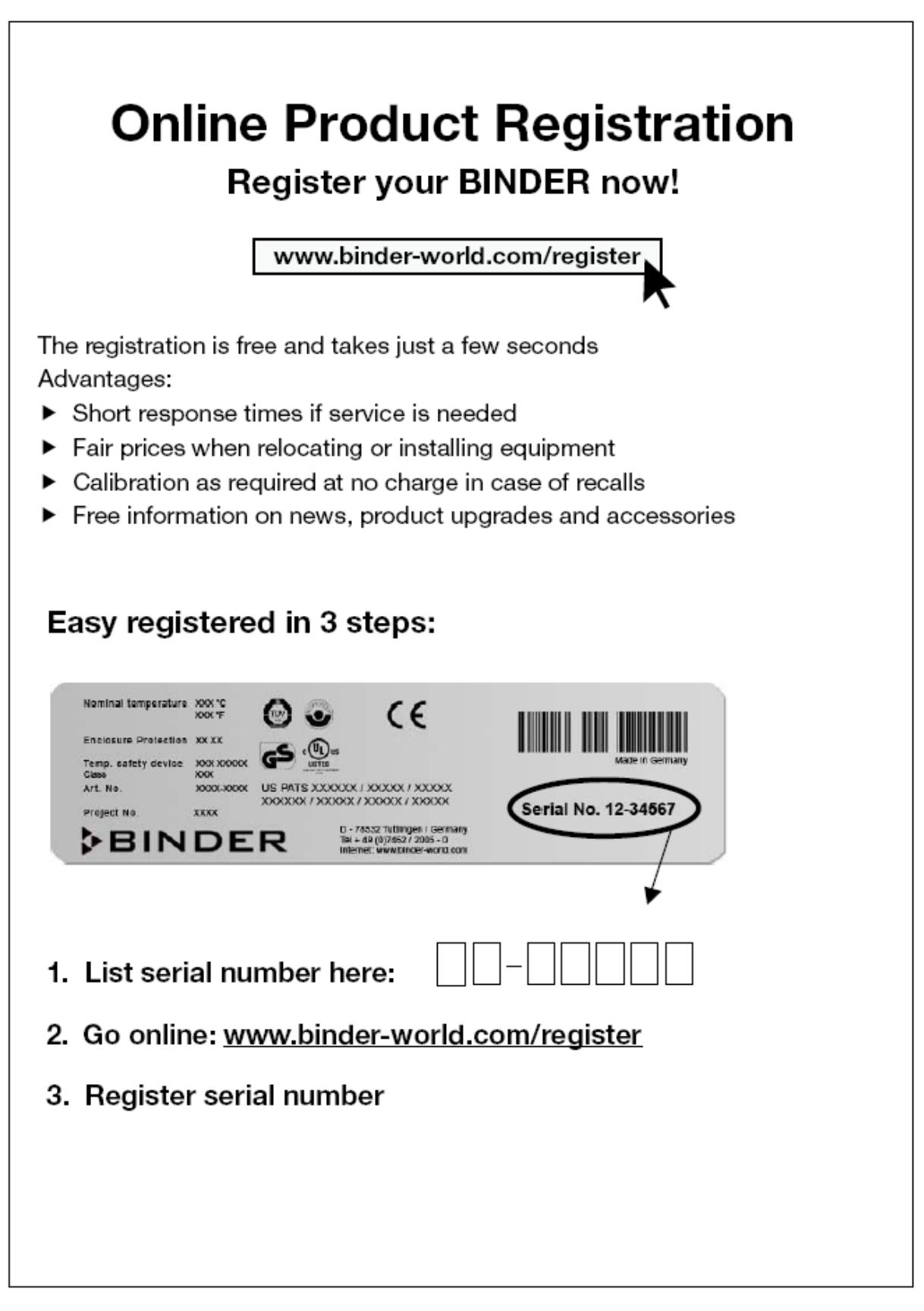

## **23. Contamination clearance certificate**

### **23.1 For chambers located outside USA and Canada**

#### **Declaration regarding safety and health**

Erklärung zur Sicherheit and gesundheitlichen Unbedenklichkeit

The German Ordinance on Hazardous Substances (GefStofV), and the regulations regarding safety at the workplace, require that this form be filled out for all products that are returned to us, so that the safety and the health of our employees can be guaranteed.

Die Sicherheit und Gesundheit unserer Mitarbeiter, die Gefahrstoffverordnung GefStofV und die Vorschriften zur Sicherheit am Arbeitsplatz machen es erforderlich, dass dieses Formblatt für alle Produkte, die an uns zurückgeschickt wird.

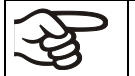

Note: A repair is not possible without a completely filled out form. Ohne Vorliegen des vollständig ausgefüllten Formblattes ist eine Reparatur nicht möglich.

• A completely filled out form must be transmitted via Fax (+49 (0) 7462 2005 93555) or by letter in advance, so that this information is available before the equipment/component part arrives. A second copy of this form must accompany the equipment/component part. In addition, the carrier should be informed.

Eine vollständig ausgefüllte Kopie dieses Formblattes soll per Telefax (Nr. +49 (0) 7462 2005 93555) oder Brief vorab an uns gesandt werden, so dass die Information vorliegt, bevor das Gerät/Bauteil eintrifft. Eine weitere Kopie soll dem Gerät/Bauteil beigefügt sein. Ggf. ist auch die Spedition zu informieren.

• Incomplete information or non-conformity with this procedure will inevitably lead to substantial delays in processing. Please understand the reason for this measure, which lies outside our area of influence and will help us to speed up this procedure.

Unvollständige Angaben oder Nichteinhalten dieses Ablaufs führen zwangsläufig zu beträchtlichen Verzögerungen in der Abwicklung. Bitte haben Sie Verständnis für Maßnahmen, die außerhalb unserer Einflussmöglichkeiten liegen und helfen Sie mit, den Ablauf beschleunigen.

#### • **Please print and fill out this form completely.**

Bitte unbedingt vollständig ausfüllen!

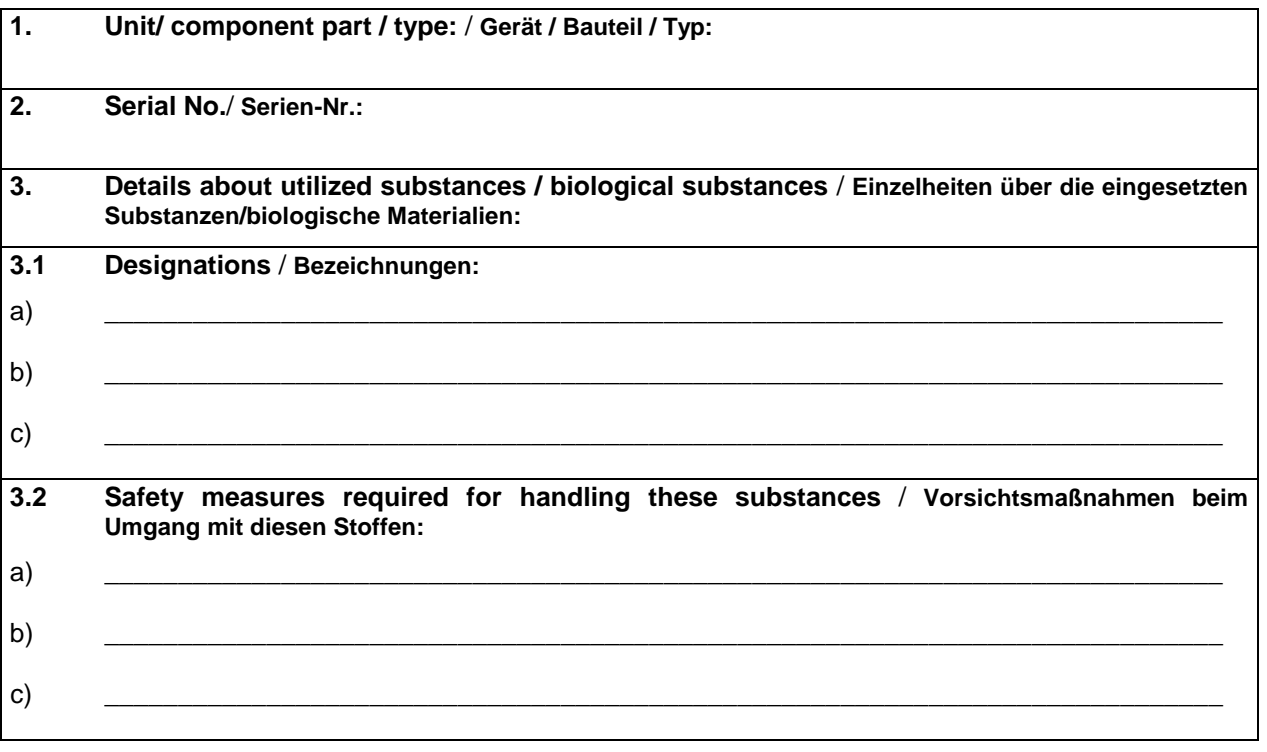

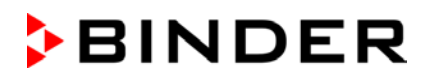

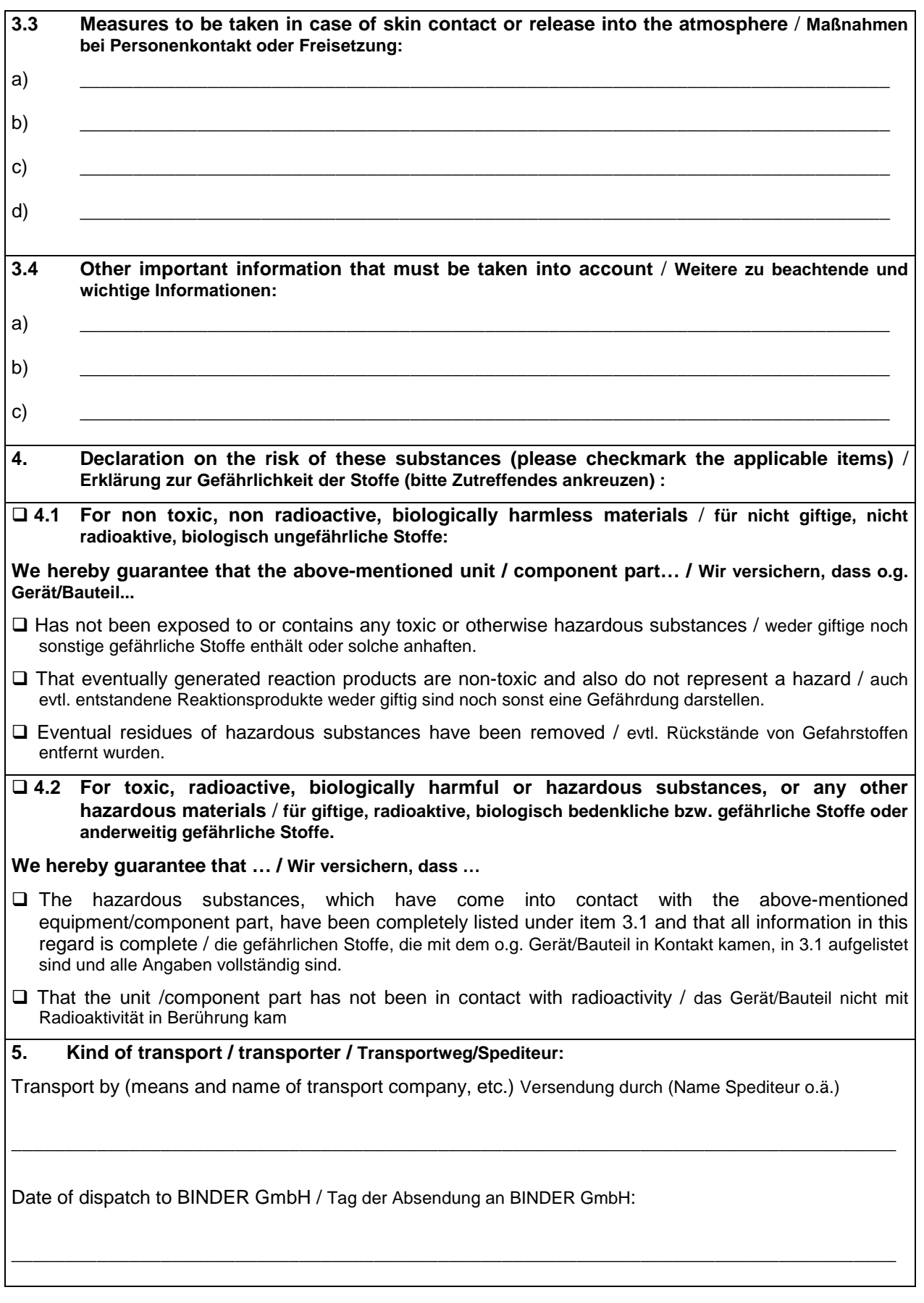

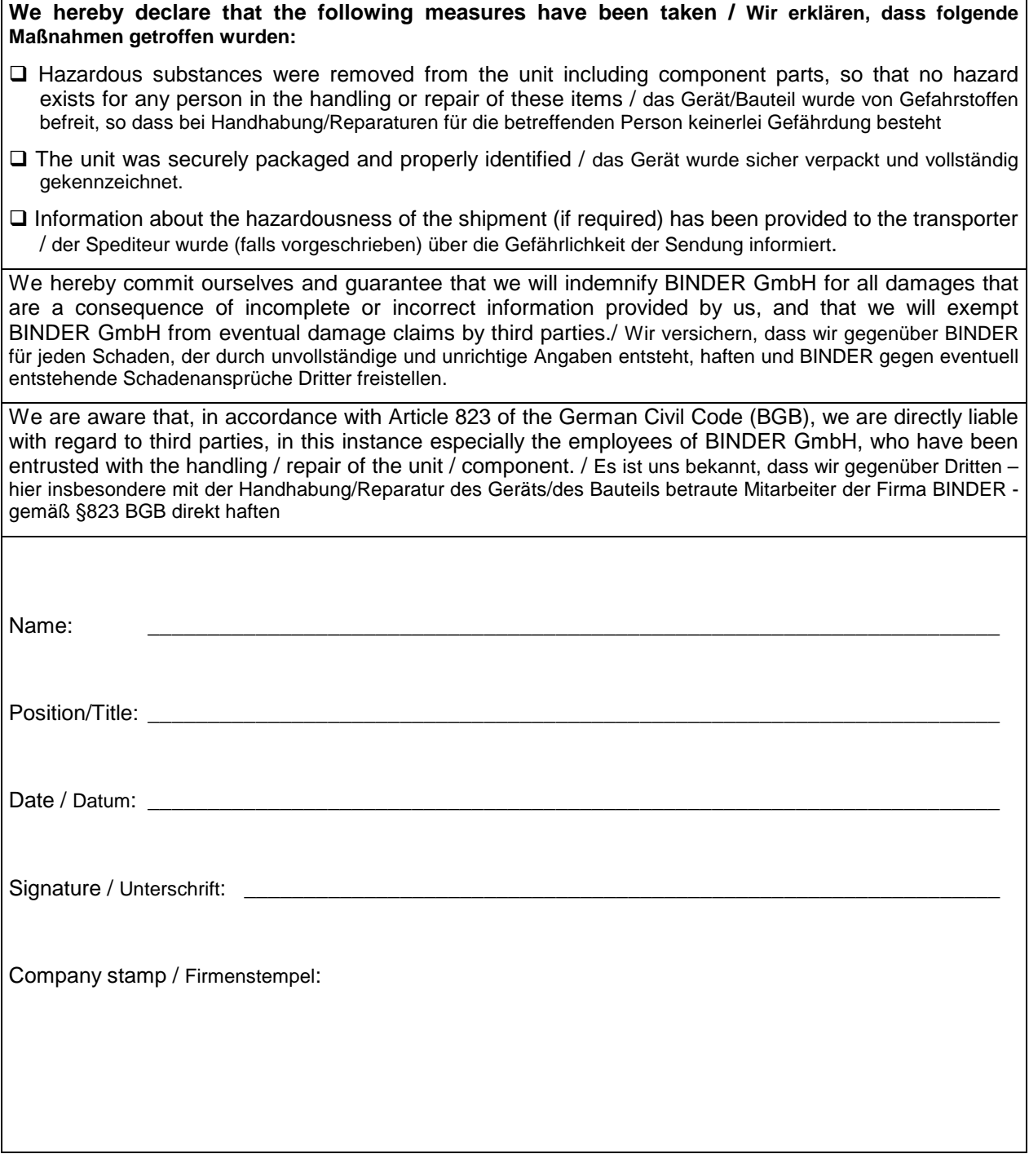

Equipment that is returned to the factory for repair must be accompanied by a completely filled out contamination clearance certificate. For service and maintenance on site, such a contamination clearance certificate must be submitted to the service technician before the start of any work. No repair or maintenance of the equipment is possible, without a properly filled out contamination clearance certificate.

### **23.2 For chambers in USA and Canada**

## **Product Return Authorization Request**

Please complete this form and the Customer Decontamination Declaration (next 2 pages) and attach the required pictures. E-mail to: IDL SalesOrderProcessing USA@binder-world.com E-mail to: IDL\_SalesOrderProcessing\_USA@binder-world.com

After we have received and reviewed the complete information we will decide on the issue of a RMA number. Please be aware that size specifications, voltage specifications as well as performance specifications are available on the internet at [www.binder-world.us](http://www.binder-world.us/) at any time.

Take notice of shipping laws and regulations.

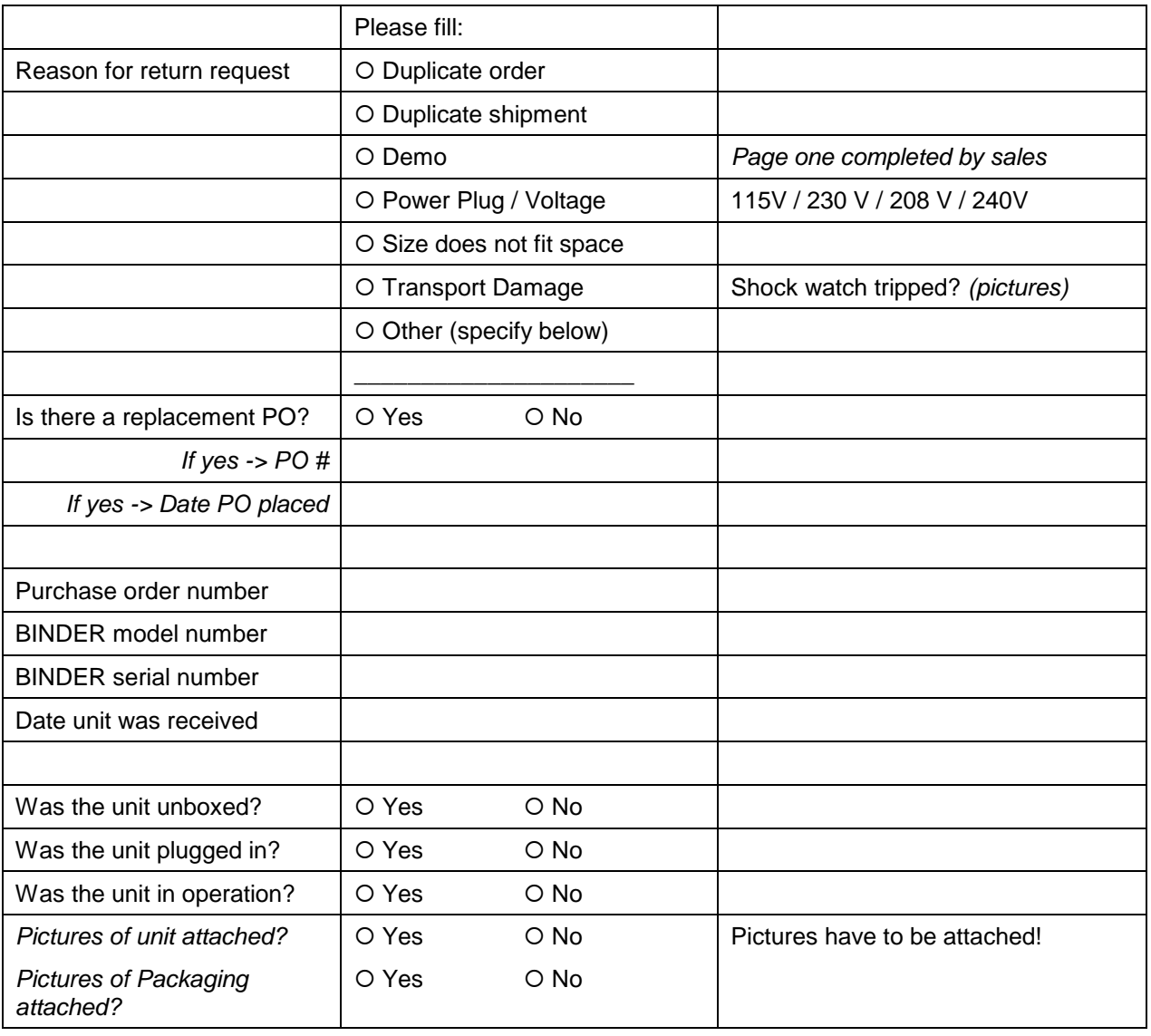

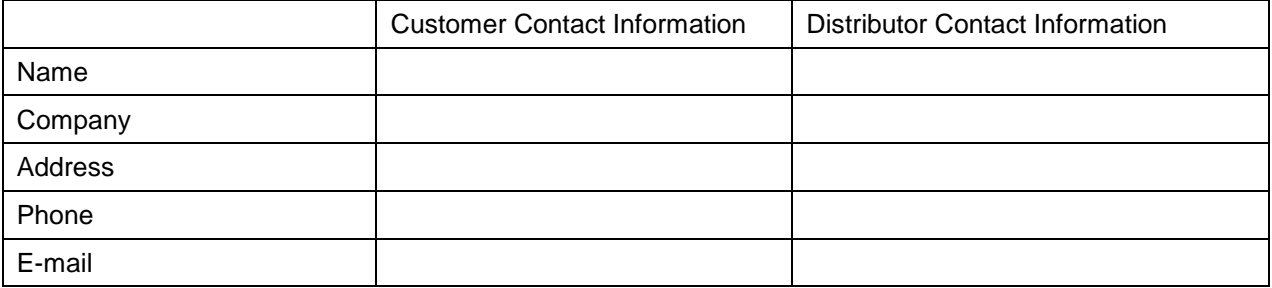

## **Customer (End User) Decontamination Declaration**

#### **Health and Hazard Safety declaration**

To protect the health of our employees and the safety at the workplace, we require that this form is completed by the user for all products and parts that are returned to us. (Distributors or Service Organizations cannot sign this form)

NO RMA number will be issued without a completed form. Products or parts returned to our NY warehouse without a RMA number will be refused at the dock.

A second copy of the completed form must be attached to the outside of the shipping box.

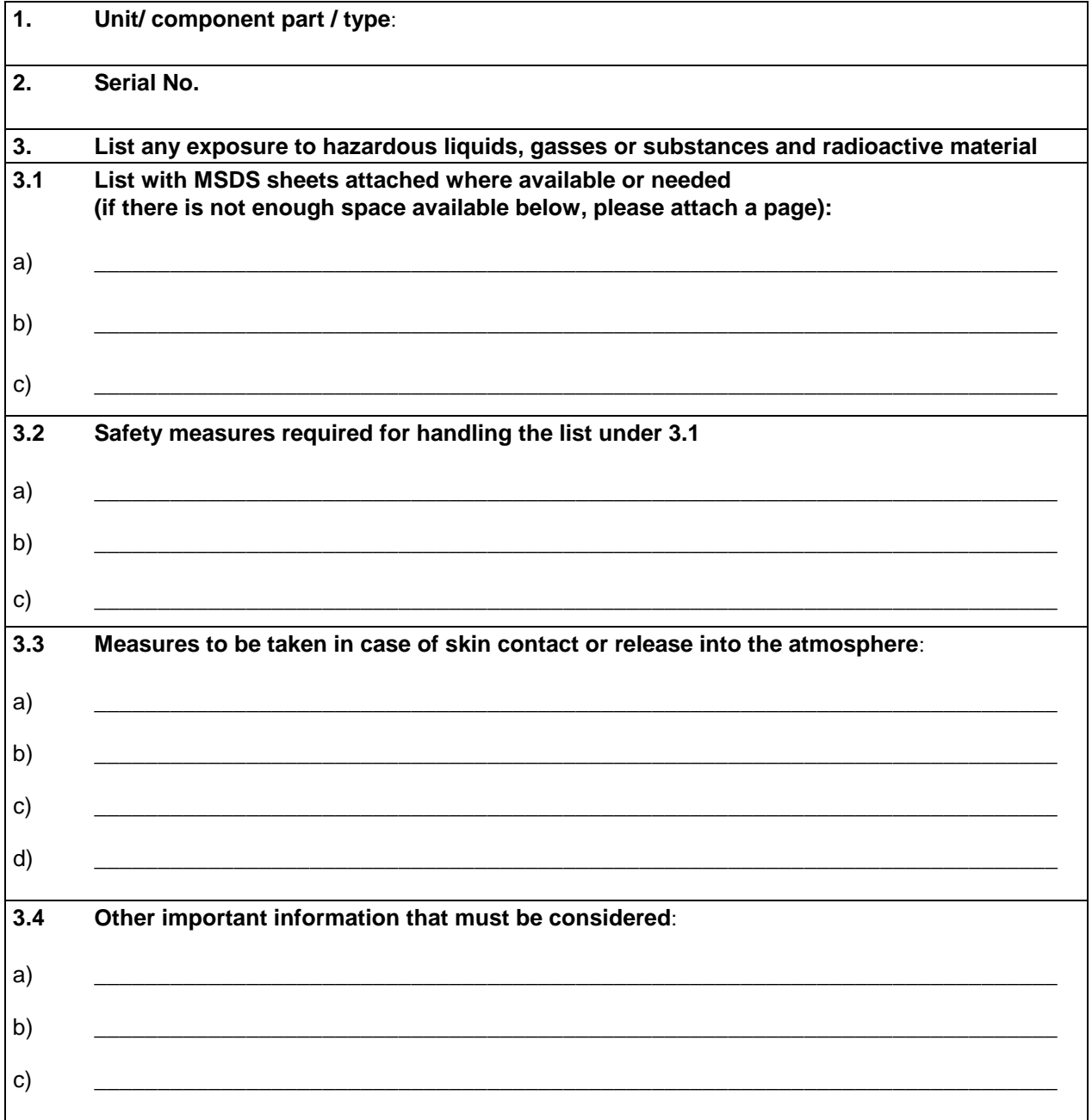

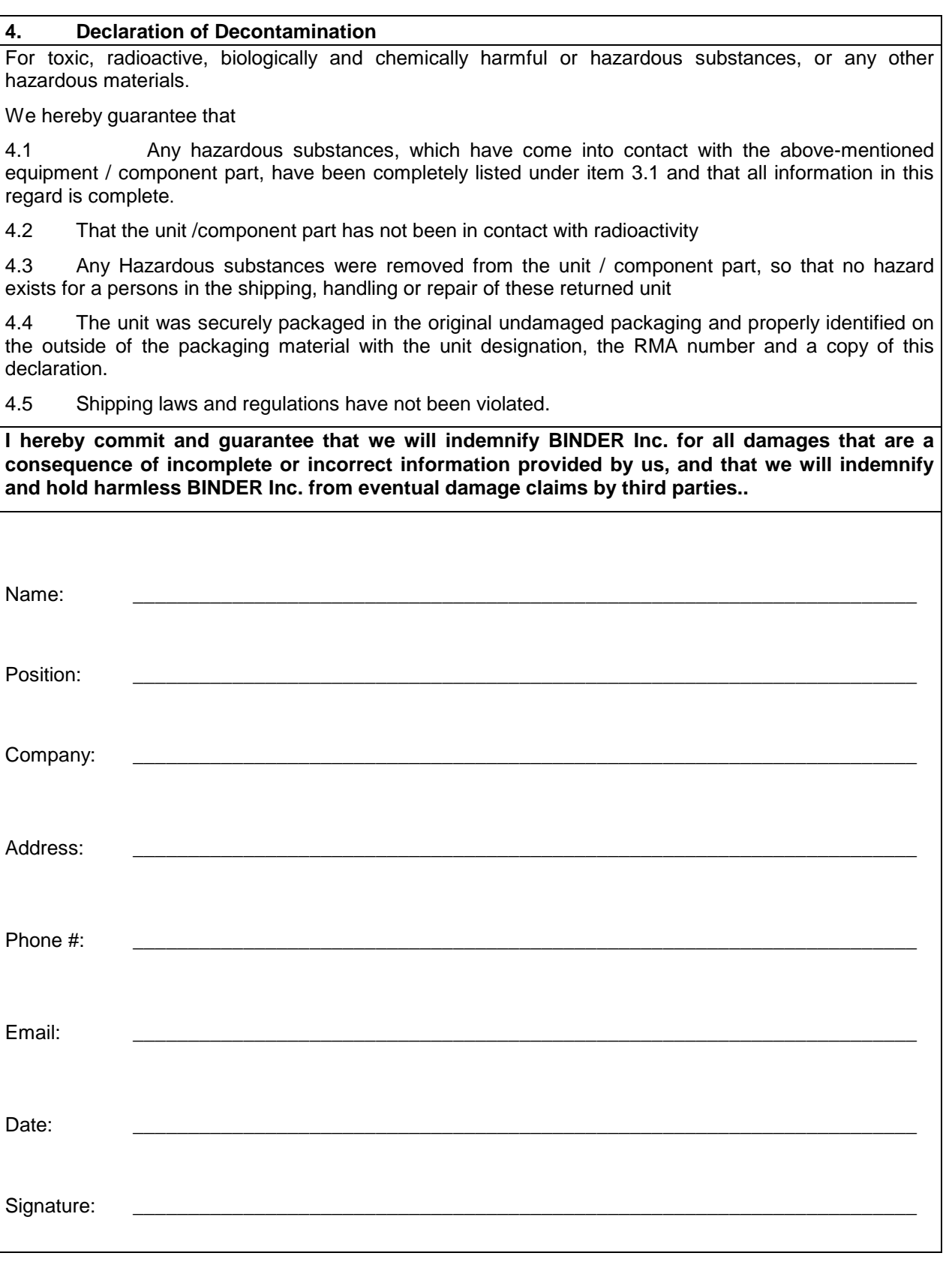

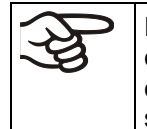

Equipment returned to the NY warehouse for repair must be accompanied by a completed customer decontamination declaration. For service and maintenance works on site, such a customer decontamination declaration must be submitted to the service technician before the start of work. No repair or maintenance of the equipment is possible without a completed form.